# **Planiranje komunikacijske mreže malog poslovnog korisnika**

**Bratić, Krešimir**

## **Master's thesis / Diplomski rad**

**2018**

*Degree Grantor / Ustanova koja je dodijelila akademski / stručni stupanj:* **University of Zagreb, Faculty of Transport and Traffic Sciences / Sveučilište u Zagrebu, Fakultet prometnih znanosti**

*Permanent link / Trajna poveznica:* <https://urn.nsk.hr/urn:nbn:hr:119:362257>

*Rights / Prava:* [In copyright](http://rightsstatements.org/vocab/InC/1.0/) / [Zaštićeno autorskim pravom.](http://rightsstatements.org/vocab/InC/1.0/)

*Download date / Datum preuzimanja:* **2025-01-19**

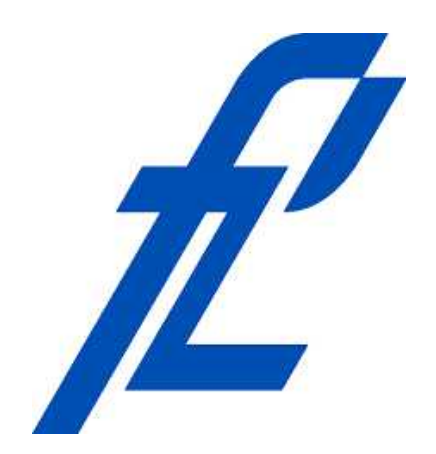

*Repository / Repozitorij:*

[Faculty of Transport and Traffic Sciences -](https://repozitorij.fpz.unizg.hr) [Institutional Repository](https://repozitorij.fpz.unizg.hr)

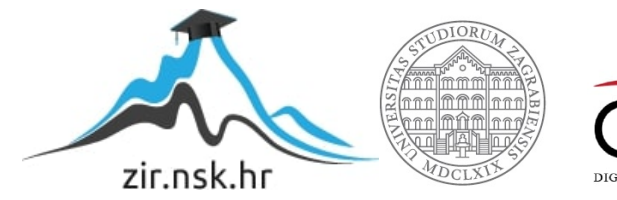

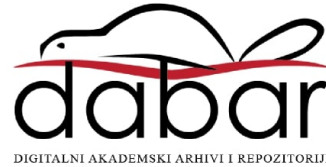

**SVEUČILIŠTE U ZAGREBU FAKULTET PROMETNIH ZNANOSTI**

**Krešimir Bratić**

# **PLANIRANJE KOMUNIKACIJSKE MREŽE MALOG POSLOVNOG KORISNIKA**

# **DIPLOMSKI RAD**

**Zagreb, 2018.**

## SVEUČILIŠTE U ZAGREBU **FAKULTET PROMETNIH ZNANOSTI** POVJERENSTVO ZA DIPLOMSKI ISPIT

Zagreb, 28. ožujka 2018.

#### Zavod: Zavod za informacijsko komunikacijski promet Predmet: Planiranje telekomunikacijskih mreža

# DIPLOMSKI ZADATAK br. 4580

Pristupnik: Krešimir Bratić (0135229436) Studij: Promet Smjer: Informacijsko-komunikacijski promet

#### Zadatak: Planiranje komunikacijske mreže malog poslovnog korisnika

Opis zadatka:

Na temelju analize mrežne i komunikacijske opreme, predložiti arhitekturu sustava komunikacije putem IP mreže na primjeru malog poslovnog korisnika.

Mentor;

Predsjednik povjerenstva za diplomski ispit:

prof. dr. sc. Zvonko Kavran

Sveučilište u Zagrebu Fakultet prometnih znanosti

# **DIPLOMSKI RAD**

# **PLANIRANJE KOMUNIKACIJSKE MREŽE MALOG POSLOVNOG KORISNIKA**

# **SMALL BUSINESS USER COMMUNICATION NETWORK PLANNING**

Mentor: prof. dr. sc. Zvonko Kavran Student: Krešimir Bratić, 0135229436

Zagreb, rujan 2018.

# **PLANIRANJE KOMUNIKACIJSKE MREŽE MALOG POSLOVNOG KORISNIKA**

### SAŽETAK

Komunikacija predstavlja razmjenu informacija unaprijed dogovorenim sistemom znakova na određenom jeziku. Kao takva, bitna je za pravilno funkcioniranje nekog poduzeća i neophodna za optimalan rad u današnjem svijetu.

Poduzeća se često oslanjaju na sustave govorne komunikacije u vlasništvu drugih poduzeća za koje plaćaju novčanu naknadu kako bi ih unajmili i koristili. Time je osigurana pouzdanost cijelog sustava te nije potrebno imati tim ljudi koji će ga održavati.

Ovaj diplomski rad bavi se sustavom govorne komunikacije za poduzeća koja žele posjedovati vlastiti sustav. Time je osigurano da informacije ne izlaze van poduzeća čime se povećava sigurnost komunikacije i samog poslovanja. Sustav se bazira na tehnologiji IP telefonije.

U radu je navedena arhitektura sustava kakvu je potrebno implementirati u postojeći sustav kako bi navedena komunikacija bila moguća. Arhitektura je testirana na fizičkim uređajima te je analizirana njena funkcionalnost.

KLJUČNE RIJEČI: komunikacija; poduzeće; sigurnost; arhitektura sustava; IP telefonija

#### **SMALL BUSINESS USER COMMUNICATION NETWORK PLANNING**

#### SUMMARY

Communication is the exchange of information by a pre-arranged sign language system. As such, it is essential for the proper functioning of an enterprise and necessary for optimum work in today's world.

Enterprises often rely on voice communications systems owned by other companies for which they pay a monetary allowance for hiring and using them. This ensures the reliability of the whole system and there is no need for a team of people to maintain it.

This graduate thesis deals with a voice communication system for companies that want to own their own system. This ensures that the information does not go outside the enterprise, which increases the security of communication and the business itself. The system is based on IP telephony technology.

The paper describes the architecture of the system that needs to be implemented in the existing system to enable this communication to be possible. The architecture was tested on physical devices and its functionality was analyzed.

KEY WORDS: communication; enterprise; security; system architecture; IP telephony

# SADRŽAJ

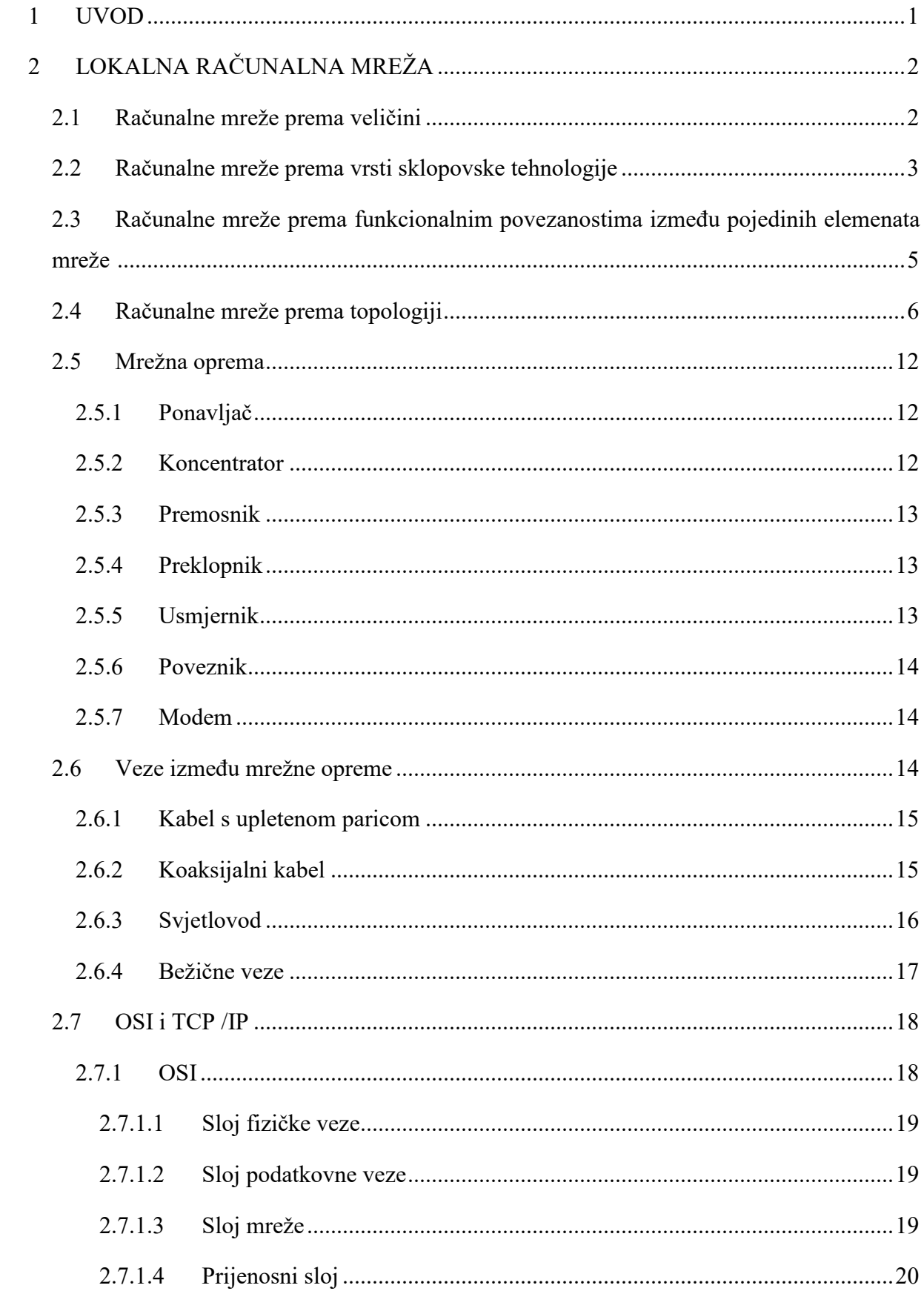

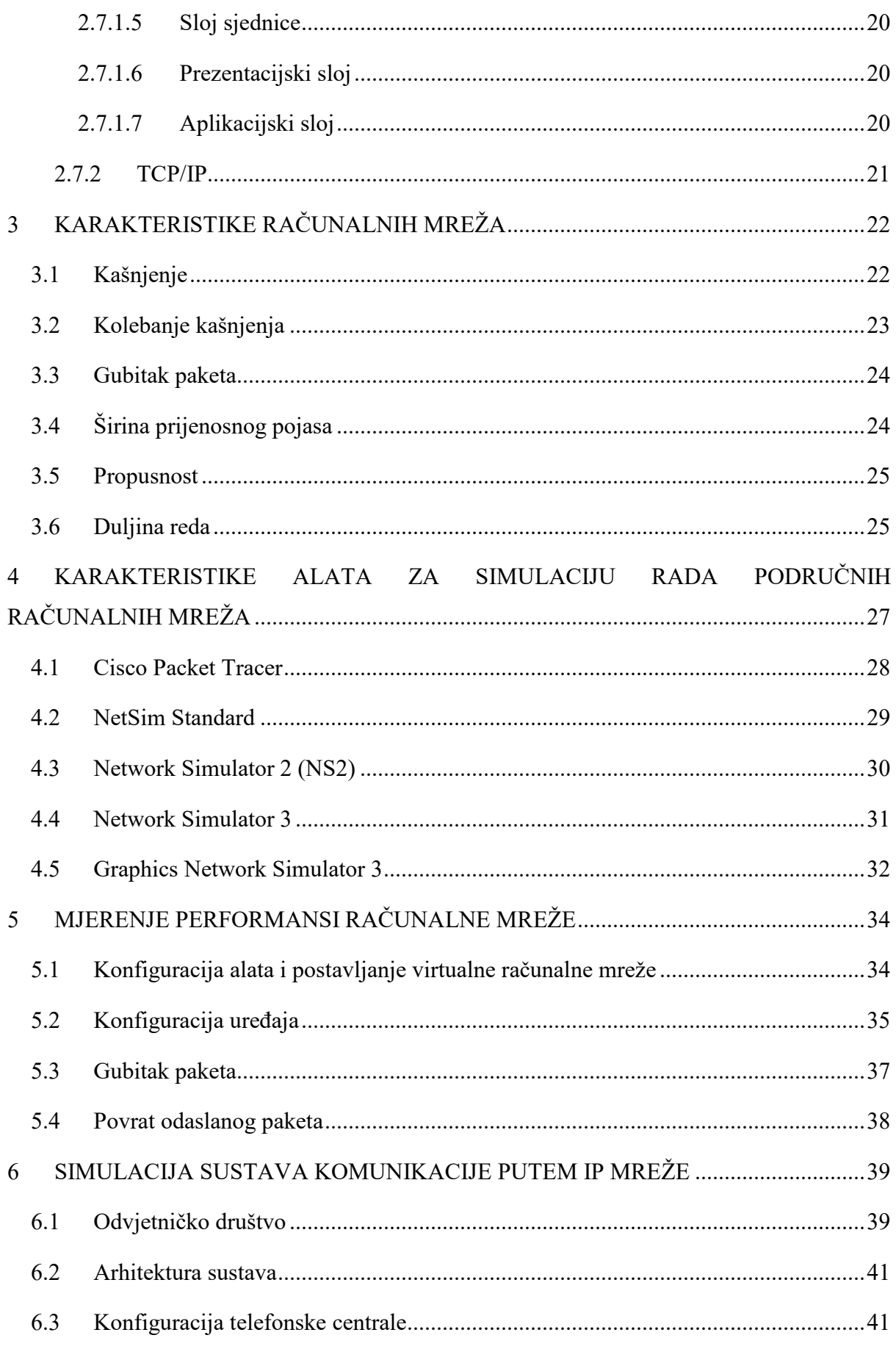

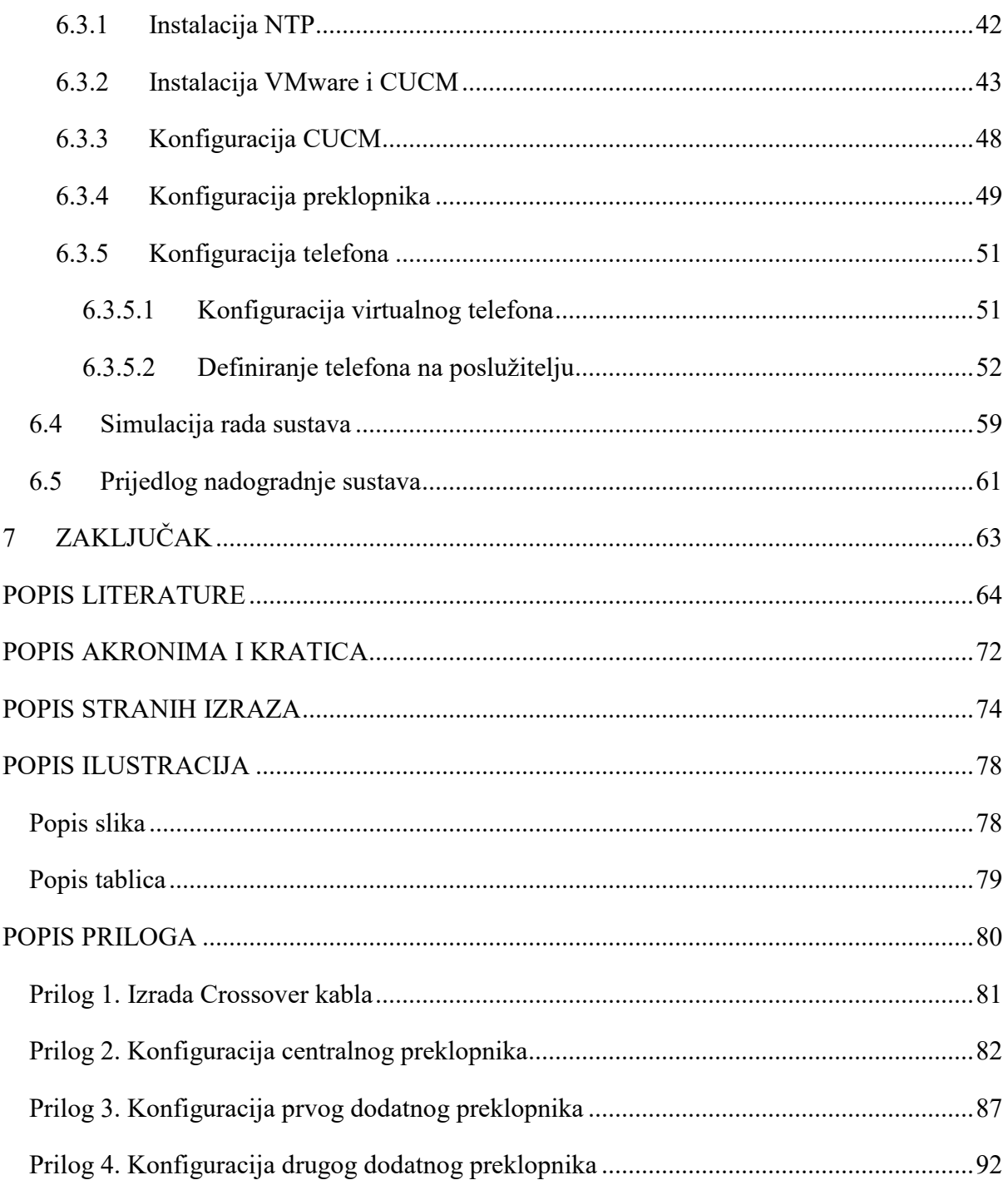

#### **1 UVOD**

Razvoj i korištenje tehnologije u današnjem svijetu omogućuje ubrzan rast i optimizaciju poslovanja. Količina posla koja se obavlja znatno je veća nego prije, pa ju je potrebno pravilno optimizirati. Jedan od načina optimizacije poslovnih procesa je komunikacijom djelatnika unutar poduzeća. Ovaj diplomski rad temeljen je na toj pretpostavki i predstavlja smjernice za uvođenje sustava komunikacije, odnosno telefonije zasnovane na IP protokolu u malo poduzeće.

Svrha istraživanja je prikupiti podatke analizom mrežnih i komunikacijskih uređaja te osmisliti način njihovog povezivanja radi boljeg razumijevanja rada sustava i povezivanja komponenti u funkcionalnu cjelinu.

Cilj istraživanja je predložiti arhitekturu sustava komunikacije zasnovanog na IP protokolu unutar malog poduzeća na temelju podataka prikupljenih analizom mrežne i komunikacijske opreme.

U drugom poglavlju naslovljenom "Lokalna računalna mreža" objašnjava se osnovna podjela mreže i ukratko navodi te analizira mrežna oprema. Navedene su i objašnjene veze između mrežne opreme kao i referentni mrežni modeli.

U trećem poglavlju "Karakteristike računalnih mreža" objašnjavaju se osnovne performanse računalne mreže. Objašnjeno je kašnjenje, kolebanje kašnjenja, gubitak paketa, širina prijenosnog pojasa, propusnost i duljina reda.

U četvrtom poglavlju "Karakteristike alata za simulaciju rada područnih računalnih mreža" opisuju se alati za simulaciju računalnih mreža. Objašnjene su osnovne funkcionalnosti alata te su navedene njihove prednosti i nedostaci.

Peto poglavlje, "Simulacija sustava komunikacije putem IP mreže", sadrži konfiguraciju uređaja kojoj je cilj stvaranje sustava govorne komunikacije. Objašnjeno je poduzeće za koji se sustav uvodi, njegova arhitektura te uređaji koji će biti korišteni u testu. Odrađuje se konfiguracija uređaja i radi se simulacija sustava. Na kraju poglavlja nalazi se prijedlog daljnjih nadogradnji sustava.

# **2 LOKALNA RAČUNALNA MREŽA**

Računalna mreža nastaje povezivanjem dva ili više računala sa svrhom dijeljenja podataka. Uz dijeljenje podataka, računalna mreža omogućuje pristup uređajima koji se nalaze unutar nje, kao npr. pisač i skener ili distribuiranu obradu podataka, [1].

Računalna mreža povezuje uređaje za obradu podataka, odnosno razmjenu podataka na međudržavnom planu, na razini pojedine zemlje, grada, u proizvodnom okruženju, unutar poslovne zgrade ili unutar malog ureda.

Kako bi se računalna mreža mogla realizirati potrebno je imati najmanje dva međusobno povezana računala. Takav spoj predstavlja sustav strojne i programske opreme koja se sastoji od računala koje služi kao primatelj, odnosno poslužitelj, medija za prijenos podataka, norme, odnosno protokola koji definira prijenos i uređaja za povezivanje i upravljanje komunikacijom, [2].

Računalne mreže najčešće se dijele prema četirima kriterijima: veličini mreže, vrsti sklopovske tehnologije, prema funkcionalnim povezanostima između pojedinih elemenata mreže i prema mrežnoj topologiji. U daljnjem tekstu bit će analizirana svaka od navedenih podjela, [1].

### **2.1 Računalne mreže prema veličini**

Računalne mreže prema veličini, odnosno području pokrivanja, dijele se na: osobne računalne mreže, lokalne računalne mreže, mreže nekog područja i mreže širokog područja.

Osobna računalna mreža (engl. *Personal Area Network*, PAN) koristi se za povezivanje uređaja, kao što su telefon ili dlanovnik na računalo. Može biti postavljena u obliku bežične mreže za ostvarivanje komunikacije između tipkovnice i računalnog miša te računala. Područje pokrivanja joj je malo, najčešće do 10 metara.

Lokalna računalna mreža (engl. *Local Area Network*, LAN) koristi se za povezivanje računala smještenih na manjim udaljenostima kao što su dom, ured ili zgrade u neposrednoj blizini). Najčešće su u cijelosti u vlasništvu i pod upravljanjem onih koji ih koriste. Vlasnici mogu biti privatni korisnici, tvrtke ili institucije. Omogućen je prijenos podataka između uređaja brzinama prijenosa do 10 Gbit/s uz malo kašnjenje.

Mreža gradskog područja (engl. *Metropolitan Area Network*, MAN) koristi se za povezivanje područja grada ili jednog dijela grada gdje su računala smještena na nešto većim udaljenostima nego što je to slučaj kod lokalnih mreža. Sukladno povećanju udaljenosti pada brzina prijenosa u odnosu na lokalnu mrežu. Mreža nekog područja najčešće pokriva područje do 50 kilometara i u vlasništvu je jedne ili više organizacija.

Mreža širokog područja (engl*. Wide Area Network*, WAN) koristi se za povezivanje uređaja preko granica grada, regije ili države. Za povezivanje se koriste usmjerivači i javne komunikacijske veze, a brzine su dosta ograničene u usporedbi s lokalnim mrežama. Bitna značajka WAN mreža je da one nisu u vlasništvu privatne osobe ili organizacije koja ih koristi., [1], [3].

#### **2.2 Računalne mreže prema vrsti sklopovske tehnologije**

Ovisno o vrsti sklopovske tehnologije koja se primjenjuje, računalne mreže moguće je podijeliti na: optičke mreže, *Ethernet*, bežične mreže i komunikaciju putem naponskih vodova.

Optičke mreže su one mreže u kojim se za prijenos podataka koristi optičko, odnosno svjetlovodno vlakno, čime su omogućene velike brzine prijenosa na veliku udaljenost. Vlakno se sastoji od zaštitnog omotača i omotača koji štite jezgru. Kroz jezgru se pušta signal u obliku svjetlosnog, odnosno elektromagnetskog vala kojim se prenosi podatak. Mogućnost pogrešaka u prijenosu je mala zbog malog utjecaja vanjskih smetnji. U odnosu na ostale medije, optičko vlakno je skuplji i složeniji medij za instalaciju, [4].

*Ethernet* predstavlja skup mrežnih tehnologija i sustava stvoren 1973. godine u Kaliforniji. Ideja je bila stvoriti tehnologiju koja omogućuje spajanje više računala na većoj udaljenosti. Funkcionira na prijenosu podataka zapakiranih u okvire putem vodova (bakreni vodiči i optika). Primjer bakrenog vodiča vidljiv je na slici 2.1. Prijenos se odvija prema unaprijed utvrđenim standardima za ožičenje i signalizaciju te za zajednički format adresiranja svakog paketa. U odnosu na optičke mreže, *Ethernet* funkcionira na ograničenim udaljenostima uz veliku brzinu prijenosa. Jeftiniji je za implementaciju, a postupak je instalacije jednostavniji. Mogućnost pogrešaka u prijenosu veća je zbog utjecaja elektromagnetskih smetnji na bakreni medij, [1], [5].

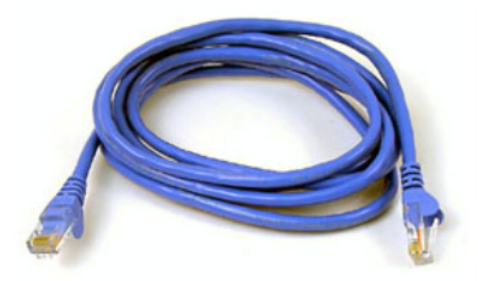

**Slika 2.1.** Ethernet cat5 kabel s RJ45 konektorom, [6].

Bežične (engl. *Wireless*) mreže omogućuju povezivanje dva ili više računala bez uporabe fizičkih veza. Prijenos podataka u bežičnim mrežama odvija se putem radiovalova ili infracrvenih zraka između korisnika i pristupne točke (engl. *Access Point*) na koju je korisnik spojen sa svojim uređajem. Razvoj tehnologije omogućuje veću dostupnost bežičnih mreža i doprinosi razvoju njihove popularnosti. Jednostavne su za implementaciju i omogućuju pokretljivost korisnika. Nedostatak im je ograničena brzina prijenosa kao i mala udaljenost između korisnika i pristupne točke unutar koje je moguće izvršiti prijenos. Dodatno, doseg ovisi i o preprekama između pristupne točke i korisnika, a sam prijenos je podložan radiofrekvencijskim smetnjama.

Komunikacija putem naponskih vodova (engl. *Power Line Communication*, PLC) posljednja je vrsta sklopovske tehnologije. U njoj se prijenos podataka vrši pomoću naponskih vodova. Tehnologija omogućuje istovremeni prijenos podataka i napajanje odredišnog uređaja putem jednog voda. Za prijenos je potrebno koristiti adaptere na unaprijed postavljenu naponsku mrežu što je prikazano na slici 2.2.

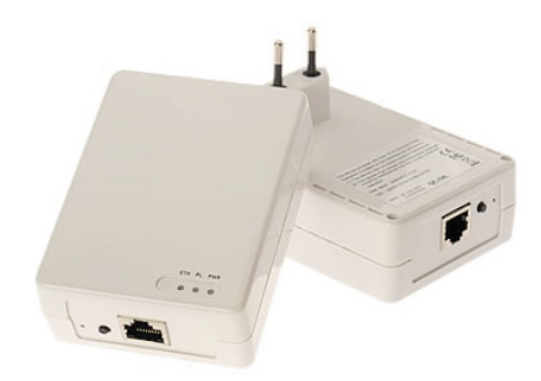

**Slika 2.2.** Adapteri za prijenos signala, [7]

Adapteri se spajaju na energetsku mrežu putem utikača te se u njih spaja mrežni kabel. Ulazni skup podataka prilagođava se prijenosu putem naponske mreže i šalje na odredišnu stranu gdje izlazni adapter pristigle podatke vraća u prvobitni oblik.

Tehnologija se može koristiti za prijenos pomoću izmjeničnih naponskih mreža i istosmjernih naponskih mreža te se može promatrati kao uskopojasni PLC i širokopojasni PLC.

Uskopojasni PLC (engl. *Narrowband* PLC) radi na nižim frekvencijama i većim udaljenostima te omogućuje prijenos podataka manjim brzinama. Moguće mu je produžiti domet korištenjem ponavljača (engl. *Repeater*).

Širokopojasni PLC (engl. *Broadband* PLC) radi na višim frekvencijama i nudi prijenos podatka pri većim brzinama ali je ograničen manjim dometom, [1], [8].

## **2.3 Računalne mreže prema funkcionalnim povezanostima između pojedinih elemenata mreže**

Ovisno o načinu povezivanja pojedinih elemenata mreže, računalne mreže moguće je podijeliti na: aktivnu mrežu, klijent-poslužitelj i svaki sa svakim.

Aktivna mreža (engl. *Active Networking*) vrsta je komunikacijskog modela kod kojeg paketi u mreži mogu biti dinamički mijenjani. Čvorovi u mreži programirani su na način da mogu upravljati paketima i izvršavati razne operacije nad njima, [9].

Klijent–poslužitelj (engl. *Client-server*) vrsta je računalne arhitekture gdje su odvojene uloge klijenta i poslužitelja, odnosno servera. Klijent upućuje zahtjev za određenom uslugom ili podacima prema poslužitelju koji je dužan taj zahtjev obraditi. Svaki poslužitelj i klijent u takvoj arhitekturi predstavljaju jedan čvor te mreže. Primjeri poslužitelja su: web-poslužitelj, mail-poslužitelj i podatkovni poslužitelj. Svaki od navedenih poslužitelja pruža određene resurse klijentu, koji mogu biti u obliku stolnog računala, prijenosnog računala, tableta i pametnog telefona.

Sustav funkcionira na način da klijent šalje zahtjev za spajanje na poslužitelj. Poslužitelj taj zahtjev prihvaća ili odbija. Ako je zahtjev prihvaćen, uspostavlja se veza između klijenta i poslužitelja korištenjem specifičnog protokola. Primjer takvog protokola je protokol za jednostavnu elektroničku poštu (engl. *Simple Mail Transfer Protocol*, SMTP). Takav protokol uspostavlja se između klijenta i poslužitelja kada klijent želi poslati poruku korištenjem elektroničke pošte, [10].

Svaki sa svakim (engl. *Peer To Peer*, P2P) vrsta je računalne arhitekture gdje svi članovi unutar mreže istovremeno predstavljaju i klijenta i poslužitelj. Svi članovi su ravnopravni i ne postoji centralna točka za kontrolu ostalih članova. Primjer takve arhitekture prikazan je na slici 2.3.

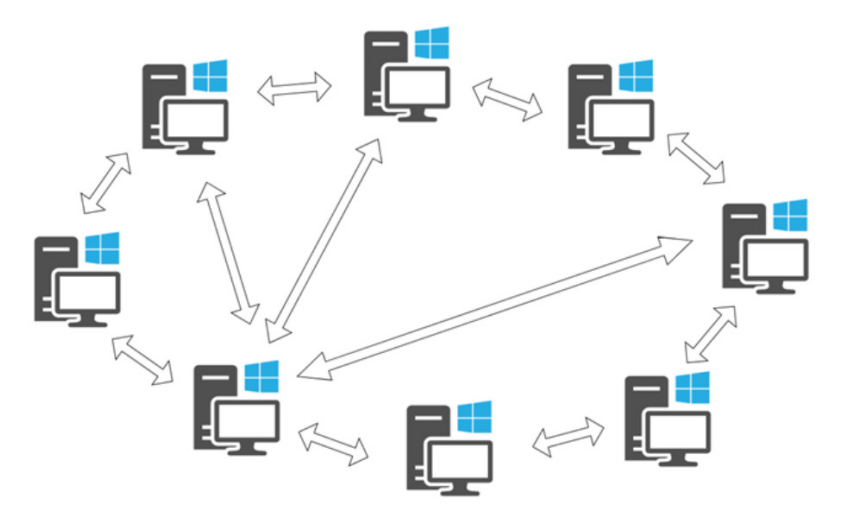

**Slika 2.3.** Arhitektura "svaki sa svakim", [11]

Glavna namjena "svaki sa svakim" arhitekture je podjela resursa i poslova unutar mreže. Primjer resursa može biti snaga procesora, mrežna propusnost (engl. *Bandwidth*) ili prostor na mrežnim diskovima, odnosno memorijskim prostorima, [1], [11].

### **2.4 Računalne mreže prema topologiji**

Mrežna topologija predstavlja prikaz rasporeda članova i njihovu povezanost unutar neke mreže. Njome je definirano više različitih kategorija unutar računalne mreže uz pomoć kojih je moguće utvrditi sastavne dijelove i način rada mreže. Ovisno o identificiranim kategorijama, računalnu mrežu moguće je razložiti na manje dijelove i napraviti tlocrt tih elemenata.

Topologija računalne mreže najčešće se dijeli na fizičku topologiju i logičku topologiju. Fizička topologija računalne mreže prikazuje tlocrt rasporeda elemenata, odnosno čvorova, u mreži i veze između njih. Logička topologija prikaz je tlocrta vezanog uz putanju podataka između elemenata u mreži.

Postoji više vrsta fizičke topologije računalnih mreža. Najčešći oblici topologije su: veza od točke do točke (engl. *Point-to-point*), sabirnička (engl. *Bus*), zvjezdasta (engl. *Star*), stablasta (engl. *Tree*), isprepletena (engl. *Mesh*) i prstenasta (engl. *Ring*) veza.

Veza od točke do točke, čiji prikaz je moguće vidjeti na slici 2.4., sastoji se od dva čvora i poveznice između njih. Komunikacija između ta dva čvora je neposredna.

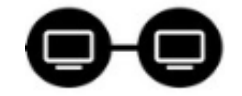

**Slika 2.4.** Veza od točke do točke, [12]

Veza između čvorova može biti stalna (engl. *Permanent*) ili dinamička (engl. *Dynamic*). Dinamička veza dijeli se na vezu s komutacijom paketa (engl. *Package Switch*) i vezu s komutacijom kanala (engl. *Circuit Switch*).

U odnosu na komutaciju paketa, kod veze s komutacijom kanala unaprijed se uspostavlja komunikacijski kanal preko kojega će se vršiti prijenos podataka između izvora i odredišta. Primjer komutacije kanala je telefonski poziv.

Drugi oblik mrežne topologije, sabirničke, moguće je vidjeti na slici 2.5.

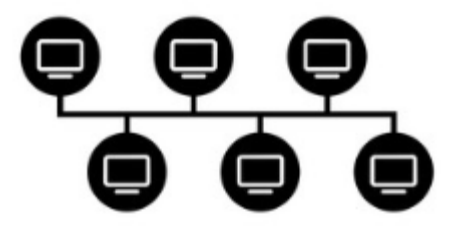

**Slika 2.5.** Sabirnička topologija, [12]

Kod sabirničke topologije računalnih mreža čvorovi komuniciraju preko centralnog vodiča na koji su spojeni. Sav prijenos podataka odvija se putem navedenog vodiča. Podacima u prijenosu mogu pristupiti svi čvorovi spojeni na njega, a prekid na sabirnici onemogućuje pristup podacima za sve čvorove unutar te mrežne topologije. Za medij kod sabirničke topologije koristi se koaksijalni kabel.

Sabirnička topologija računalnih mreža ima svoje prednosti i mane. Prednosti su manja dužina vodova za spajanje uređaja i dobar rad unutar malog okruženja, odnosno male mreže, te jednostavnost implementacije. Uz prednosti, postoje i određeni nedostaci sabirničke topologije. Nedostaci su vidljivi u zahtjevnoj dijagnostici kvara na mreži i zahtjevnoj detekciji neispravnog uređaja. Zbog navedenog, sabirnička topologija loše funkcionira u velikom okruženju, odnosno u velikoj mreži. Dodavanje novog uređaja u mrežu usporava istu, a prekid na glavnom vodu uzrokuje prekid rada cijele ili dijela mreže, [13].

Treća mrežna topologija je zvjezdasta topologija. Prikaz zvjezdaste topologije vidljiv je na slici 2.6.

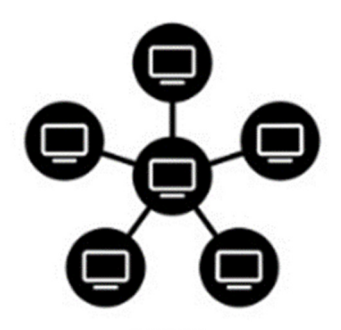

**Slika 2.6.** Zvjezdasta topologija, [12]

Ovaj tip topologije sastoji se od središnjeg čvora, odnosno koncentratora, na koji su direktno spojeni ostali čvorovi u mreži. Središnji čvor najčešće je preklopnik (engl. *Switch*), rjeđe koncentrator (engl. *Hub*).

Komunikacija između čvorova odvija se preklopnikom. Ako je središnji čvor koncentrator, istovremeno mogu komunicirati samo dva čvora dok je prilikom uporabe preklopnika moguća komunikacija između dva ili više čvorova. Prekid rada središnjeg čvora uzrokuje prekid rada cijele mreže dok zasebni prekid rada bilo kojeg čvora ne utječe na komunikaciju između ostalih čvorova.

Kod sabirničke topologije više uređaja se povezuju središnjom vezom. Za povezivanje središnjeg čvora i ostalih čvorova koriste se razne vrste UTP kabela.

Kao i sabirnička topologija, zvjezdasta topologija ima prednosti i mane. Prednosti su vidljive u mogućnosti centraliziranog upravljanja mrežom uporabom preklopnika, koncentratora ili računala. Dodavanje novog računala na mrežu jednostavno je, a prekid rada istog ne utječe na ostatak mreže. Nedostaci zvjezdaste topologije vezani su uz središnji čvor, odnosno uz cijenu istog, koja je viša u odnosu na ostale topologije. Možda najveći nedostatak je nemogućnost rada mreže u slučaju kvara središnjeg čvora, [14]

Četvrta mrežna topologija naziva se prstenastom topologijom. Njen je prikaz vidljiv na slici 2.7.

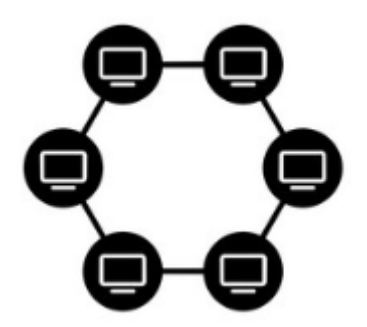

**Slika 2.7.** Prstenasta topologija, [12]

Kod prstenaste topologije jedan čvor je povezan samo sa susjedna dva čvora. Prvi čvor i posljednji su povezani međusobno i tvore puni krug. U slučaju da postoji jedna veza između dva čvora, podaci putuju od jednog do drugog čvora u jednom smjeru (engl. *Unidirectional*). Dvije veze između dva čvora najčešće se koriste kada je potrebno ostvariti rezervu u slučaju kvara na mreži ili kada je potrebna komunikacija u oba smjera (engl. *Bidirectional*).

Kao i prethodne topologije, prstenasta topologija ima prednosti i nedostatke. Prednost prstenaste topologije je u činjenici da podaci putuju u jednom smjeru, čime se smanjuje mogućnost kolizije paketa. Prijenos podataka između čvorovima moguć je pri velikim brzinama prijenosa te nije potreban mrežni poslužitelj za kontrolu prometa.

Zbog načina povezivanja unutar mreže prijenos podataka je sporiji u odnosu na zvjezdastu topologiju. Smanjenje brzine vezano je uz tijek paketa gdje paket mora proći sve čvorove na putu od izvora do odredišta. Zbog toga, prekid u bilo kojem čvoru uzrokuje prekid rada u čitavoj mreži, [15].

Peta mrežne topologije naziva se stablasta. Prikaz stablaste topologije vidljiv je na slici 2.8.

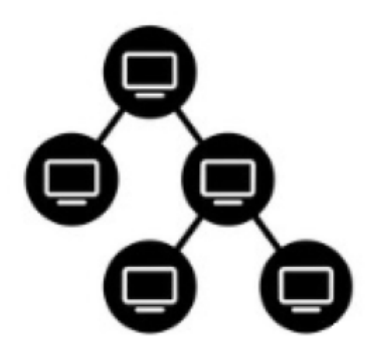

**Slika 2.8.** Stablasta topologija, [12]

Stablasta topologija sastoji se od centralnog čvora i ostalih čvorova. Centralni čvor je najviši u hijerarhijskom rasporedu čvorova dok su ostali čvorovi spojeni na sloju ispod. Čvorovi nižeg sloja u odnosu na hijerarhijski na sebi mogu imati spojene čvorove još nižeg sloja, dok oni mogu imati spojene čvorove još niže razine u odnosu na sebe.

Najmanji broj čvorova u mreži da bi mreža bila stablasta je tri. Ukupan broj veza od točke do točke između čvorova računa se formulom 1.:

$$
N=n-1
$$
 (1)

Gdje *N* predstavlja broj veza od točke do točke, a *n* predstavlja broj čvorova koji se nalaze u topologiji.

Stablasta topologija koristi se za organizaciju računala u poslovnoj mreži ili informacija u bazama podataka. Sukladno tome, stablastu topologiju moguće je podijeliti na stablastu topologiju vezanu uz mreže, stablastu topologiju vezanu uz računalno programiranje, stablastu topologiju u binarnim stablima i stablastu topologiju u B-stablima, [16].

Zadnja topologija je isprepletena topologija. Prikaz iste je na slici 2.9.

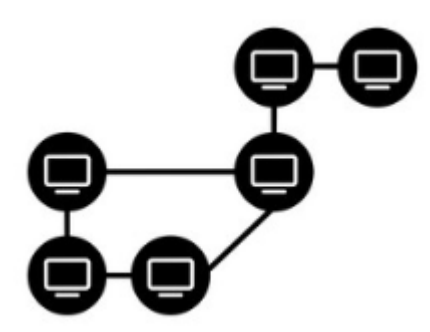

**Slika 2.9.** Isprepletena topologija, [12]

Isprepletena topologija sastoji se od čvorova koji imaju direktne veze s ostalim čvorovima. Direktne veze mogu biti djelomične, odnosno jedan čvor nije spojen sa svim ostalim čvorovima (engl. *Partial Mesh*) ili potpune, odnosno jedan čvor ima direktne veze sa svim ostalim čvorovima (engl. *Full Mesh*).

Koristeći formulu 2

$$
\frac{n(n-1)}{2} \tag{2}
$$

 moguće je izračunati broj veza unutar mreže kod potpune isprepletene topologije. U formuli *n* predstavlja broj računala unutar mreže.

Prednosti isprepletene topologije vidljive su u velikoj količini podataka koje je moguće odaslati istovremeno unutar mreže kao i činjenici da kvar na jednom od uređaja ne uzrokuje prestanak rada mreže. Dodavanje novog uređaja u mrežu ne uzrokuje prijenos podataka između ostalih uređaja.

Veliki trošak implementacije predstavlja jedan od nedostataka isprepletene topologije. Ostala dva nedostatka su težina održavanja mreže kao i smanjena efikasnost zbog broja redundantnih veza, [17], [18].

Dok fizička topologija predstavlja prikaz uređaja i njihovih fizičkih veza, logička topologija je prikaz uređaja i veza kako ih vidi korisnik, [19].

Logička topologija koncept je u mreži koji definira arhitekturu komunikacija za sve čvorove u mreži. Logička topologija jedne mreže može biti dinamički konfigurirana uz pomoć mrežne opreme kao što su preklopnici i usmjernici (engl. *Router*).

Postoje dva najčešća oblika logičke topologije. Prvi oblik je sabirnička logička topologija. Kod nje čvor odašilje podatak cijeloj mreži. Svi ostali čvorovi na mreži detektiraju taj podatak i provjere je li podatak namijenjen njima.

Drugi oblik je prstenasta logička topologija. Kod nje samo jedan uređaj u mreži može odašiljati podatke u jednom vremenskom trenutku. Na taj način izbjegava se kolizija podataka unutar mreže, [20].

#### **2.5 Mrežna oprema**

Ovisno o putu kojim paket putuje, moguće je podijeliti mrežnu opremu na krajnju i posredničku. Ako je put paketa od jednog uređaja do drugog, bez prolaska kroz neki treći uređaj, govori se o jednostavnom putu i u tom slučaju prvi i drugi uređaj nazivaju se krajnji uređaji. Ako paket na putu prolazi kroz jedan ili više uređaja prije dolaska do cilja, odnosno krajnjeg uređaja, riječ je o složenom putu i u tom slučaju uređaji između početka i kraja nazivaju se posredničkim uređajima odnosno posredničkom mrežnom opremom.

U daljnjem tekstu bit će objašnjena najčešće korištena posrednička mrežna oprema. Čine ju: ponavljač (engl. *Repeater*), koncentrator (engl. *Hub*), premosnik (engl. *Bridge*), preklopnik (engl. *Switch*), pristupna točka (engl. *Access Point*), usmjernik (engl. *Router*), poveznik (engl. *Gateway*) i modem.

#### **2.5.1 Ponavljač**

Ponavljač ili obnavljač je uređaj koji služi za obnavljanje digitalnog signala. Obnavljanje signala je potrebno zbog izobličenja tijekom prijenosa uzrokovanog vanjskim interferencijama. Postavlja se na putu između dva korisnika, na mjestu gdje signal zbog izobličenja više nije prepoznatljiv. Uz obnavljanje signala, ponavljač služi za povećanje dometa prijenosa, a kako ne mijenja okvire paketa, pripada prvom sloju OSI modela.

#### **2.5.2 Koncentrator**

Koncentrator ili zvjezdište je uređaj koji služi za obnovu i pojačanje signala. Uz to, obavlja prilagodbu impedancije između portova i mrežne kartice (engl. *Network Interface*  *Card*, NIC). Kao i ponavljač, koncentrator ne obrađuje okvire paketa stoga pripada prvom sloju OSI modela, [21].

#### **2.5.3 Premosnik**

Premosnik je uređaj čija je svrha podijeliti mrežu u dva fizička segmenta. Takvom podjelom smanjuje se količina kolizije u mreži, a istovremeno se vrši filtriranje i razdioba prometa što dovodi do povećanja propusne moći mreže. Premosnik osluškuje promet i MAC (engl*. Media Access Control*) adrese uređaja zapisuje u tablici u radnoj memoriji. Pripada drugom sloju OSI modela, a dodatne funkcionalnosti mu podrazumijevaju povezivanje različitih tehnologija i pretvorba protokola.

#### **2.5.4 Preklopnik**

Preklopnik ili prespojnik je uređaj koji posjeduje funkcionalnost premosnika i nadograđuje ih dodatnim mogućnostima. Osim MAC adrese uređaja pamti i broj porta pridruženog MAC adresi. Može imati od 4 do 48 RJ45 portova, gdje svaki port predstavlja jednu kolizijsku domenu. Preklopnik osluškuje promet i podatke o MAC adresi i broj porta zapisuje u CAM (engl. *Content Addressable Memory*), [22].

Kada preklopnik osluškuje MAC adresu, pripada drugom sloju OSI modela i tada se radi od L2 (*level* 2) preklopnicima. Naprednije varijante preklopnika uz MAC adresu mogu prikupljati i podatke o IP (engl. *Internet Protocol*) adresi. Tada se radi o L3 preklopnicima koji pripadaju trećem sloju OSI modela.

Pristupna točka je uređaj koji objedinjuje funkcionalnost preklopnika i koncentratora za bežične veze. Djeluje kao središnji koncentrator koji se putem posebnih adaptera spaja na preklopnik. Za komunikaciju koristi frekvencije od 2.4 GHz i 5 GHz. Služi za povećanje dometa bežične mreže i broja korisnika koji se mogu spojiti na mrežu. Pristupna točka vrši pretvorbu žičnog signala u bežični i kao takvog ga odašilje u prostoru, [23].

#### **2.5.5 Usmjernik**

Usmjernik ima mogućnost filtrirati promet prema IP adresi ili vrsti prometa, što znači da djeluje na trećem sloju OSI modela. Za usmjeravanje prometa koristi algoritme i protokole za rutiranje, odnosno usmjeravanje. Primjer takvih protokola su RIP (*Routing Information Protocol*), OSPF (*Open Shortest Path First*) i drugi, [23], [24], [25].

#### **2.5.6 Poveznik**

Poveznik, odnosno pristupnik je uređaj koji objedinjuje funkcionalnosti usmjernika nadograđene dodatnim modulima. Poveznik služi za regeneraciju, odnosno obnavljanje signala, koncentraciju više priključaka, konverziju podataka i upravljanje protokom podataka. Zbog navedenih funkcionalnosti, poveznik se smatra najsloženijim uređajem u mreži. Mogućnost konverzije mrežnog protokola poveznik svrstava među četvrti sloj OSI referentnog modela.

U odnosu na premosnik koji povezuje dvije mreže slične mreže, poveznik povezuje mreže koje koriste različite protokole, [26], [27].

#### **2.5.7 Modem**

Modem je uređaj koji pretvara električni serijski slijed digitalnog signala u analogni signal. Takav oblik signala pogodan je za prijenos putem PTT (*Push-To-Talk*) kanala uz prilagodbu u brzini prijenosa.

Modem predstavlja sučelje između PTT i računalnog okruženja. Modem u sebi ima integrirane komponente za prepoznavanje signala centrale, biranja broja, komunikacije i prekida iste, dakle posjeduje sve osobnosti telefona, [28].

#### **2.6 Veze između mrežne opreme**

Veze između uređaja u mreži smatraju se prijenosnim medijima. Kod dimenzioniranja mreže, potrebno je odrediti tip i vrstu prijenosnog medija koji optimalno odgovara uvjetima u mreži. S obzirom na karakteristike, prijenosne medije dijelimo na klasične kabele, svjetlovodne kabele i bežičnu vezu.

Klasični kabeli su oni prijenosni mediji kod kojih se signal prenosi bakrenim vodičima. Najznačajniji klasični kabeli su kabel s upletenom paricom i koaksijalni kabel. Jeftiniji su za implementaciju, a nude brzinu do 40 Gbit/s što ih približava karakteristikama svjetlovodnih kablova. Osjetljivi su na mehanička oštećenja, razliku potencijala i podložni su elektromagnetskim smetnjama.

#### **2.6.1 Kabel s upletenom paricom**

Kabel s upletenom paricom (engl. *Twisted Pair*), zbog načina izrade, ima smanjen utjecaj smetnji i preslušavanja na prijemnom kraju. Primjer kabela s upletenom paricom moguće je vidjeti na slici 2.10.

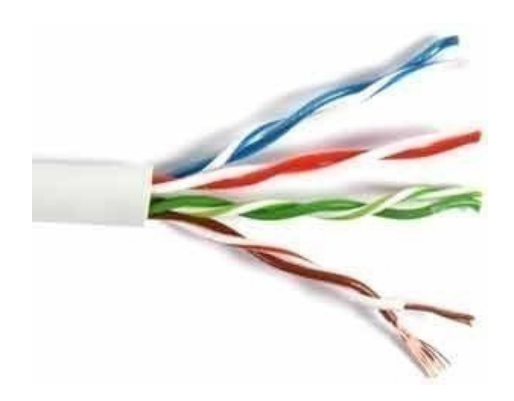

**Slika 2.10.** Kabel s upletenom paricom, [29]

Ovisno o načinu zaštite, moguće ga je podijeliti na kabel s uvijenim bakrenim paricama oklopljenim vodljivim pletivom ili omotačem (engl. *Shielded Twisted Pair*, STP) i na kabel s uvijenim bakrenim paricama ali bez vodljivog omotača (engl. *Unshielded Twisted Pair*, UTP). Verzija kabela sa zaštitom otporna je na šum i vanjske elektromagnetske utjecaje, [30], [31].

#### **2.6.2 Koaksijalni kabel**

Koaksijalni kabel, čiji presjek je prikazan slikom 2.11., sastoji se od jezgre bakrenog vodiča (1) omotanog slojem izolatora (2). Oko toga sloja nalazi se metalni oklop (3) zaštićen vanjskim slojem plastike (4).

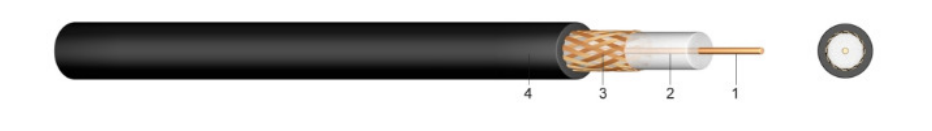

**Slika 2.11.** Koaksijalni kabel, [32]

Prvobitno je bio upotrebljavan u analognim telefonskim mrežama jer je omogućavao prijenos do 10 000 kanala. Razvojem tehnologije, počeo se koristiti za digitalni prijenos pri brzinama od 600 Mbit/s. Danas ga zamjenjuje svjetlovodni kabel.

### **2.6.3 Svjetlovod**

Svjetlovodni, odnosno optički kabel, kako je prethodno navedeno, služi za prijenos signala u obliku svjetlosnog vala. Jedan svjetlovodni kabel može imati više svjetlovodnih vlakna. Svjetlost se unutar vlakna rasprostire uslijed refleksije. Refleksija nastaje na graničnim dijelovima medija zbog različitog indeksa loma svjetlosti staklene jezgre i omotača. Prikaz refleksije vidljiv je na slici 2.12.

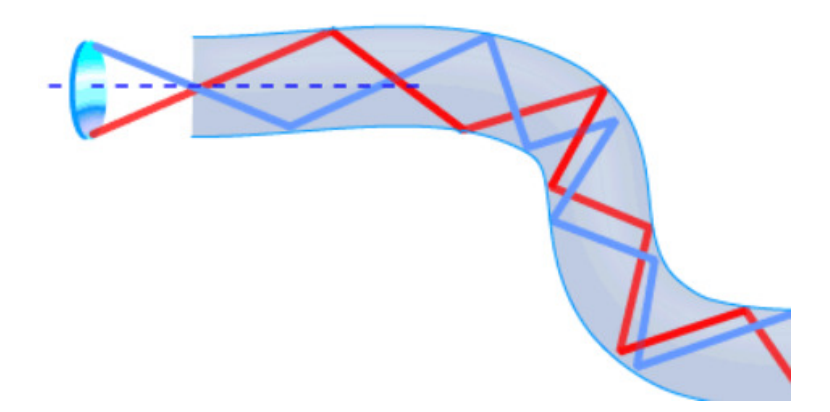

**Slika 2.12.** Refleksija u svjetlovodu, [33]

Jedno svjetlovodno vlakno može služiti za prijenos više svjetlosnih valova. Broj valova, odnosno modova, određuje se valnom duljinom svjetlosti, promjerom jezgre i indeksom loma jezgre i omotača.

Prema broju modova koji se šire vlaknom, svjetlovodna vlakna dijelimo na:

- Višemodna ili multimodna svjetlovodna vlakna (engl. *Multimode Fiber*) kod kojih je radijus jezgre velik što omogućuje prijenos većeg broja modova istovremeno. Koristi se za kraće udaljenosti kao za npr. prijenos slike i zvuka u lokalnim mrežama.
- Jednomodna ili monomodna svjetlovodna vlakna (engl. *Singlemode Fiber*) kod kojih je radijus jezgre manji u odnosu na višemodna vlakna, stoga omogućuje prijenos samo jednog moda u jednom trenutku. Koristi se za veće udaljenosti, [33].

Kao izvor svjetlosti koristi se LED (engl. *Light Emitting Diode*) i LASER (engl. *Light Amplification by Stimulated Emission of Radiation*) tehnologija. LED tehnologija je jeftinija i temperaturno stabilnija, duže traje i zahtjeva manje složenu elektroniku. U odnosu na nju, LASER ima usmjereniji izlazni snop, svjetlost mu je koherentna i zrači monokromatsko. Ovisno o materijalu, svjetlost LED-a ili LASER-a širi se kroz vlakna koja mogu biti staklena, stakleno-plastična ili samo plastična, [35].

### **2.6.4 Bežične veze**

Povezivanje mreža u lokalnu mrežu moguće je ostvariti korištenjem bežičnih komunikacija koje su definirane IEEE (*Institute of Electrical and Electronics Engineers*) standardima. U tablici 2.1. prikazani su standardi i njihove specifikacije.

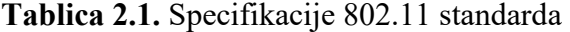

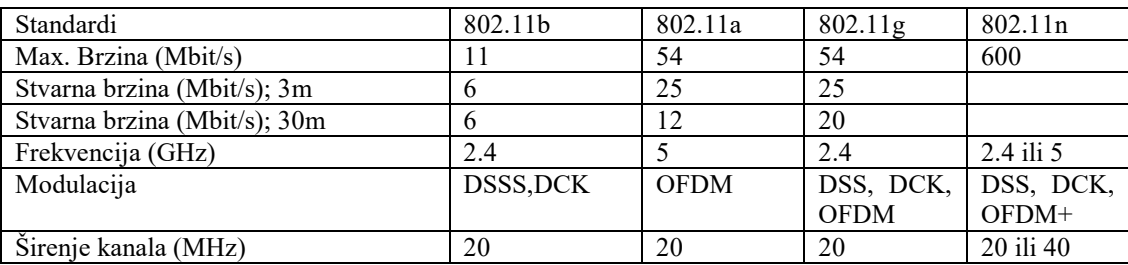

Prema tablici, vidljivo je da prijenos signala i utjecaj smetnji ovisi o frekvenciji i kapacitetu te o postupku modulacije koji se koristi. Bežične mreže mogu biti korištene u zatvorenim prostorima jer elektromagnetsko zračenje ima sposobnost prodirati kroz čvrste tvari kao što su zidovi i prozori.

Kod bežičnih mreža, povezivanje mreža je moguće na dva osnovna načina:

- Korištenjem *AD-HOC* (lat. za to; engl*. for this*) mreža koje služe za povezivanje dva ili više računala bez korištenja središnje pristupne točke.
- Korištenjem infrastrukturnih mreža. Kod njih komunikacija između bilo koja dva uređaja odvija se posredstvom pristupne točke. Uz povezivanje uređaja, moguće je povezati pristupne točke te na taj način slagati složenije infrastrukture, [31].

## **2.7 OSI i TCP /IP**

#### **2.7.1 OSI**

OSI referentni model (engl*. Open Systems Interconnection Basic Reference Model*) je apstraktni, slojeviti model. Koristi se kao preporuka stručnjacima za razvoj računalnih mreža i protokola. Osnovna zadaća ovog modela je omogućavanje spajanja računala i računalnih uređaja proizvedenih od strane više proizvođača. Takvo usklađivanje omogućuje izgradnju računalnih mreža neovisno o proizvođaču opreme.

OSI referentni model dijeli se na sedam slojeva. Svaki sloj opisuje skup povezanih funkcija koje omogućuju jedan dio računalne komunikacije. Slojevi služe za prikaz tijeka podataka od izvora do odredišta. Pojedini sloj očekuje podatke priređene na način propisan slojem ispod njega. Rezultat obrade tog sloja je oblik podataka koje očekuje sloj iznad njega, [36].

Slojevi OSI referentnog modela prikazani su tablicom 2.2. Dijele se na dvije skupine. Skupina slojeva od jedan do četiri prikazanih na slici pripada skupini za prijenos između fizičkih čvorova. Skupina slojeva od pet do sedam služi za razmjenu podataka između različitih aplikacija.

| 7. | Aplikacija   |
|----|--------------|
| 6. | Predodžba    |
| 5. | Sjednica     |
| 4. | Prijenos     |
| 3. | Mreža        |
| 2. | Podaci       |
|    | Fizička veza |

**Tablica 2.2.** OSI referentni model, [37]

Slojevi OSI referentnog modela prikazani slikom su: fizička veza (engl. *Physical*), podaci (engl. *Data Link*), mreža (engl. *Network*), prijenos (engl. *Transport*), sjednica (engl. *Session*), predodžba (engl. *Presentation*) i aplikacija (engl. *Application*).

#### *2.7.1.1 Sloj fizičke veze*

Sloj fizičke veze vrši pretvorbu podataka u električni signal i obratno. Prije slanja na liniju, tijekom pretvorbe, podacima se dodaju bitovi sinkronizacije te bitovi za označavanje početka i kraja. Na prijemnoj strani dodani bitovi uklanjaju se prije nego je podatak proslijeđen komunikacijskom stogu. Sloj fizičke veze zadužen je za brigu o fizičkim komponentama mreže i usklađivanje njihovih parametara, [31], [36].

#### *2.7.1.2 Sloj podatkovne veze*

Sloj podatkovne veze definira format podataka koji se prenose. Na ovom sloju se vrši detekcija i korekcija grešaka koje su nastale pri prijenosu podataka. Ispravljeni podaci oblikuju se u oblik pogodan za slanje.

Sloj podatkovne veze sastoji se od dva podsloja. Prvi podsloj zadužen za upravljanje logičkom vezom (engl. *Logical Link Control*) odgovoran je za adresiranje uređaja, kreiranje telegrama i provjeru grešaka u prijenosu. Drugi podsloj, podsloj upravljanja pristupom sabirnici (engl. *Media Access Control*), upravlja prijenosom poruka preko fizičkog medija, [31], [37].

#### *2.7.1.3 Sloj mreže*

Sloj mreže odgovoran je za isporuku poruke na adresu. Na razini sloja mreže vrši se usmjeravanje podataka kroz mrežu. Ako je potrebno, sloj mreže datagrame može podijeliti na manje pakete i na prijemnoj strani ih ponovno spojiti. Na ovom sloju radi IP, a sam sloj sastoji se iz sklopova i programa koji upravljaju tim sklopovima, [37].

### *2.7.1.4 Prijenosni sloj*

Prijenosni, odnosno transportni sloj osigurava da su poruke koje se prosljeđuju sloju sjednice neovisne od samog tipa mreže. Na ovom sloju je definiran TCP protokol. Zadužen je za pouzdan prijenos podataka između uređaja, a ujedno i otkriva te ispravlja greške u prijenosu. Prijenos se odvija uspostavljanjem virtualnih krugova koje prijenosni sloj naknadno održava i prekida, [37].

#### *2.7.1.5 Sloj sjednice*

Sesijski, odnosno sloj sjednice služi za organizaciju i usklađivanje razgovora između dva entiteta s aplikacijskog sloja protokola. Zadužen je za uspostavljanje veze s drugim računalom, prekid veze, upravljanje alarmima, upravljanje pogreškama, definiranje prioriteta sjednice itd., [37].

### *2.7.1.6 Prezentacijski sloj*

Prezentacijski sloj zadužen je za usklađivanje formata podataka koji se razmjenjuju između različitih računala. Uz usklađivanje formata, prezentacijski sloj vrši komprimiranje i dekomprimiranje podataka, kodnu pretvorbu podataka, promjenu tipa podataka itd. Sudjeluje u definiranju sintakse podataka prilikom prijenosa između dvije aplikacije, [36], [37].

*2.7.1.7 Aplikacijski sloj* 

Aplikacijski sloj pruža mrežne usluge aplikacijama, ali ne i krajnjem korisniku. Na aplikacijskom sloju definira se protokol za prijenos podataka (engl. *File Transfer Protocol*, FTP). Krajnji korisnik mora pozvati i izvršiti aplikaciju da bi se izveo prijenos podataka, [36].

#### **2.7.2 TCP/IP**

Za razliku od OSI referentnog modela koji se koristi za promatranje mrežne arhitekture, TCP/IP model služi za detaljan prikaz internetske arhitekture. Slojevi TCP/IP modela prikazani su tablicom 2.3.

**Tablica 2.3.** TCP/IP referentni model, [38]

| Aplikacijska razina |
|---------------------|
| Prijenosna razina   |
| Internet razina     |
| Pristup mreži       |

U odnosu na OSI referentni model, TCP/IP model dijeli se na četiri sloja. Iako je ukupan broj slojeva manji, funkcionalnost je jednaka onoj kod OSI referentnog modela.

Sloj pristupa mreži obuhvaća funkcije fizičke razine i razine podatkovne veze OSI referentnog modela. Omogućuje uređaju pristup zajedničkom mediju.

Sloj internetske razine ekvivalent je sloju mreže kod OSI referentnog modela. Djeluje na temelju IP protokola.

Sloj prijenosne razine ima istu funkciju kao i prijenosna razina kod OSI referentnog modela.

Aplikacijska razina obuhvaća funkcionalnosti sloja sesije, prezentacijskog sloja i aplikacijskog sloja. Neki od aplikacijskih protokola koji djeluju na ovoj razini su: SMTP, HTTP, FTP,DNS itd, [38].

# **3 KARAKTERISTIKE RAČUNALNIH MREŽA**

Karakteristike računalnih mreža određuju se kroz mjerenje performansi unutar mreža. Rezultati mjerenja određenih parametara pokazuju koliko je kašnjenje i kolebanje kašnjenja unutar mreža, kao i gubitak paketa koji se javlja. Moguće je izmjeriti širinu prijenosnog pojasa, odnosno propusnost i duljinu reda čekanja unutar mreže. Najbitnije veličine bit će objašnjene u daljnjem tekstu.

### **3.1 Kašnjenje**

Kašnjenje ili latencija (engl. *Delay*, *Latency*) definira se kao prosječno vrijeme prijenosa entiteta od ulaska do izlaska iz mreže. Određene usluge, npr. telefonija, osjetljive su na kašnjenje. Već malo kašnjenje može izazvati otežano razumijevanje dok veće kašnjenje može potpuno onemogućiti uslugu. Kod usluge prijenosa govora, prema ITU-T, maksimalno prihvatljivo kašnjenje između dva poveznika je 300 ms u oba smjera.

Kašnjenje je pojava koja se događa na tri točke unutar sustava. Zbroj svih kašnjenja predstavlja ukupno kašnjenje entiteta.

Prvo kašnjenje događa se na predajnom terminalu. Uzrokovano je procesom kodiranja i paketizacije. Izlazno čekanje dodatno doprinosi ukupnom kašnjenju.

Drugo kašnjenje događa se unutar mreže. Uzrokovano je transmisijom u pristupnoj mreži na izvoru i odredištu, kao i transmisijom unutar jezgre mreže.

Kašnjenje se događa i u odredišnom terminalu. Ovisi o ulaznom redu čekanja, međuspremniku za uklanjanje varijacija i procesu dekodiranja.

Kašnjenje može biti fiksno i varijabilno. Nije ga moguće predvidjeti jer ovisi o parametrima mreže.

Fiksno kašnjenje nastaje zbog propagacije, odnosno vremena potrebnog da bi električni signal svladao duljinu vodiča. Kašnjenje uzrokovano propagacijom do izražaja dolazi tek na većim udaljenostima. Fiksno kašnjenje uzrokovano je i procesuiranjem, odnosno kodiranjem i dekodiranjem kao i paketizacijom. Paketizacija je proces ispunjavanja paketa podacima za prijenos. Treći razlog fiksnog kašnjenja je serijalizacija, odnosno vrijeme potrebno da se serijaliziraju digitalni podaci na fizičkom vodu između različite spojne opreme.

Varijabilno kašnjenje nastaje zbog čekanja u redovima odnosno čekanja na posluživanje. Ovisi o količini prometa u mreži i brzini posluživanja. Varijabilno kašnjenje nastaje i zbog varijabilne veličine paketa. Veličina paketa ovisi o aplikaciji i kodeku koji se koristi, [39].

### **3.2 Kolebanje kašnjenja**

Kolebanje kašnjenja (engl. *Jitter*) nastaje uslijed varijacije u međudolaznim vremenima paketa iste sesije. Uzrokovano je razlikama u čekanjima u redu za susjedne pakete iste sesije. Također ga uzrokuje put paketa kroz mrežu. Prikaz kolebanja kašnjenja vidljiv je na slici 3.1.

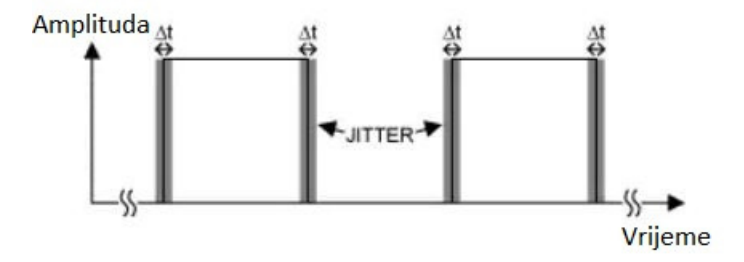

**Slika 3.1.** Kolebanje kašnjenja, [40]

Da bi se prikrile varijacije u kašnjenju paketa, odnosno da bi se spriječili prekidi tijekom prijenosa govora, koriste se *dejitter* međuspremnici. Uloga takvih sklopova je izgladiti varijacije kašnjenja te na taj način podići kvalitetu usluge (engl*. Quality Of Service*, QOS). Bez takvih međuspremnika svi paketi koji stignu na odredište u vrijeme koje nije očekivano za taj paket morali bi biti odbačeni. Odbačeni paketi predstavljaju degradaciju kvalitete usluge.

### **3.3 Gubitak paketa**

Gubitak paketa (engl. *Packet Loss*) nastaje kada dođe do popunjavanja spremnika u čvorovima paketne mreže. Popunjavanje spremnika posljedica je usmjeravanja. Postoje četiri najčešća razloga za gubitak paketa, [41].

Prvi razlog je zagušenje linka. Preveliko kašnjenje paketa ili nemogućnost ulaska u memorijski prostor mrežnog uređaja zbog popunjenosti može dovesti do odbacivanja, odnosno gubitka paketa. Aplikacije kao što su aplikacije za razmjenu elektroničke pošte i preuzimanje podataka nisu osjetljive na gubitak paketa zbog postupka retransmisije. Kod njih se prijenos podataka odvija u nestvarnom vremenu. U drugom slučaju, kod aplikacije poput telefonskog razgovora ili videokonferencije gubitak paketa negativno utječe na ponuđenu kvalitetu usluge.

Gubitak paketa vezan je uz performanse mrežnih uređaja. Povećanje kapaciteta linka dovodi do veće količine podataka koju je moguće prenijeti unutar mreže. Veću količinu podataka potrebno je obraditi na mrežnim uređajima. Ako mrežni uređaj nema dovoljno procesorske snage ili unutarnje memorije za obradu veće količine podataka dolazi do zagušenja i u konačnici do gubitka paketa.

Gubitak paketa može se dogoditi i zbog softverske pogreške unutar mrežnog uređaja. Mrežni uređaji su kompleksni sustavi i aplikativno rješenje koje njima upravlja može sadržavati pogreške u kodu (engl. *Bug*). Takve pogreške moguće je detektirati analizom sistemskih zapisa (engl. *System Logs*) zapisanih na uređaju ili konzoli koja njime upravlja.

Harver može biti uzrok gubitka paketa. Kada se pri analizi sistemskog zapisa otkrije da ne postoje softverske pogreške, sljedeći korak je provjeriti ispravnost mrežnih uređaja i spoja između njih. Neispravan spoj može dovesti do stvaranja interferencija i u konačnici do gubitka paketa, [42].

## **3.4 Širina prijenosnog pojasa**

Širina prijenosnog pojasa (engl. *Bandwith*) predstavlja teoretsku brzinu prijenosa podataka unutar mreže. Njome je definirana širina frekvencijskog pojasa preko kojeg se podaci prenose. U slučaju prijenosa govornih signala, koristi se širina frekvencijskog pojasa od 20 Hz do 3 kHz, [43].

Mjerna jedinica za širinu prijenosnog pojasa je bit po sekundi (bit/s). Unutar mreže širina prijenosnog pojasa može biti simetrična, što znači da se podaci mogu slati i primati jednakom brzinom te asimetrična, što znači da brzine slanja i primanja nisu jednake. U praksi, brzina slanja podataka je manja od brzine primanja podataka.

Krajnji korisnik plaća za uslugu prijenosa podataka, odnosno zakupljuje određenu širinu prijenosnog pojasa. Što je veći dio zakupljen, više podataka može razmjenjivati u jedinici vremena. U slučaju kada se prijenos vrši putem više različitih veza, veza s najmanjom širinom prijenosnog pojasa naziva se usko grlo (engl. *Bottleneck*) i utječe na cjelokupan kapacitet prijenosa u mreži, [44].

#### **3.5 Propusnost**

Propusnost (engl. *Throughput*) predstavlja stvarnu brzinu prijenosa podataka unutar mreže. Propusnost ne može biti veća nego što to širina prijenosnog pojasa dozvoljava, a u praksi je uvijek manja. Uvjetovana je kašnjenjem, kolebanjem kašnjenja i pogreškama u prijenosu (engl. *Bit Error Rate*, BER), [45].

Mjerna jedinica za propusnost je bit po sekundi (bit/s). U slučaju da veza ima ukupnu propusnost P i koristi ju N korisnika, tada će svaki korisnik imati propusnost P/N. To je slučaj kada se veza ravnomjerno koristi. U praksi se najčešće kapacitet dodjeljuje dinamički, ovisno o zahtjevima aplikacije i prioritetu korisnika, [46].

#### **3.6 Duljina reda**

Duljina reda (engl. *Queue Length*) predstavlja broj pristiglih paketa u memorijski prostor u mreži (engl. *Buffer*). Taj prostor služi za smanjenje broja gubitka paketa koji u trenutku dolaska ne mogu biti posluženi i mogu biti ili odbačeni ili privremeno pohranjeni u takvu memoriju. U slučaju da broj pristiglih paketa koji ne mogu biti posluženi premaši broj slobodnih mjesta u memorijskom prostoru, govori se o tzv. spremniku s otjecanjem (engl. *Leaky Bucke*t).

Memorijski prostor postaje spremnik s otjecanjem zbog povećanog broja nepredvidljivih dolazaka paketa. Slika 3.2. prikazuje slučaj kada u kratkom vremenskom roku veliki broj paketa dolazi na posluživanje.

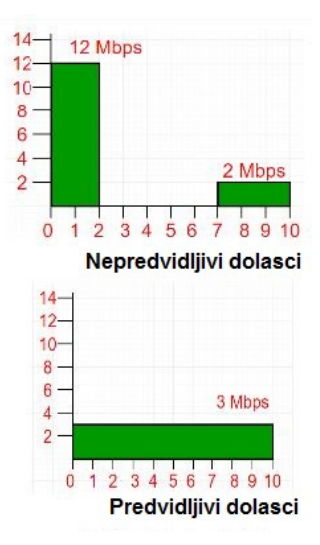

**Slika 3.2. P**rikaz dolazaka paketa i utjecaj na posluživanje, [47]

U slučaju predvidljivih dolazaka, intenzitet dolazaka je konstantan i moguće je točno dimenzionirati memorijski prostor. U praksi, intenzitet dolazaka paketa je teško predvidljiv, [47].

# **4 KARAKTERISTIKE ALATA ZA SIMULACIJU RADA PODRUČNIH RAČUNALNIH MREŽA**

Računalne mreže mogu biti zahtjevne za razumijevanje zbog kompleksnih i dinamičkih procesa koji nisu intuitivni. Nedovoljno poznavanje računalnih mreža može stvoriti probleme prilikom implementacije.[48].

Razvoj i testiranje računalnih mreža u stvarnom okruženju može biti skup i kompleksan posao zbog opsega opreme koja je potrebna da bi sustav radio te njezine cijene. Mrežni simulatori u tim slučajevima predstavljaju bolju alternativu za testiranje postojećih mrežnih protokola ili uvođenje novih. Mrežni simulatori omogućuju izvršavanje navedenog u kontroliranom okruženju koje je moguće rekreirati te oni skraćuju vrijeme potrebno da se ono odradi.

Mrežni simulatori predstavljaju aplikativna rješenja namijenjena da zamjene hardverski, odnosno fizički uređaj softverskom odnosno virtualnom verzijom. Prilikom te zamjene, mrežni simulator omogućuje rad s tim uređajem i svim njegovim funkcionalnostima.

Uz mrežne simulatore, postoje još i mrežni emulatori. U odnosu na mrežne simulatore kod kojih je cijeli proces ispitivanja mreže odrađen u virtualnom, odnosno nestvarnom okruženju, kod mrežnih emulatora koristi se fizička oprema, odnosno korisnički krajnji uređaji kao bi se ispitala funkcionalnost mreže. Krajnji uređaji spajaju se na virtualnu mrežu i funkcioniraju kao da su spojeni na stvarnu, fizičku mrežu.

Mrežni simulatori uglavnom koriste diskretnu simulaciju događaja (engl. *Discrete Event Simulation*) za praćenje izlaznih podataka, odnosno paketa. Diskretna simulacija događaja znači da su paketi posloženi u redu i analiziraju se prema unaprijed dogovorenom redoslijedu, [49].

Uz gore navedeno postoje još tri karakteristike bitne za razlikovanje mrežnih simulatora. Ovisno o sučelju, mogu se podijeliti na grafičke i kodno bazirane alate. Grafičko korisničko sučelje (engl. *Graphic User Interface*, GUI) omogućuje jednostavniju uporabu u odnosu na kodno bazirano korisničko sučelje (engl. *Code line Interface*, CLI) u kojem korisnik mora poznavati kodove alata s kojim radi, [50].

Uz podjelu ovisno o tipu sučelja, alati za simulaciju mreža mogu se podijeliti na besplatne i na one kod kojih je potrebno platiti novčanu naknadu za korištenje. Uz trošak korištenja
najčešće je vezana i kompleksnost korištenja samog alata, stoga se alati mogu podijeliti na one koje su jednostavniji za korištenje i na one složenije, [51].

U daljnjem tekstu bit će navedeni neki programi za mrežnu simulaciju i analizu te njihove osnovne karakteristike i prednosti i nedostaci koje posjeduju.

### **4.1 Cisco Packet Tracer**

*Packet Tracer* je besplatan alat za simulaciju računalnih mreža koji je razvila korporacija Cisco System. Kompatibilan je s Windows, Linux i Mac OS X operativnim sustavima i omogućuje stvaranje mrežnih topologija te oponašanje modernih računalnih mreža. Prvenstveno je zamišljen za simulaciju mreža pomoću Cisco mrežne opreme.

Na slici 4.1. moguće je vidjeti korisničko sučelje alata. Ono koristi grafičko korisničko sučelje što omogućuje postavljanje i uklanjanje virtualnih uređaja po želji korisnika.

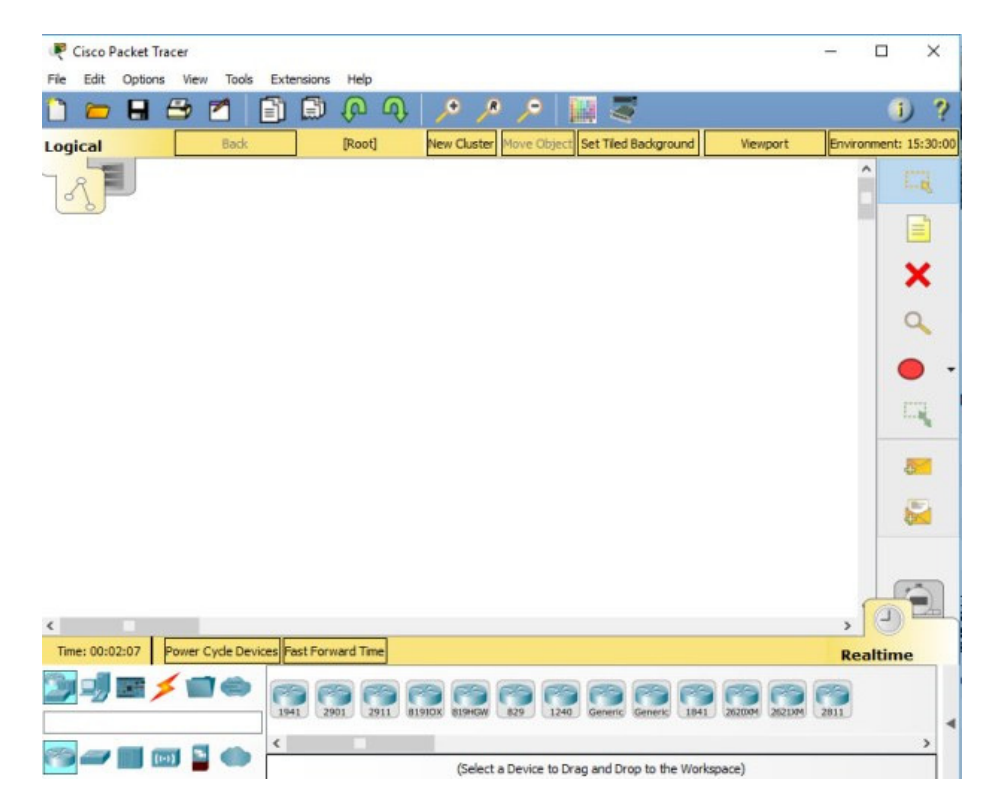

**Slika 4.1.** Korisničko sučelje Cisco Packet Tracer alata, [52]

Prednosti Cisco Packet Tracer alata očituju se kroz podržanost za rad na više platforma. Od verzije 5.0, omogućeno je spajanje više korisnika i više mrežnih topologija putem mreže. Također, kako je alat prvenstveno zamišljen za edukaciju, on omogućuje profesorima stvaranje zadataka za studente, odnosno polaznike tečaja ili edukacije.

Nedostatak Cisco Packet Tracer-a očituje se u podržanosti mrežne opreme. Kako je alat razvila Cisco korporacija, specifična mrežna oprema konkurentskih korporacija nije podržana unutar alata, [53].

### **4.2 NetSim Standard**

Dok je namjena Cisco Packet Tracer-a više usmjerena na edukaciju korisnika, alat pod imenom NetSim Standard služi za stvaranje mrežnih arhitektura zamišljenih za implementaciju u stvarnom okruženju. Omogućuje dizajniranje novih tehnologija i protokola te analizu postojećih uz diskretnu podjelu događaja. Dizajn je moguće provjeriti u virtualnom okruženju sa stvarnim scenarijima.

Prednosti alata NetSim Standard očituju se u jednostavnosti upotrebe kroz grafičko korisničko sučelje čiji prikaz je vidljiv na slici 16. Rezultat dizajna mreže moguće je prikazati kroz upotrebu grafikona i tablica implementiranih unutar alata. Osim navedenog, alat podržava širok spektar tehnologija, kao što su IoT (engl. *Internet Of Things*), bežične tehnologije, TCP (engl. *Transmission Control Protocol*) itd.

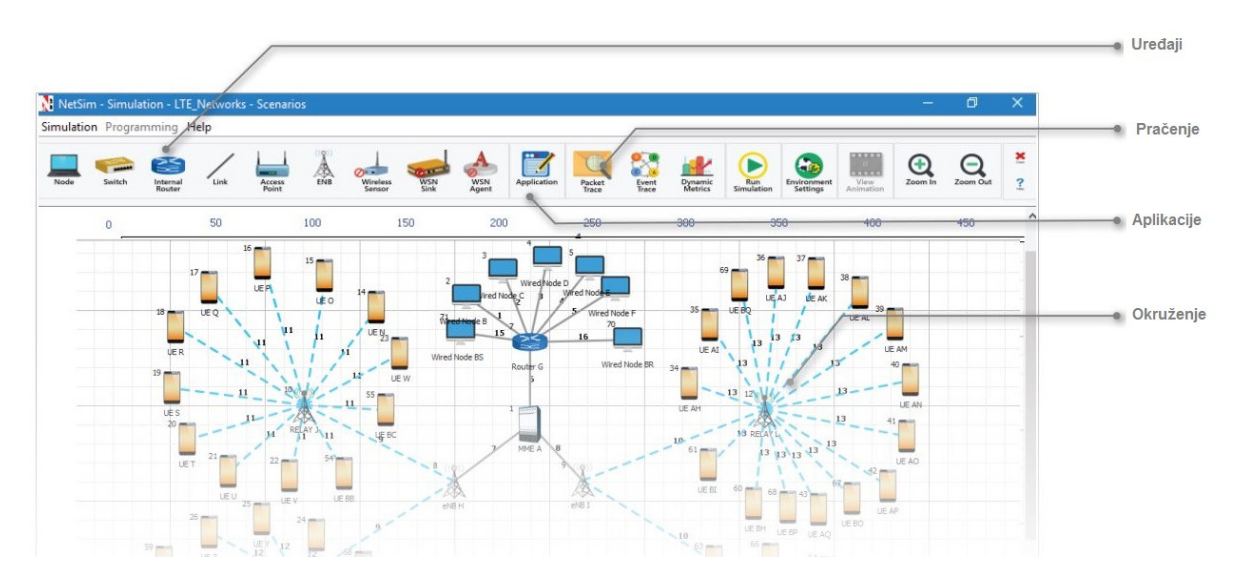

**Slika 4.2.** Grafičko sučelje NetSim Standard alata, [54]

Nedostatak alata očituje se u činjenici da je za instalaciju i korištenje alata potrebno kupiti licencu. Uz standardnu verziju postoje još profesionalna verzija, akademska verzija i emulator čije funkcionalnosti je potrebno dodatno dokupiti, [53].

### **4.3 Network Simulator 2 (NS2)**

Network Simulator 2 jedan je od najpopularnijih alata za simulaciju mreže, razvijen kao nasljednik Network Simulatora iz 1989. godine. Koristi diskretnu podjelu događaja za analizu mreže. Prvobitna namjena mu je za istraživanje i simulaciju računalnih mreža u akademskom okruženju.

Koristi grafičko korisničko sučelje prikazano slikom 4.3. Kada korisnik želi dodati novi objekt unutar virtualne okoline, može to učiniti odabirom kroz izbornik alata ili kroz unos koda.

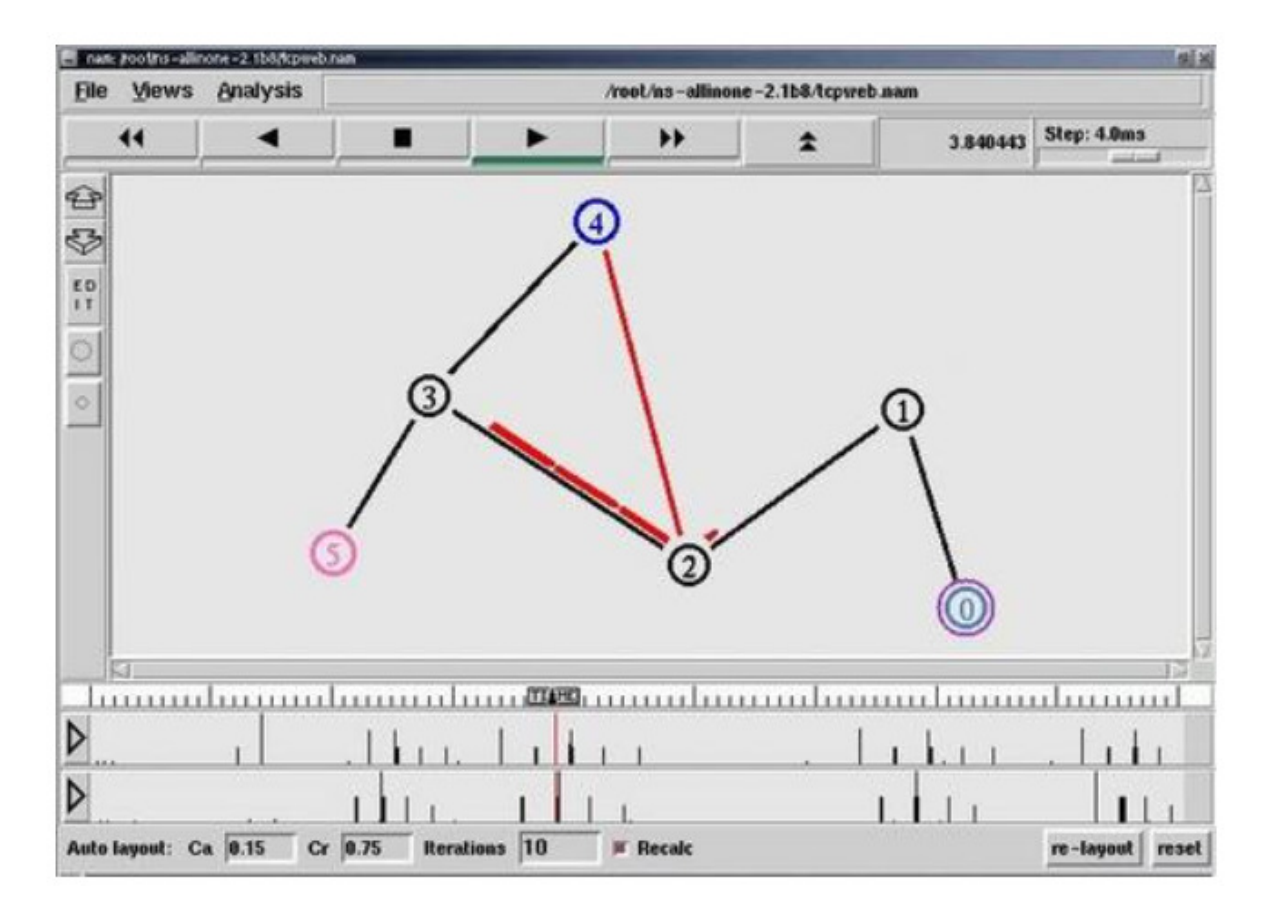

**Slika 4.3.** Grafičko sučelje Network Simulator 2 alata, [55]

Prednost Network Simulator 2 alata očituje se u jednostavnosti sučelja i funkcionalnostima koje se nude korisniku. Alat omogućuje praćenje promjena kroz preglednik zapisa (engl. *Event Viewer*) što predstavlja još jednu prednost. Sposoban je simulirati žične i bežične mreže.

Nedostaci alata očituju se u zastarjelosti u odnosu na druge konkurentne alate. Zbog pojave nove verzije, Network Simulator 3, održavanje i ažuriranje alata je svedeno na minimum. Nije kompatibilan s novom verzijom alata, [56].

### **4.4 Network Simulator 3**

Slično kao i Network Simulator 2, ovaj alat je besplatan alat za mrežnu analizu i simulaciju po diskretnoj podjeli događaja. Namijenjen je edukaciji i sadrži grafičko korisničko sučelje vidljivo na slici 4.4.

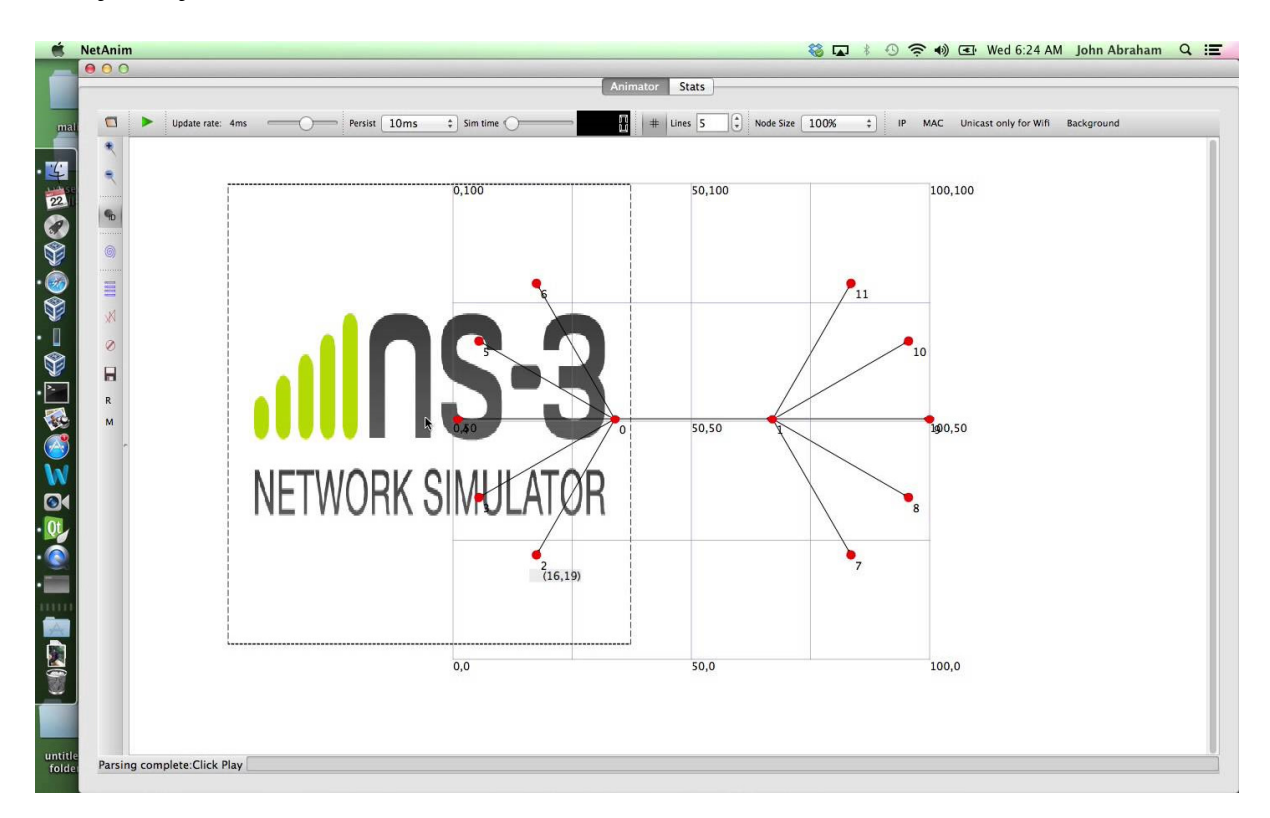

**Slika 4.4.** Grafičko sučelje Network Simulator 3 alata, [57]

Licenciran je pod GNU GLPv2 (*General public licence*) licencom što znači da je otvoren za istraživanje i razvoj. Korisniku je odobren za kopiranje i distribuciju alata uz uvjet da ga ne smije mijenjati.

Alat je zamišljen da zamijeni Network Simulator 2. Predstavlja novi smjer razvoja mrežnih simulatora i nije kompatibilan sa starom inačicom.

Usporedno s Network Simulator 2, nova inačica razlikuje se u nekoliko ključnih točaka. Jezgra starog alata pisana je u C++ i OTcL programskom jeziku dok je kod nove korišten Python umjesto OTcL. Uz programski jezik, promijenila se i struktura protokola koja je sada bliža stvarnom okruženju. Verzije lakih virtualnih uređaja integrirane su u alat što omogućuje spajanje alata s drugim alatima otvorenog koda. Sve navedeno moglo bi se smatrati prednošću Network Simulator 3 alata.

Nedostaci alata očituju se u činjenici da je Network Simulator 3 novi alat. To znači da nije dovoljno dobro podržan i prihvaćen od strane zajednice koja koristi takve tipove alata. Također, potrebno je unaprijediti vjerodostojnost simulacije, [51].

#### **4.5 Graphics Network Simulator 3**

Graphics Network Simulator 3 alat je za simulaciju mreža koji radi na Windows, Linux i Mac OS X operativnom sustavu. Koristi grafičko sučelje, vidljivo na slici 4.5.

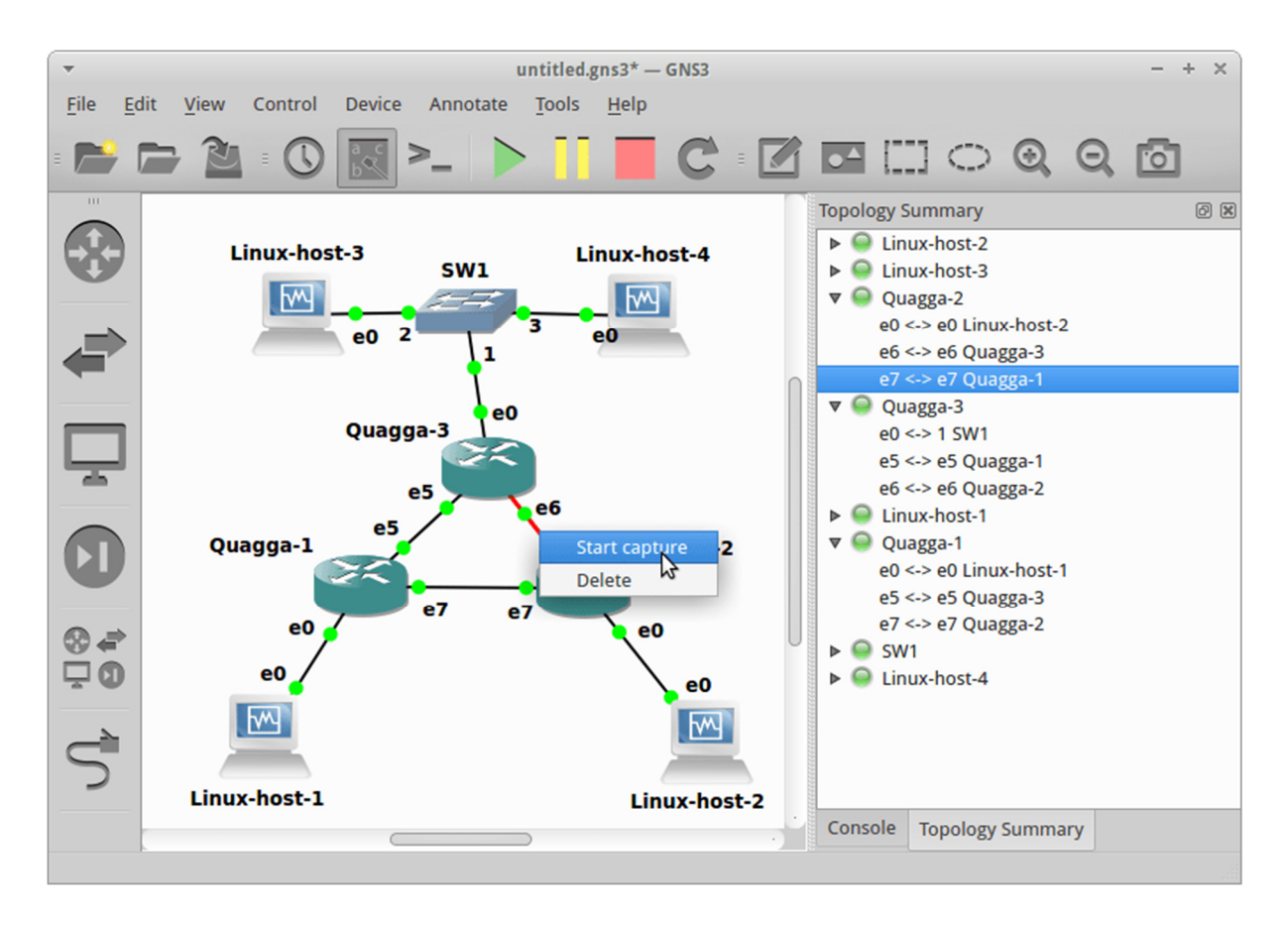

**Slika 4.5.** Grafičko sučelje Graphics Network Simulator 3 alata, [58]

Alat omogućuje stvaranje računalne mreže u virtualnom okruženju te njenu personalizaciju. Otvorenog je koda i može simulirati Cisco uređaje, ali i uređaje ostalih proizvođača. Neovisan je o pristupu internetu i moguće ga je upariti s Cisco IOS sustavom.

Prednosti Graphics Network Simulator 3 alata očituju se u činjenici da je alat otvorenog koda, besplatan za korištenje i omogućuje rad s različitom mrežnom opremom na više različitih operativnih sustava.

Nedostaci alata su vidljivi u njegovoj složenosti pri korištenju. Za upotrebu alata potrebno je poznavati niz naredbi koje mogu biti kompleksne za svladati, [59].

Svaki od navedenih alata ima prednosti i nedostake. Korisnik ima mogućnost alate isprobati i odlučiti koji mu najbolje odgovara ovisno o funkcionalnostima i jednostavnošču korištenja.

# **5 MJERENJE PERFORMANSI RAČUNALNE MREŽE**

U ovom dijelu rada bit će analizirana virtualna računalna mreža. Mreža će biti simulirana u Graphics Network 3 alatu za simulaciju mreža. GNS3 je odabran zbog mogućnosti rada s više vrsta opreme i intuitivnosti korisničkog sučelja.

 Odabrana je jednostavna mreža koja se sastoji od pet terminalnih uređaja, odnosno računala, dva preklopnika i jednog usmjernika. Naredbom *ping* bit će mjerena vremena potrebna za povrat odaslanog paketa određene veličine i parametri vezani uz gubitak paketa unutar mreže. *Ping* predstavlja naredbu kojom se određuje dostupnost neke točke u mreži. Funkcionira na način da šalje ICMP (*Internet Control Message Protocol*) zahtjev prema odredištu te očekuje odgovor na istog, [60].

### **5.1 Konfiguracija alata i postavljanje virtualne računalne mreže**

Instalacijska datoteka preuzeta je sa službene stranice i pokrenuta na lokalnom računalu. Tijekom instalacije preuzima se i instalira nekoliko dodatnih proizvoda potrebnih za rad alata. Nakon završetka instalacije potrebno je naknadno preuzeti i instalirati pakete vezane uz konfiguraciju usmjernika koji nisu nativno podržani od strane alata, [61].

Odabir željenog mrežnog uređaja i postavljanje istog unutar virtualne okoline izvodi se pritiskom lijeve tipke računalnog miša na ikonu i povlačenje iste u virtualnu okolinu. Postupak je potrebno ponoviti za svaki uređaj nad kojim se želi vršiti testiranje i analiza.

Slika 5.1. prikazuje sučelje alata u kojem je postavljena računalna mreža koja će biti korištena za analizu. Mreža se sastoji od krajnjih uređaja označenih oznakama PC-1 do PC-5, preklopnicima označenih sa Ethernetswitch-1 i Ethernetswitch-2 te usmjernikom, odnosno R-1.

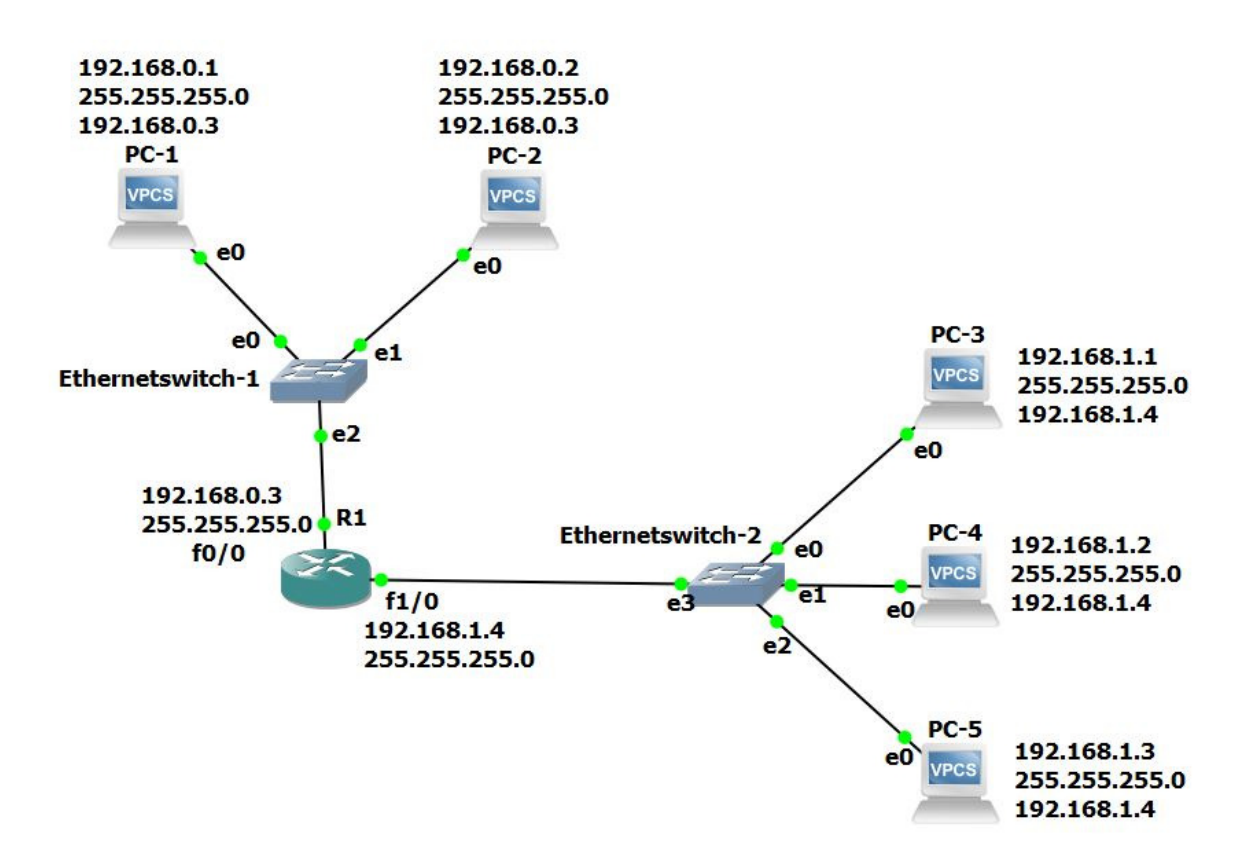

**Slika 5.1.** Arhitektura testne mreže

Odabirom zadnje ikone u stupcu na lijevoj strani sučelja, otvara se opcija za povezivanje mrežnih uređaja. U primjeru sa slike korištena je *Ethernet* i *Fast Ethernet* konekcija. Spoj je označen crvenom bojom sve dok se mreža ne pokrene pritiskom na zeleni trokut s oznakom "Start". U tom trenutku spoj mijenja boju u zelenu i uređaji su spremni za konfiguraciju.

### **5.2 Konfiguracija uređaja**

Kako bi mreža mogla funkcionirati, potrebno je konfigurirati svaki uređaj u mreži, odnosno dodijeliti mu adresu. To se radi dvoklikom na uređaj ili desnim klikom na isti te odabirom *Console*. Otvara se konzola pomoću koje se definira adresa.

Konfiguracija uređaja ovisi o tipu uređaja. U primjeru iz ovog rada koriste se krajnji uređaji i usmjernik koji zahtijevaju različite konfiguracije.

Prikaz definiranja adrese za usmjernik moguće je vidjeti na slici 5.2. Konfiguracija se odrađuje sljedećim setom naredbi:

- $\bullet$  Conft
- $\bullet$  Int f0/0 (f0/0 je oznaka porta)
- IP address x.x.x.x y.y.y.y (gdje *x* označava broj unutar IP adrese, a *y* označava broj unutar subnet maske)
- No shut
- $\bullet$  exit

R1#conf t Enter configuration commands, one per line. End with CNTL/Z. R1(config)#int f0/0 R1(config-if)#ip address 192.168.0.3 255.255.255.0 R1(config-if)#no shut R1(config-if)#exit  $R1$  (config)  $\#$ 

**Slika 5.2.** Konfiguracija usmjernika

Konfiguracija krajnjih uređaja jednostavnija je za izvedbu. Potrebno je upisati naredbu IP te zatim željenu IP adresu uređaja, masku i IP adresu poveznika. Primjer toga moguće je vidjeti na slici 5.3.

## 图 PC-1

|                  | PC-1> ip 192.168.0.1 255.255.255.0 192.168.0.3      |
|------------------|-----------------------------------------------------|
|                  | Checking for duplicate address                      |
|                  | PC1 : 192.168.0.1 255.255.255.0 gateway 192.168.0.3 |
|                  |                                                     |
| $PC-1$ > show ip |                                                     |
|                  |                                                     |
| NAME             | $\therefore$ PC-1[1]                                |
|                  | IP/MASK : 192.168.0.1/24                            |
|                  | GATEWAY : 192.168.0.3                               |
| DNS              |                                                     |
| MAC              | : 00:50:79:66:68:00                                 |
| LPORT : 10004    |                                                     |
|                  | RHOST: PORT : 127.0.0.1.10005                       |
| MTU:             | $\therefore$ 1500                                   |
|                  |                                                     |
| $PC-1$           |                                                     |
|                  |                                                     |

**Slika 5.3.** Konfiguracija krajnjih uređaja

Nakon konfiguracije, naredbom *show IP* ispisuje se konfiguracija krajnjeg uređaja. Za prikaz konfiguracije usmjernika potrebno je upisati naredbu *show IP interface brief*.

Treću vrstu uređaja u mreži, odnosno preklopnik, nije moguće konfigurirati. Dvije naredbe koje se mogu izvršiti u konzoli preklopnika su *Help* i *MAC*. *MAC* naredba ispisuje MAC adrese svih uređaja povezanih na preklopnik, kao što je moguće vidjeti na slici 5.4.

| Ethernetswitch-1                                      |     |                   |              |  |
|-------------------------------------------------------|-----|-------------------|--------------|--|
| Welcome to GNS3 builtin Ethernet switch.              |     |                   |              |  |
| Type help for available commands<br>Ethernetswitch-1> |     |                   |              |  |
| Ethernetswitch-1> mac                                 |     |                   |              |  |
| Port                                                  | Mac |                   | VLAN         |  |
| Ethernet1 00:50:79:66:68:01                           |     |                   | 1            |  |
| Ethernet0 00:50:79:66:68:00                           |     |                   | $\mathbf{1}$ |  |
| Ethernet2                                             |     | ca:01:07:90:00:00 | $\mathbf{1}$ |  |
| Ethernetswitch-1>                                     |     |                   |              |  |

**Slika 5.4. Ispis MAC adresa na preklopniku.** 

Popis svih adresa i uređaja kojima su adrese dodijeljene moguće je vidjeti u tablici 5.1.

| Tip i naziv uređaja       | Pridijeljena adresa |
|---------------------------|---------------------|
| Krajnji uređaj / PC-1     | 192.168.0.1         |
| Krajnji uređaj / PC-2     | 192.168.0.2         |
| Krajnji uređaj / PC-3     | 192.168.1.1         |
| Krajnji uređaj / PC-4     | 192.168.1.2         |
| Krajnji uređaj / PC-5     | 192.168.1.3         |
| Usmjernik / Router-1 f0/0 | 192.168.0.3         |
| Usmjernik / Router-1 f1/0 | 192.168.1.4         |

**Tablica 5.1** Popis uređaja i IP adresa

## **5.3 Gubitak paketa**

Gubitak paketa na primjeru računalne mreže iz ovoga rada mjerit će se između uređaja PC-1 i PC-5 te PC-2 i Router-1 na portu f0/0. Za mjerenje gubitka paketa koristila se naredba *ping*. Rezultati mjerenja vidljivi su u tablici 5.2.

| Izvor  | Odredište | Broj poslanih<br>paketa | Broj primljenih<br>paketa | Uspješnost $[\%]$ |
|--------|-----------|-------------------------|---------------------------|-------------------|
| $PC-1$ | PC-5      |                         |                           | 60%               |
| $PC-2$ | Router-1  |                         |                           | 80%               |

**Tablica 5.2.** Rezultati mjerenja gubitka paketa

Iz tablice je vidljivo da nisu svi poslani paketi stigli na odredište, dakle došlo je do gubitka paketa. Također je vidljivo da je vjerojatnost gubitka veća ako paket mora proći kroz više čvorova u mreži do krajnjeg odredišta.

### **5.4 Povrat odaslanog paketa**

Vrijeme povrata odaslanog paketa (engl. *Round Trip Time*, RTT) predstavlja vremensku razliku između trenutka kada je paket poslan s izvorišta do trenutka kada je primljena potvrda o pristiglosti paketa. Proces se odvija na način da se na izvoru generira paket koji se šalje prema odredištu. Na odredištu se generira poruka o pristiglosti paketa koja se zatim šalje na izvorište.

U primjeru iz rada bit će mjereno vrijeme za povrat odaslanog paketa između PC-1 i PC-5 te PC-2 i Router-1 na portu f0/0. Kao i kod mjerenja gubitka paketa, mjerenje vremena za povrat odaslanog paketa se vrši naredbom *ping*. Rezultate mjerenja moguće je vidjeti u tablici 5.3.

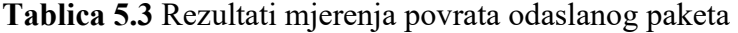

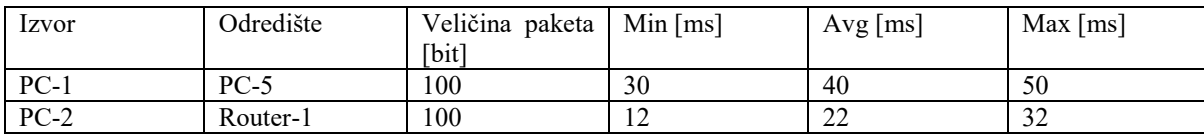

Vrijednosti *min*, *avg* i *max* iz tablice predstavljaju minimalno, prosječno i najviše vrijeme potrebno za povrat odaslanog paketa. Veličina paketa je 100 bita što je određeno unutar samog alata za mrežnu simulaciju.

Iz tablice se vidi da se vrijeme povećava ovisno o udaljenosti, odnosno broju čvorova kroz koje paket mora proći na putu od izvora do odredišta. Kako je put od PC-1 do PC-5 veći u odnosu na put između PC-2 i Router-1, vrijeme za povrat odaslanog paketa je veće.

### **6 SIMULACIJA SUSTAVA KOMUNIKACIJE PUTEM IP MREŽE**

Šesto i zadnje veliko poglavlje diplomskog rada bavi se problematikom uvođenja sustava komunikacije putem IP mreže unutar jednog poduzeća. U ovom poglavlju bit će razrađena ideja na primjeru odvjetničkog društva koja zapošljava određen broj djelatnika.

U daljnjem tekstu bit će analizirano što je odvjetničko društvo, u koju kategoriju spada te će biti opisana arhitektura fizičkih uređaja unutar istog. Dalje će biti navedena mrežna oprema potrebna da se ostvari komunikacija između djelatnika unutar kompanije kao i konfiguracija iste. Oprema će biti povezana i ostvarit će se telefonski poziv između udaljenih IP telefona. Na kraju poglavlja bit će navedene dodatne funkcionalnosti koje je moguće implementirati u sustav i na taj način pospješiti poslovanje.

### **6.1 Odvjetničko društvo**

Prema Hrvatskom zakonu, odvjetničko društvo je društvo s ograničenom odgovornošću osnovano od strane dva ili više odvjetnika, s najnižim iznosom temeljnog kapitala u iznosu od 350 tisuća kuna. Društvo djeluje kao odvjetnički ured sa svojstvom pravne osobe.

Jedan odvjetnik, odnosno odvjetničko društvo može imati samo jedan ured. Dva ili više odvjetnika mogu dijeliti jedan ured. Dodatni uredi, koji djeluju na drugim lokacijama, nazivaju se pisarnice i postoje uz uvjet da u svakoj pisarnici stalno radi barem jedan odvjetnik, [62].

Odvjetničko društvo opisano ovim radom je nestvarno i služi kao temelj za razradu ideje. Pripada kategoriji malih poduzeća. Mala poduzeća definirana su kao subjekti koji zapošljavaju manje od 50 radnika i čiji godišnji promet ne prelazi deset milijuna eura, [63].

Odvjetničko društvo ima naziv *Diplomski d.o.o.* Središnji ured nalazi se na teritoriju Grada Zagreba dok je pisarnica stacionirana u Varaždinu. Zaposleno je 25 ljudi, od toga 20 ljudi stacionirano je u središnjem uredu a ostalih 5 u pisarnici.

Središnji ured nalazi se u poslovnoj zgradi na dva kata. Na prvom katu nalaze se uredi za petoro ljudi u funkciji pomoćnih djelatnika (informatička podrška, operativna podrška itd.). Svaki zaposlenik na prvom katu koristi IP telefon. Uz zaposlenike, na prvom katu nalazi se telefonska centrala, centralni preklopnik i glasovni poveznik.

Na drugom katu središnjeg ureda nalazi se 20 radnih mjesta za odvjetnike. Svaki odvjetnik koristi IP telefon. Katovi su povezani preklopnicima koji su spojeni na centralni preklopnik.

Pisarnica se sastoji od pet radnih mjesta na kojima rade pet odvjetnika. Kao i u središnjem uredu, svaki odvjetnik u pisarnici koristi IP telefon.

Središnji ured i pisarnica povezani su ISP MPLS (*Internet Service Provider Multi-Protocol Label Switching*) mrežom preko usmjernika pod nadzorom telekomunikacijskog operatera. Dodatno, glasovni poveznik povezan je sa PSTN (*Public Switched Telephone Network*) mrežom za vanjsku govornu komunikaciju, [64].

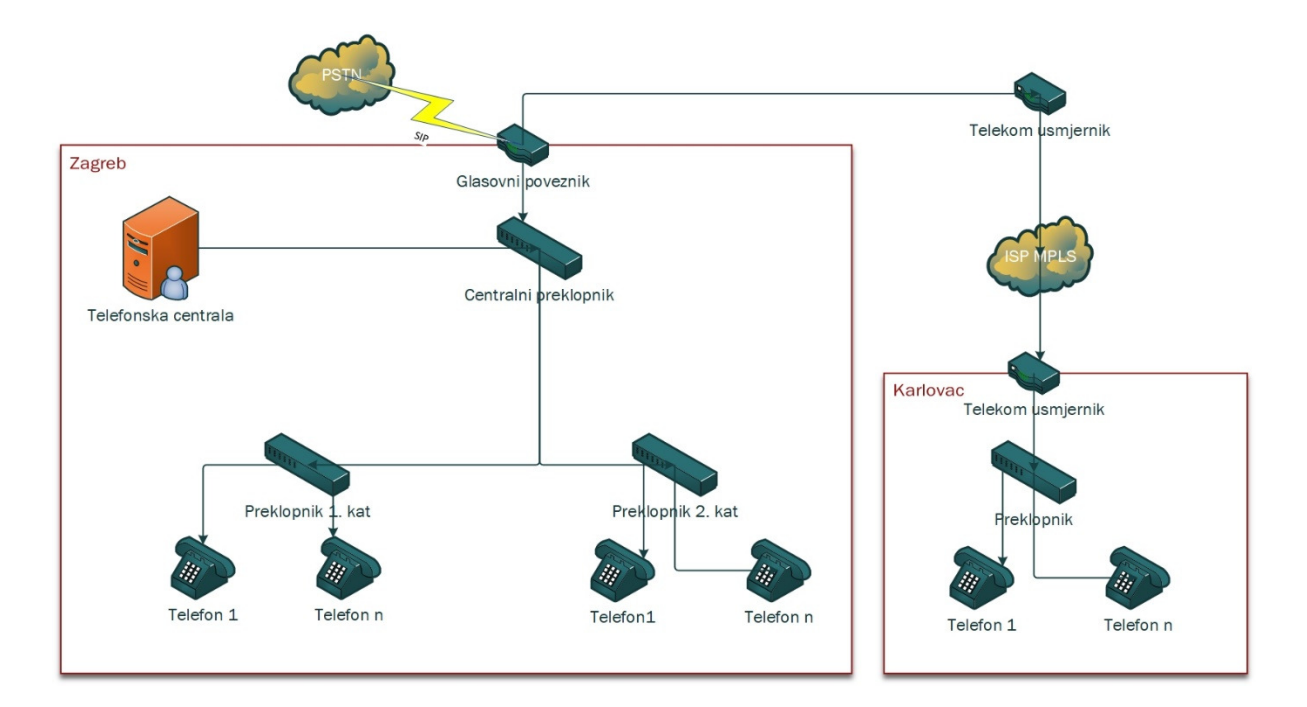

**Slika 6.1.** Prikaz arhitekture sustava komunikacije

Arhitektura gore navedenog sustava prikazana je slikom 6.1. Za izradu predloška arhitekture korišten je program Visio 2016.

### **6.2 Arhitektura sustava**

Simulacija mreže bit će prikazana na temelju jednostavnije arhitekture, ali sa istim krajnjim rezultatom – obavljanjem telefonskog poziva između dvije udaljene lokacije. Prikaz te arhitekture vidljiv je na slici 6.2.

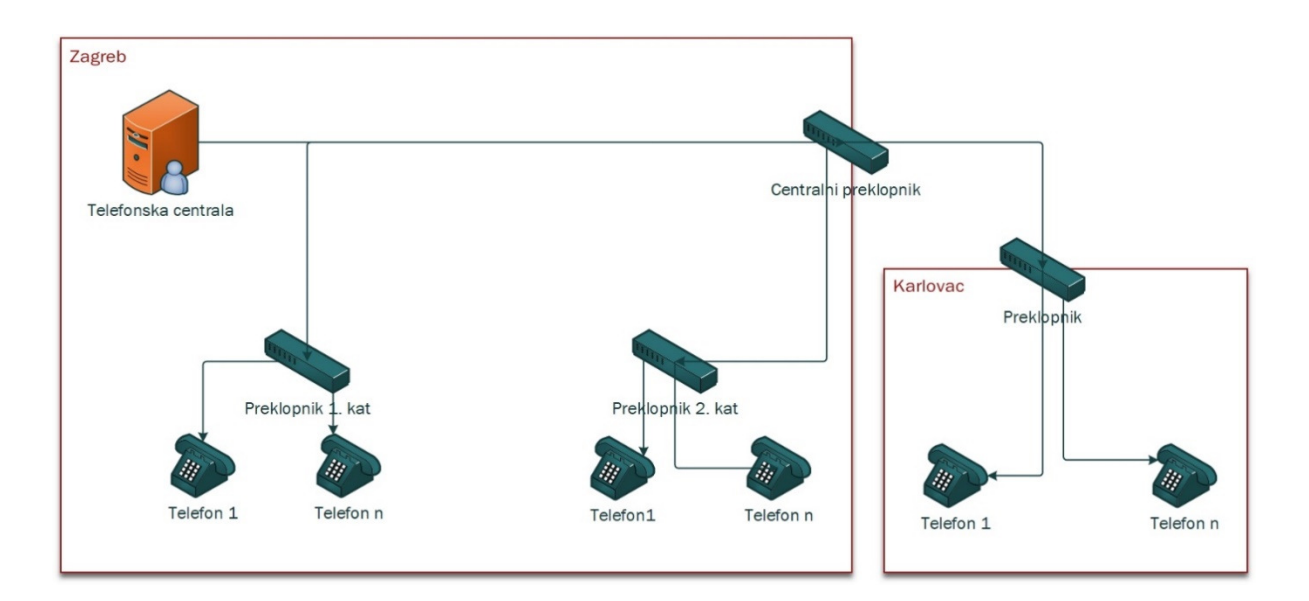

**Slika 6.2.** Arhitektura sustava na kojoj se vrši simulacija

Arhitektura se sastoji od telefonske centrale, četiri preklopnika i IP telefona. Za telefonsku centralu koristit će se mobilni terminalni uređaj u obliku prijenosnog računala s instaliranim Windows 10 operativnim sustavom. Povezivanje opreme izvodi se uporabom *Straight* kablova, osim za veze između preklopnika gdje se koristi *Crossover* kabel. Za simulaciju mrežnog dijela koristit će se prava oprema, odnosno fizički uređaji. U prilogu se nalazi uputa za izradu kabela.

### **6.3 Konfiguracija telefonske centrale**

Telefonska centrala sastoji se od poslužitelja i aplikativnog rješenja koje se izvršava na njemu. Za poslužitelja korišteno je Dell E5440 prijenosno računalo s konfiguracijom iz tablice 6.1. U stvarnom okruženju za poslužitelj bio bi korišten uređaj specijaliziran za funkciju telefonske centrale, primjerice Cisco UCS c220 m\*. Zvjezdica kod slova m označuje seriju centrale, od verzije jedan do aktualne, odnosno verzije pet, [65].

| Procesor          | Intel Core I5-4310U                |
|-------------------|------------------------------------|
| Radna memorija    | 16GB DDR3L                         |
| Tvrdi disk        | 256GB SKhynic SC300                |
| Mrežna kartica    | Intel Ethernet Connection I218-LM  |
| Operativni sustav | Windows 10 1803 OS Build 17134.112 |

**Tablica 6.1.** Konfiguracija poslužitelja

Poslužitelj iz ovog rada pokreće Windows 10 operativni sustav u verziji Pro, aktualan u trenutku pisanja ovog rada. Operativni sustav služi kao platforma za instalaciju ostalih aplikativnih rješenja potrebnih za rad telefonske centrale.

Na poslužitelj je instalirana aplikacija *VMware* koja služi za pokretanje virtualnih

operativnih sustava, odnosno pokretanju operativnih sustava unutar operativnih sustava. Također je potrebno instalirati protokol mrežnog vremena (engl. *Network Time Protocol*, NTP).

#### **6.3.1 Instalacija NTP**

Uvjet za pravilan rad telefonske centrale je instaliran i pokrenut servis NTP na poslužitelju. Odabrana je aplikacija s mrežne stranice odakle je preuzeta instalacijska datoteka. $^{\rm 1}$ 

NTP je protokol koji se koristi za sinkronizaciju računalnih satova u mreži, razvijen 1981. godine. Radi po principu da NTP klijent započinje sinkronizaciju vremena s NTP poslužiteljem. Mjeri se kašnjenje linka pomoću čega se usklađuju satovi.

Tijekom instalacije NTP poslužitelja sve postavke su ostavljene na zadanim vrijednostima. Detaljne upute za instalaciju preuzete su s mrežne stranice gdje se preuzima datoteka.<sup>2</sup>

 $\overline{a}$ 

<sup>1</sup> https://www.meinbergglobal.com

<sup>2</sup> http://www.satsignal.eu/ntp/setup.html

Nakon završetka instalacije potrebno je konfigurirati NTP poslužitelj. To se izvodi gašenjem servisa *Windows Time* unutar Windows servisa. Nakon gašenja, status se promijeni u "Disabled" što je vidljivo na slici 6.3.

|                          | Windows Push Notifications This service hosts Windows notificati    | Running | Automatic                        | Local System         |
|--------------------------|---------------------------------------------------------------------|---------|----------------------------------|----------------------|
|                          | Windows PushToInstall Servi Provides infrastructure support for t   |         | Manual (Trigger Start)           | Local System         |
|                          | Windows Remote Managem Windows Remote Management (Win               | Running | Automatic                        | Network Se           |
| <b>C.</b> Windows Search | Provides content indexing, property                                 | Running | Automatic (Delayed Start)        | Local System         |
|                          | Windows Store Install Service Provides infrastructure support for t |         | Manual                           | Local System         |
| <b>Mindows Time</b>      | Maintains date and time synchroniza Running                         |         | <b>Disabled</b>                  | <b>Local Service</b> |
| <b>CA Windows Update</b> | Enables the detection, download and Running                         |         | <b>Automatic (Trigger Start)</b> | Local System         |

**Slika 6.3.** Status servisa

Provjera rada NTP poslužitelja moguća je pokretanjem *Command prompt*-a unutar Windows okruženja i upisivanjem naredbe *ntpq –p*, što je vidljivo na slici 6.4.

| C:∖>ntpq −p<br>remote                                                                                                    | refid |  |  |                                      |                                             | st t when poll reach delay offset jitter |                                  |
|----------------------------------------------------------------------------------------------------|-------|--|--|--------------------------------------|---------------------------------------------|------------------------------------------|----------------------------------|
| -utserv.mcc.ac.u 193.62.22.98<br>*linnaeus.inf.ed 129.215.64.233<br>-dnscache-london 192.36.144.22<br>-hydrogen.dgeb.i 130.159.196.118 = 3 u = 464 1024 = 377 = 26.581 |       |  |  | 3 u 213 1024 377<br>2 u 313 1024 377 | 2 u 403 1024 377 30.433<br>36.255<br>24.135 | 3.186<br>1.329<br>2.389<br>2.736         | 8.331<br>5.719<br>1.203<br>0.896 |
| $c:\smallsetminus\gt$                                                                                                    |       |  |  |                                      |                                             |                                          |                                  |

**Slika 6.4.** Provjera NTP poslužitelja

Rezultat naredbe je prikaz ostvarene konekcije. *Remote* predstavlja odabran poslužitelj, a *Refid* njegovu IP adresu. *St* predstavlja broj "skokova" do poslužitelja, [66].

#### **6.3.2 Instalacija VMware i CUCM**

Nakon instalacije NTP servera potrebno je preuzeti, instalirati i konfigurirati *VWware* alat za pokretanje virtualnih strojeva. Instalacijska datoteka preuzeta je sa službene stranice i pokrenuta na poslužitelju. Sve postavke ostavljene su u zadanom obliku. Prvim pokretanjem nudi se izbornik za instalaciju prvog virtualnog stroja, u ovom radu to će biti CUCM.

*Cisco Unified Communications Manager* (CUCM) platforma je za upravljanje pozivima. Omogućuje pouzdan, siguran, skalabilan i upravljiv sustav za kontrolu poziva u nekom poduzeću, [67].

Instalacija se sastoji od dva koraka. Prvi korak je konfiguracija virtualnog stroja, a drugi je korak pokretanje ISO paketa. Konfiguracija virtualnog stroja odvija se automatski pokretanjem predloška koji je prethodno preuzet s mrežne stranice Cisca. Predloškom je konfigurirana količina radne memorije dodijeljena virtualnom stroju, kao i broj jezgri procesora te količina memorije na tvrdom disku. Iste postavke moguće je vidjeti na slici 6.5., a moguće ih je podesiti i bez pokretanja predloška – ručnim putem.

| Device                                                                                                    | Summary                                                                                                    | Memory                                                                                                    |
|----------------------------------------------------------------------------------------------------|----------------------------------------------------------------------------------------------------|----------------------------------------------------------------------------------------------------|
| <b>Memory</b><br><b>Processors</b><br>Hard Disk (SCSI)<br>CD/DVD (IDE)<br>Floppy<br>Network Adapter<br><b>Display</b> | 6 GB<br>$\overline{2}$<br>110 GB<br>Using file C:\Users\Server\Des<br>Using drive A:<br>Custom (VMnet1)<br>Auto detect | Specify the amount of memory allocated to this virtual<br>machine. The memory size must be a multiple of 4 MB.<br>$\div$<br>6144<br>Memory for this virtual machine:<br><b>MB</b><br>64 GB -<br>32 GB -<br>$16$ GB $-$<br>⊲<br>Maximum recommended memory<br>$8$ GB $-$<br>(Memory swapping may<br>$4 GB -$<br>occur beyond this size.)<br>$2 GB -$<br>⊲<br>13.4 GB<br>$1$ GB $-$<br>◁<br>$512 MB$ -<br>Recommended memory<br>256 MB -<br>2 <sub>GB</sub><br>128 MB -<br>64 MB -<br>Guest OS recommended minimum<br>32 MB -<br>1 GB<br>16 MB -<br>8 MB -<br>$4 MB -$ |
|                                                                                                    | Add<br>Remove                                                                                                    |                                                                                                    |

**Slika 6.5.** Konfiguracija virtualnog stroja

Odabirom opcije *Network Adapter*, otvara se izbornik u kojem je potrebno konfigurirati mrežni adapter koji će koristiti virtualni stroj. Za adapter je odabran *VMnet1* (*Host-only)* te je odabrana opcija da se pokreće nakon pokretanja virtualnog stroja (engl. *Connect at power on*). Prikaz navedene postavke moguće je vidjeti na slici 29.

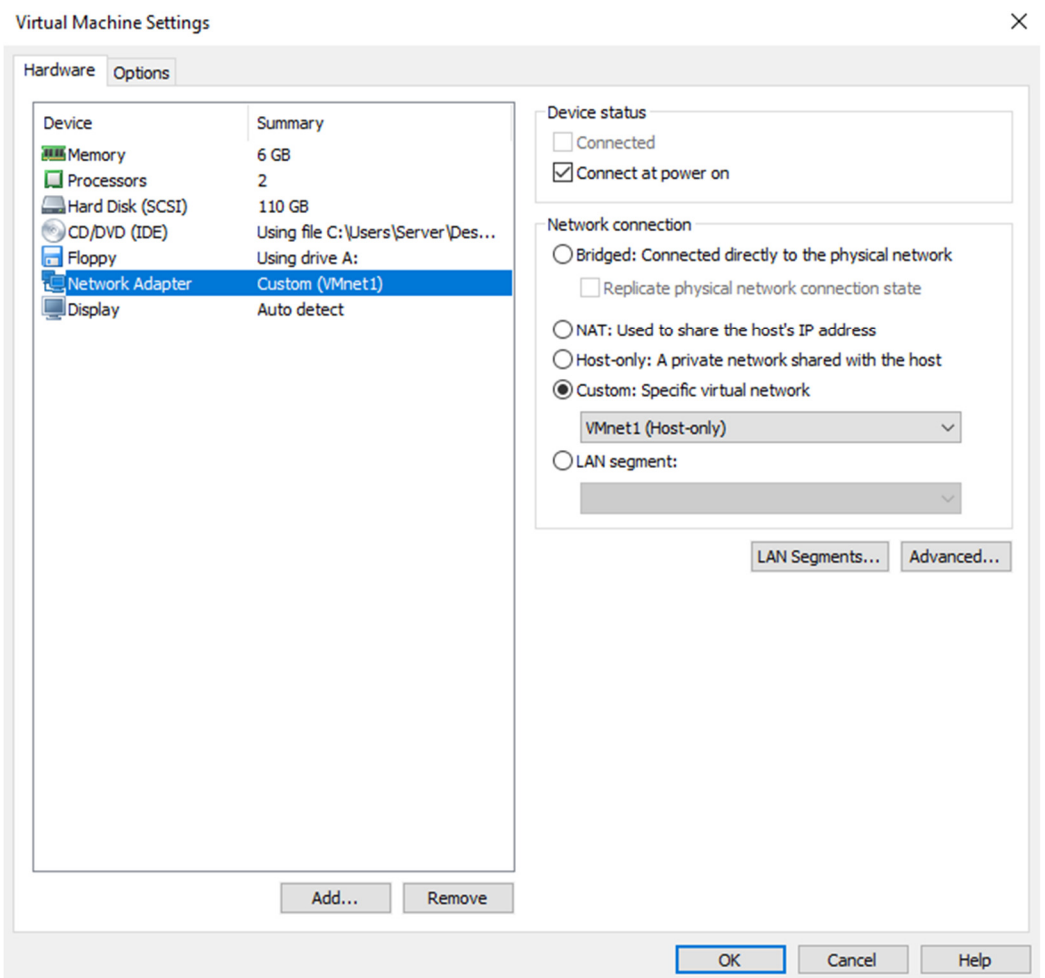

**Slika 6.6.** Postavke mrežnog adaptera virtualnog stroja

Drugi korak instalacije je odabir čarobnjaka za instalaciju novog virtualnog stroja iz izbornika *VMware* alata. Potrebno je odabrati ISO paket koji sadrži operativni sustav i Ciscov alat za upravljanje telefonskim pozivima. Detaljne upute za instalaciju mogu se preuzeti s poveznice, gdje se preuzima i instalacijska datoteka.<sup>3</sup>

Tijekom instalacije potrebno je na zaslonu sa slike 6.7 definirati naziv poslužitelja, njegovu IP adresu, *subnet* masku i IP adresu poveznika. Odabrane su vrijednosti vidljive u tablici 6.8.

 $\overline{a}$ 

<sup>&</sup>lt;sup>3</sup> http://ciscouccollab.blogspot.com/2015/04/cucm-1052-install-on-vmware-workstation.html

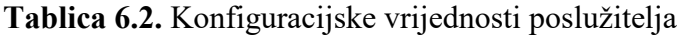

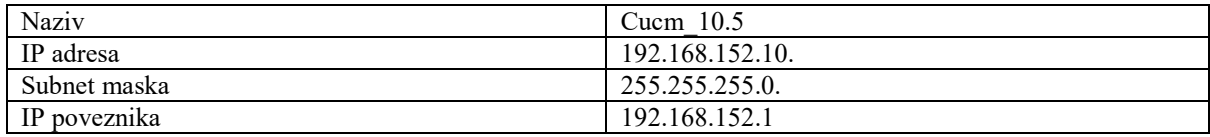

Adresa poveznika jednaka je adresi virtualnog mrežnog adaptera definiranog ranije, odnosno *VMnet1* (*Host-only*). Istu je moguće pročitati upisivanjem naredbe *ipconfig* u prozor naredbenog retka (engl. *Command Prompt*) unutar operativnog sustava poslužitelja.

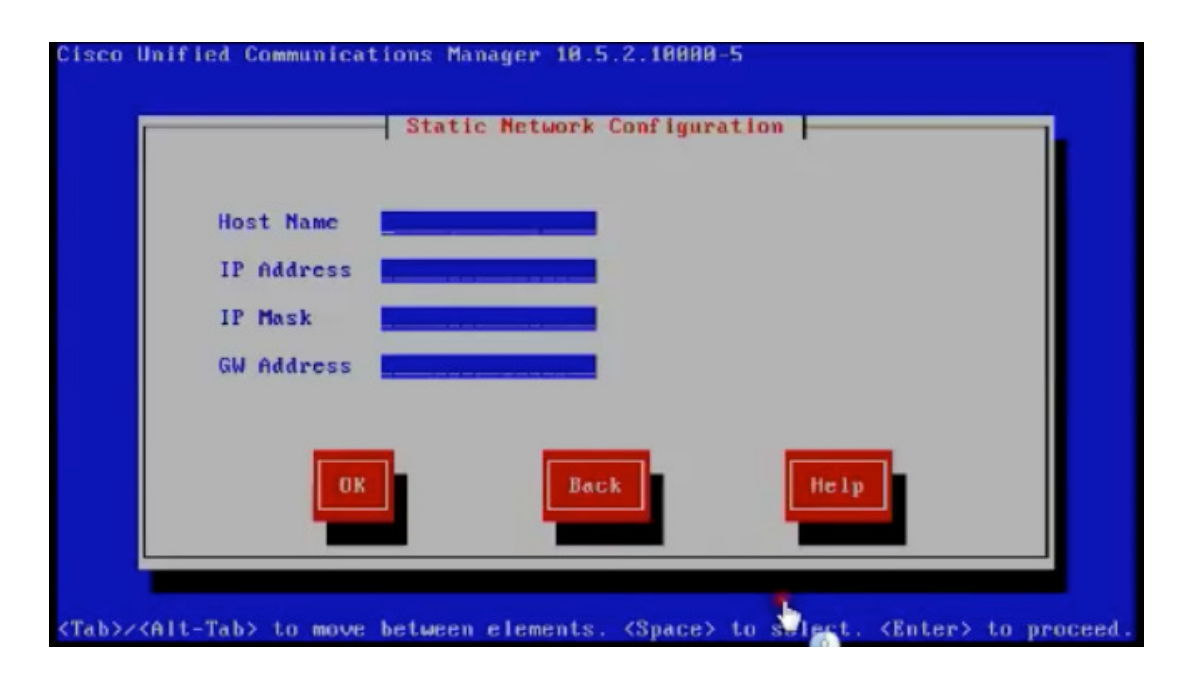

**Slika 6.7.** Definiranje poslužitelja, [68]

Dodatno, potrebno je definirati IP adresu NTP poslužitelja koja je jednaka kao adresa IP poveznika. Pod *NTP Server 1* upisana je adresa 192.168.152.1. Navedeno je prikazano slikom 6.8.

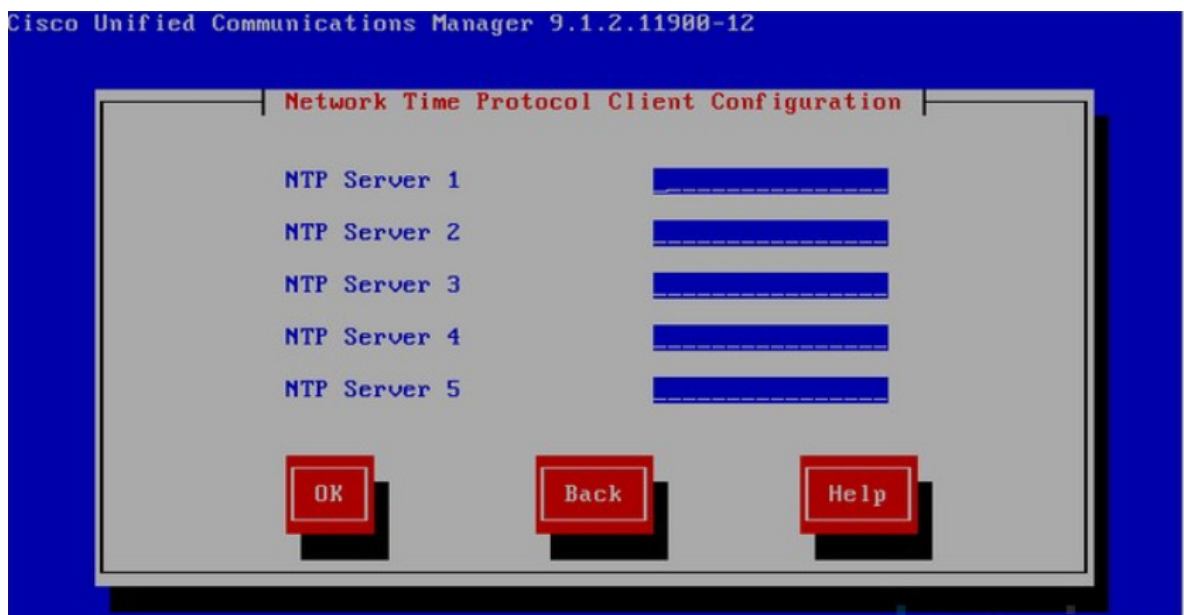

**Slika 6.8.** Definiranje adrese NTP poslužitelja, [69]

Nakon završetka instalacije potrebno je pokrenuti virtualni stroj. Isto se izvodi odabirom opcije *Power on this virtual machine*. Slikom 6.9. prikazan je izbornik CUCM virtualnog stroja nakon pokretanja.

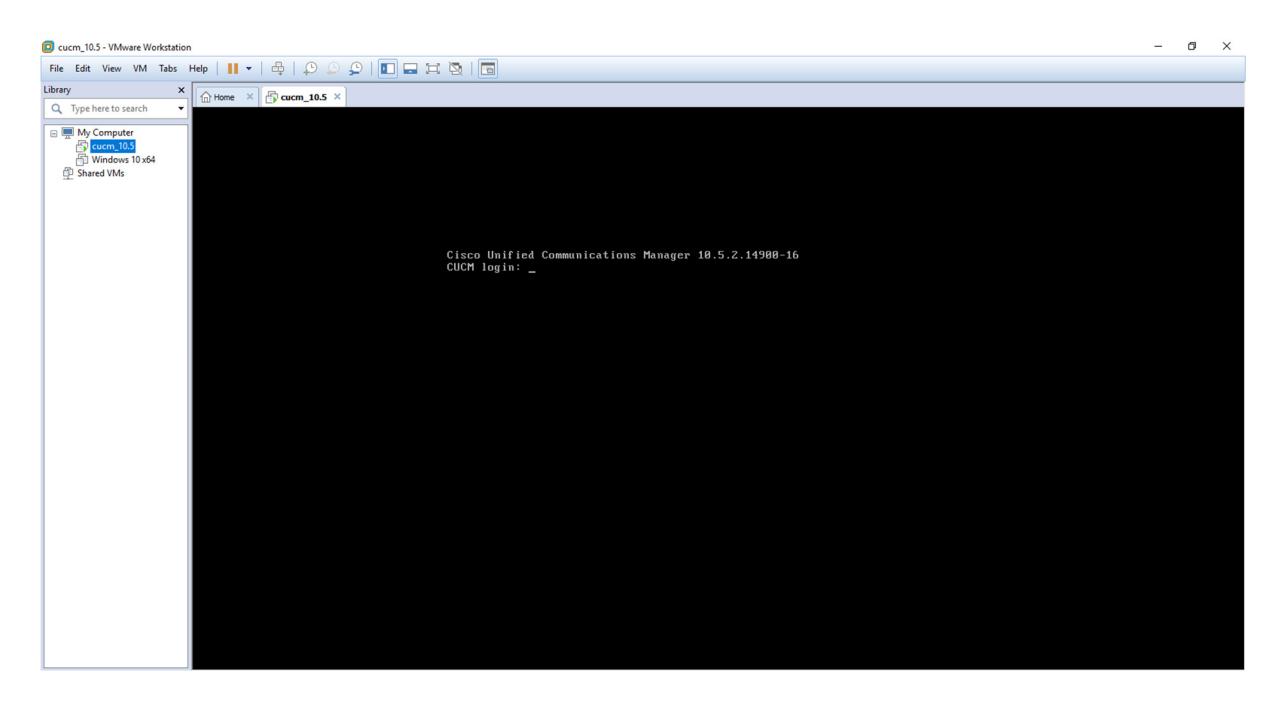

**Slika 6.9.** Korisničko sučelje virtualnog stroja

Za naknadnu konfiguraciju postavki virtualnog stroja potrebno je upisati korisničko ime i lozinku koja se definirana tijekom instalacije. Moguće je izmijeniti postavke poput IP adrese stroja, IP adrese poveznika i slično.

#### **6.3.3 Konfiguracija CUCM**

Nakon pokretanja virtualnog stroja moguće je pristupiti izborniku za konfiguraciju CUCM platformi. U ovom radu odabran je *Mozilla Firefox* kao alat za pristup. Nakon otvaranja preglednika u traku za pretraživanje upisuje se IP adresa CUCM poslužitelja, odnosno 192.168.152.10. Otvara se prozor s popisom instaliranih aplikacija te je potrebno odabrati *Cisco Unified Communications Manager* te zatim upisati korisničko ime i lozinku, definiranu tijekom instalacije virtualnog stroja.

Prije prve konfiguracije telefona, potrebno je aktivirati servise. To se radi odabirom opcije *Cisco Unified Serviceability* u gornjem desnom kutu izbornika, kao sa slike 6.10. Otvara se nova stranica gdje je potrebno odabrati *Service Activation* pod izbornikom *Tools*.

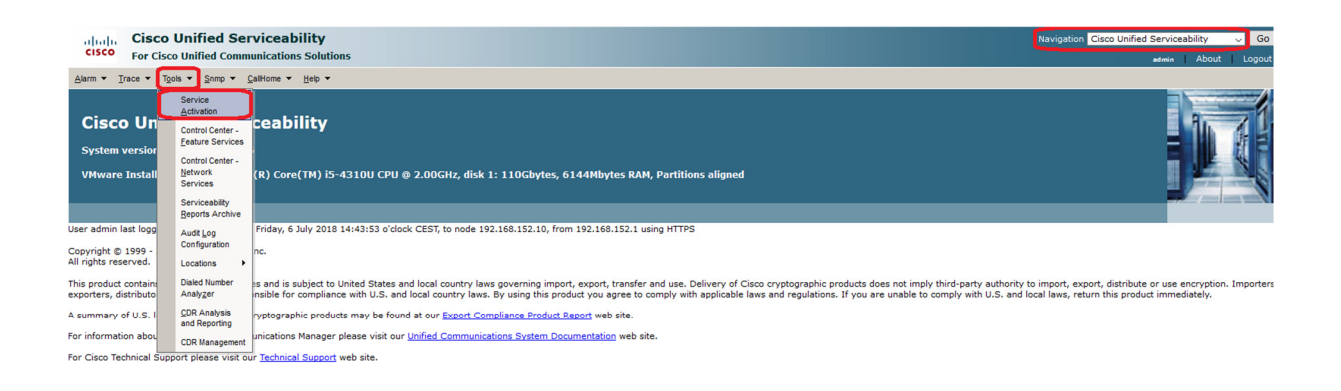

#### **Slika 6.10.** Aktivacija servisa

Za odabir svih servisa bira se opcija *Check All Services* nakon čega slijedi opcija *Save*. Ako je sve ispravno odrađeno, status svih servisa treba biti *Activated*. Prikaz navedenog vidljiv je na slici 6.11.

| abab.<br><b>CISCO</b> | <b>Cisco Unified Serviceability</b><br><b>For Cisco Unified Communications Solutions</b> | $\sqrt{60}$<br>Navigation Cisco Unified Serviceability<br>admin About<br>Logout |
|-----------------------|------------------------------------------------------------------------------------------|---------------------------------------------------------------------------------|
|                       | Alarm = Trace = Tools = Snmp = CallHome = Help =                                         |                                                                                 |
|                       | <b>Service Activation</b>                                                                | <b>Related Links: Control Center - Feature Services</b><br>Go                   |
|                       |                                                                                          |                                                                                 |
| $\Box$ Save           | Set to Default & Refresh                                                                 |                                                                                 |
| <b>Status:</b>        |                                                                                          |                                                                                 |
| <b><i>D</i></b> Ready |                                                                                          |                                                                                 |
|                       |                                                                                          |                                                                                 |
| <b>Select Server</b>  |                                                                                          |                                                                                 |
| Server*               | 192.168.152.10 -- CUCM Voice/Video v<br>Go                                               |                                                                                 |
|                       | □ Check All Services                                                                     |                                                                                 |
|                       |                                                                                          |                                                                                 |
| <b>CM Services</b>    |                                                                                          |                                                                                 |
|                       | <b>Service Name</b>                                                                      | <b>Activation Status</b>                                                        |
| ☑                     | <b>Cisco CallManager</b>                                                                 | Activated                                                                       |
| ☑                     | <b>Cisco Unified Mobile Voice Access Service</b>                                         | Activated                                                                       |
| ☑                     | Cisco IP Voice Media Streaming App                                                       | Activated                                                                       |
| ☑                     | <b>Cisco CTIManager</b>                                                                  | Activated                                                                       |
| $\boxtimes$           | <b>Cisco Extension Mobility</b>                                                          | Activated                                                                       |
| ☑                     | <b>Cisco Extended Functions</b>                                                          | Activated                                                                       |
| ☑                     | <b>Cisco DHCP Monitor Service</b>                                                        | Activated                                                                       |
| $\boxtimes$           | Cisco Intercluster Lookup Service                                                        | Activated                                                                       |
| ☑                     | <b>Cisco Location Bandwidth Manager</b>                                                  | Activated                                                                       |
| $\boxtimes$           | <b>Cisco Directory Number Alias Sync</b>                                                 | Activated                                                                       |
| ☑                     | Cisco Directory Number Alias Lookup                                                      | Activated                                                                       |
| ☑                     | <b>Cisco Dialed Number Analyzer Server</b>                                               | Activated                                                                       |
| $\boxtimes$           | <b>Cisco Dialed Number Analyzer</b>                                                      | Activated                                                                       |
| $\boxdot$             | Cisco Tftp                                                                               | <b>Activated</b>                                                                |
|                       |                                                                                          |                                                                                 |
| <b>CTI Services</b>   |                                                                                          |                                                                                 |
|                       | <b>Service Name</b>                                                                      | <b>Activation Status</b>                                                        |
| ☑                     | <b>Cisco IP Manager Assistant</b>                                                        | Activated                                                                       |
| ☑                     | Cisco WebDialer Web Service                                                              | Activated                                                                       |
|                       |                                                                                          |                                                                                 |

**Slika 6.11.** Prikaz statusa servisa

### **6.3.4 Konfiguracija preklopnika**

Preklopnici korišteni u radu su marke Cisco u verziji Catalyst 2950. Riječ je o starijoj generaciji preklopnika s 24 porta. Ne podržavaju napajanje putem Ethernet kablova i pripadaju kategoriji Level 2 preklopnika, odnosno preklopnicima koji djeluju na mrežnom sloju OSI referentnog modela. Prikaz preklopnika korištenih u radu vidljiv je na slici 6.12.

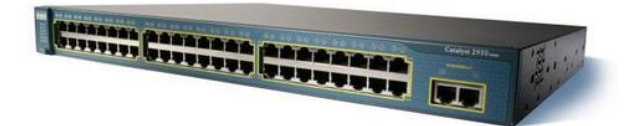

**Slika 6.12.** Prikaz preklopnika, [70]

Konfiguracija preklopnika odrađena je preko Telnet konzole na prijenosnom računalu. Računalo je s preklopnikom povezano putem adaptera koji pretvara USB s računala na serijski port. Prikaz adaptera vidljiv je na slici 6.13.

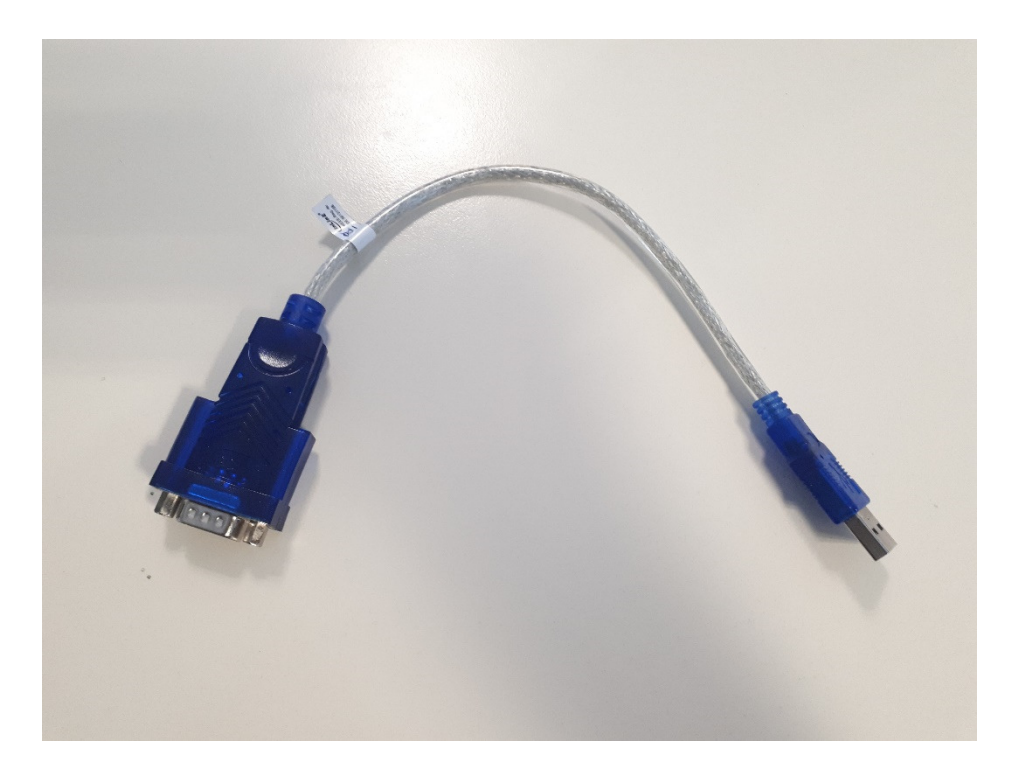

**Slika 6.13.** Adapter za konfiguraciju preklopnika

U prilogu se nalazi konfiguracija preklopnika. Konfiguracija je preuzeta u obliku tekstualne datoteke s prethodno konfiguriranog preklopnika. Odrađena je konfiguracija centralnog preklopnika te dodatna dva preklopnika.

Prvi dodatni preklopnik spojen je na prvi gigabitni port centralnog preklopnika. Drugi dodatni preklopnik spojen je na drugi slobodan gigabitni port drugog dodatnog preklopnika.

#### **6.3.5 Konfiguracija telefona**

Za potrebe simulacije u ovom diplomskom radu korištena su četiri Cisco IP telefona. Tri telefona su fizička i jedan je virtualni (engl. *Soft phone*). Modeli telefona vidljivi su u tablici 6.3.

#### **Tablica 6.3.** Modeli IP telefona

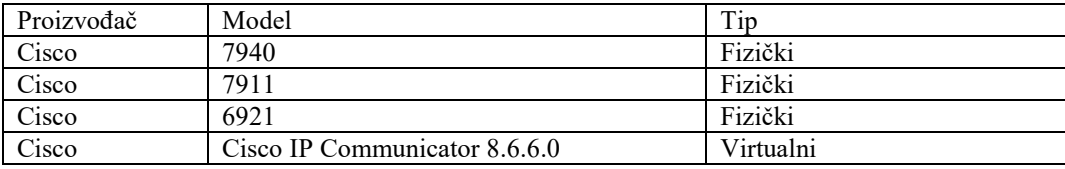

Telefoni su spojeni na preklopnik putem *Straight* kabla. Kako preklopnici korišteni u radu nemaju mogućnost napajanja uređaja pomoću Ethernet kabla (engl. *Power Over Ethernet*, POE), potrebno je priključiti telefone na vanjski izvor napajanja. To se izvodi korištenjem strujnih adaptera kompatibilnih s energetskim specifikacijama telefona.

#### *6.3.5.1 Konfiguracija virtualnog telefona*

Instalacijski paket za virtualni telefon preuzet je s internetske stranice Cisca i instaliran na poslužitelj. Virtualnom telefonu potrebno je definirati MAC adresu, što se radi otvaranjem postavki nakon što je aplikacija pokrenuta i odabirom poveznice *Network*. Tamo je potrebno odabrati opciju *Use this Device Name* i postaviti adresu stroja. U ovom diplomskom radu, korištena adresa je: SEP000000000400.

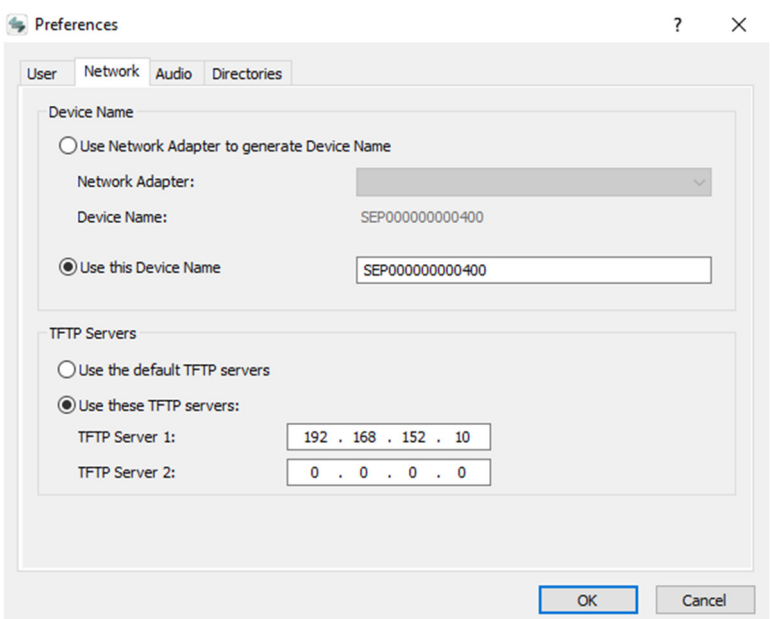

**Slika 6.14.** Definiranje MAC adrese virtualnog telefona

Dodatno, potrebno je postaviti adresu TFTP (*Trivial File Transfer Protocol*) poslužitelja, u ovom primjeru 192.168.152.10. Navedene postavke vidljive su na slici 6.14.

### *6.3.5.2 Definiranje telefona na poslužitelju*

U odnosu na virtualni telefon, fizički telefon ima prethodno definiranu MAC adresu. MAC adresa telefona je definirana od strane proizvođača i nije ju moguće mijenjati.

Svaki telefon koji se spoji na mrežu potrebno je definirati, odnosno povezati njegovu MAC adresu sa CUCM-om. To se radi pokretanjem konzole za upravljanje CUCM-om odnosno upisivanjem njegove IP adrese u internetski preglednik.

Kao što je vidljivo na slici 6.15., konfiguracija započinje odabirom poveznice *Phone* pod *Devices*.

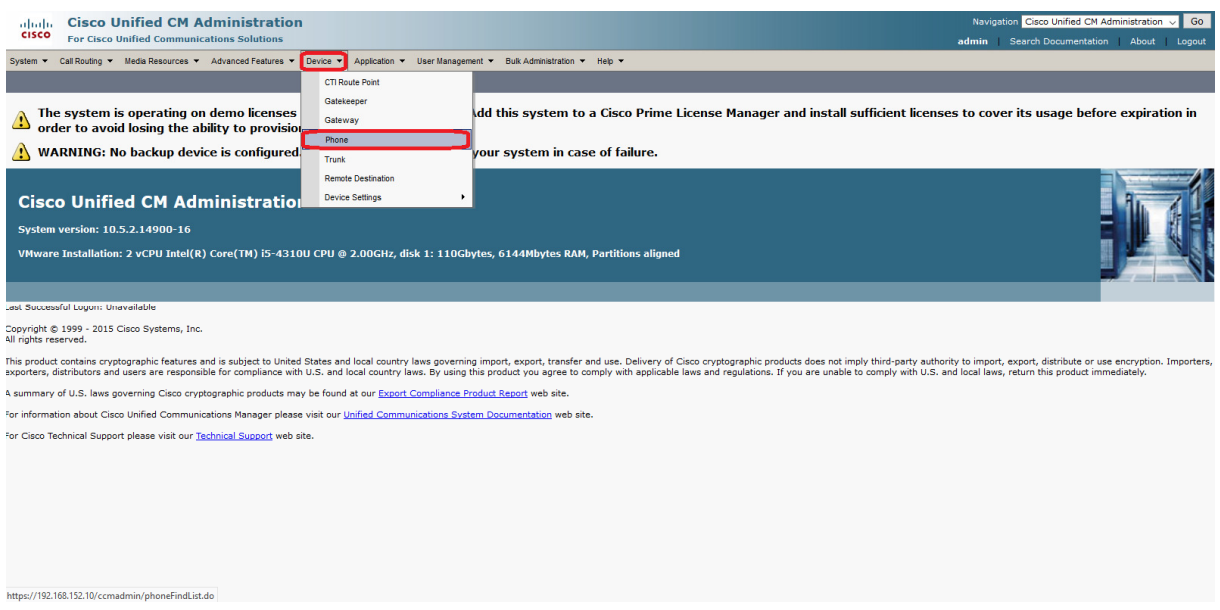

**Slika 6.15.** Odabir opcije za konfiguraciju telefona

Otvara se stranica s popisom svih definiranih telefona i opcijom da se definira novi (engl. *Add New*). Na popisu je moguće vidjeti model telefona koji je definiran, njegovu MAC adresu, dodijeljeni broj te IPv4 adresu. Sve navedeno prikazano je slikom 6.16..

| abob.<br><b>CISCO</b>              | <b>For Cisco Unified Communications Solutions</b> | <b>Cisco Unified CM Administration</b>                                                                                              |                                            |                    |                            |               |              | Navigation Cisco Unified CM Administration<br>admin Search Documentation |          | Go<br>About Logout      |
|------------------------------------|---------------------------------------------------|----------------------------------------------------------------------------------------------------|--------------------------------------------|--------------------|----------------------------|---------------|--------------|--------------------------------------------------------------------------|----------|-------------------------|
|                                    |                                                   | System ▼ Call Routing ▼ Media Resources ▼ Advanced Features ▼ Device ▼ Application ▼ User Management ▼ Bulk Administration ▼ Help ▼ |                                            |                    |                            |               |              |                                                                          |          |                         |
| <b>Find and List Phones</b>        |                                                   |                                                                                                    |                                            |                    |                            |               |              | Related Links: Actively Logged In Device Report v Go                     |          |                         |
| $\frac{1}{2}$ Add New              |                                                   | Select All Clear All Clear All Delete Selected Cap Reset Selected Apply Config to Selected                                          |                                            |                    |                            |               |              |                                                                          |          |                         |
|                                    |                                                   |                                                                                                    |                                            |                    |                            |               |              |                                                                          |          |                         |
| -Status<br>$(i)$ 1 records deleted |                                                   |                                                                                                    |                                            |                    |                            |               |              |                                                                          |          |                         |
| $(i)$ 3 records found              |                                                   |                                                                                                    |                                            |                    |                            |               |              |                                                                          |          |                         |
|                                    |                                                   |                                                                                                    |                                            |                    |                            |               |              |                                                                          |          |                         |
|                                    | Phone $(1 - 3 of 3)$                              |                                                                                                    |                                            |                    |                            |               |              |                                                                          |          | Rows per Page 50 $\sim$ |
|                                    | Find Phone where Device Name                      | $\vee$ begins with<br>$\sim$                                                                                                    | Find<br>Select item or enter search text v |                    |                            |               |              |                                                                          |          |                         |
|                                    |                                                   | Device Name(Line)                                                                                                    | Description                                | Device Pool        | <b>Device Protocol</b>     | <b>Status</b> | IPv4 Address | Copy                                                                     |          | <b>Super Copy</b>       |
| $\Box$                             | žožo                                              | SEP001FCAE7E6E4                                                                                                    | 100                                        | Default            | <b>SCCP</b>                | None          | None         | Ø                                                                        | <b>M</b> |                         |
| □<br>□                             | 震                                                 | SEP002155D400BF<br>SEP30E4DB823E0D                                                                                                  | 200<br>300                                 | Default<br>Default | <b>SCCP</b><br><b>SCCP</b> | None<br>None  | None<br>None | ۵<br>G.                                                                  | Ø<br>Ø   |                         |
|                                    |                                                   |                                                                                                    |                                            |                    |                            |               |              |                                                                          |          |                         |
| Add New                            | Select All<br>Clear All                           | <b>Reset Selected</b><br>Delete Selected                                                                                            | Apply Config to Selected                   |                    |                            |               |              |                                                                          |          |                         |
|                                    |                                                   |                                                                                                    |                                            |                    |                            |               |              |                                                                          |          |                         |
|                                    |                                                   |                                                                                                    |                                            |                    |                            |               |              |                                                                          |          |                         |
|                                    |                                                   |                                                                                                    |                                            |                    |                            |               |              |                                                                          |          |                         |
|                                    |                                                   |                                                                                                    |                                            |                    |                            |               |              |                                                                          |          |                         |
|                                    |                                                   |                                                                                                    |                                            |                    |                            |               |              |                                                                          |          |                         |
|                                    |                                                   |                                                                                                    |                                            |                    |                            |               |              |                                                                          |          |                         |
|                                    |                                                   |                                                                                                    |                                            |                    |                            |               |              |                                                                          |          |                         |
|                                    |                                                   |                                                                                                    |                                            |                    |                            |               |              |                                                                          |          |                         |

**Slika 6.16.** Prikaz definiranih telefona

Sljedeći korak, prikazan slikom 6.17., odabir je vrste telefona. U ovom primjeru odabran je *Cisco IP Communicator*, odnosno virtualni telefon. Za drugi model telefona potrebno je odabrati drugi tip. Odabirom opcije *Next* prelazi se na idući zaslon.

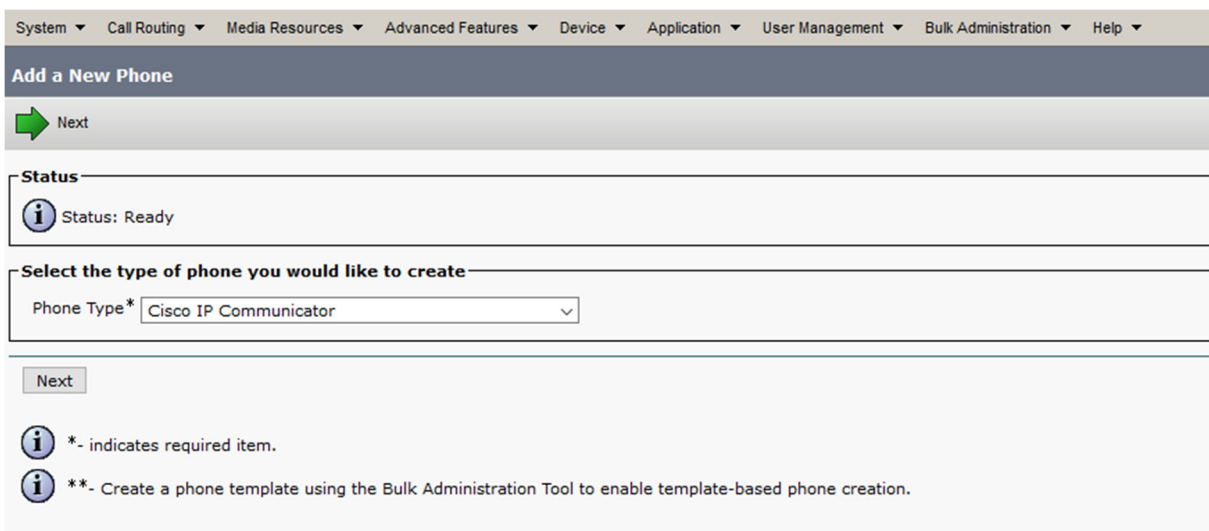

**Slika 6.17.** Odabir vrste telefona

Slikom 6.18. prikazan je zaslon gdje je potrebno odabrati protokol. Postavke su ostavljene na zadanim vrijednostima odnosno odabran je SCCP (*Signaling Connection Control Part*). Ponovno je potrebno odabrati *Next* za nastavak.

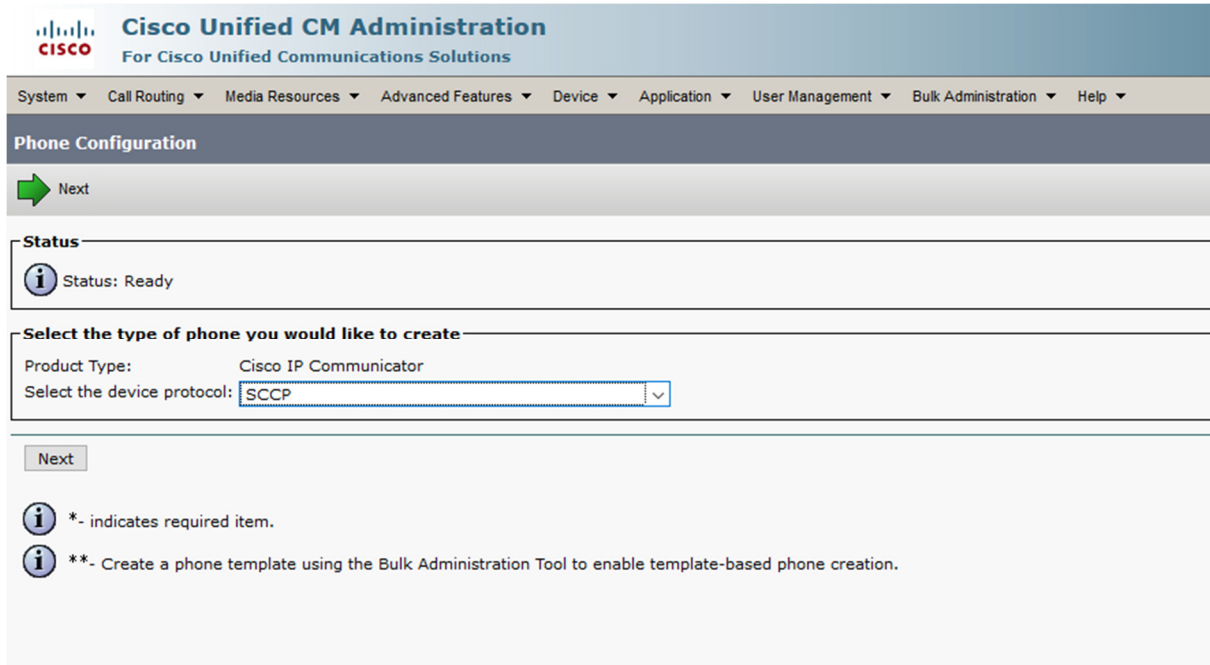

**Slika 6.18.** Odabir protokola

Slikama 6.19. i 6.20. prikazuju se parametri konfiguracije telefona. Pod *Device Name* upisuje se MAC adresa telefona. U slučaju virtualnog telefona, adresa je bila definirana od strane autora rada dok je u slučaju fizičkog telefona ista zapisana na kućištu telefona.

Opcijom *Phone Button Template* definira se položaj tipka na uređaju, a s *Common Phone Profile* definira se profil telefona. Uz navedeno, potrebno je postaviti vlasnika kao *Anonymous*  (*Public*/*Shared Space*).

Pod *Device Security Profile* odabran je *Cisco IP Communicator – Standard SCCP Non-Secure*. Sve opcije su potvrđene sa *Save*.

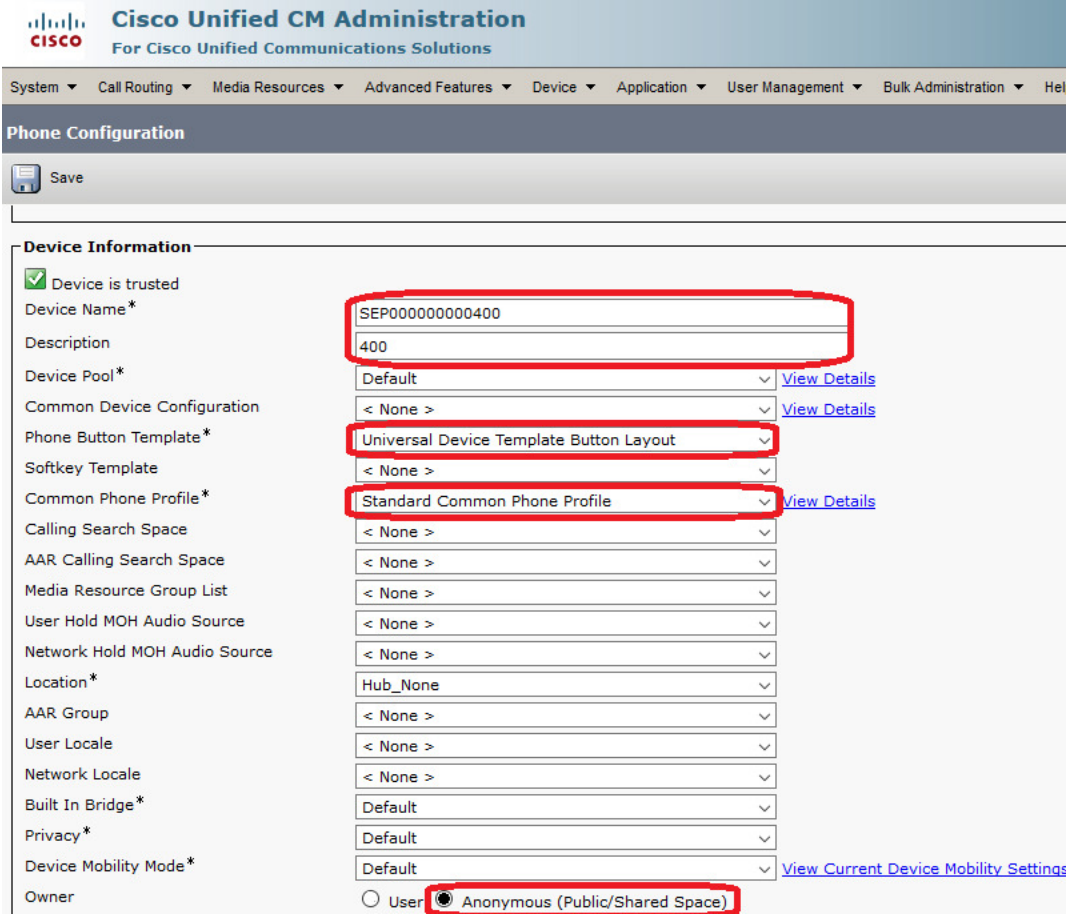

**Slika 6.19.** Konfiguracijske postavke telefona

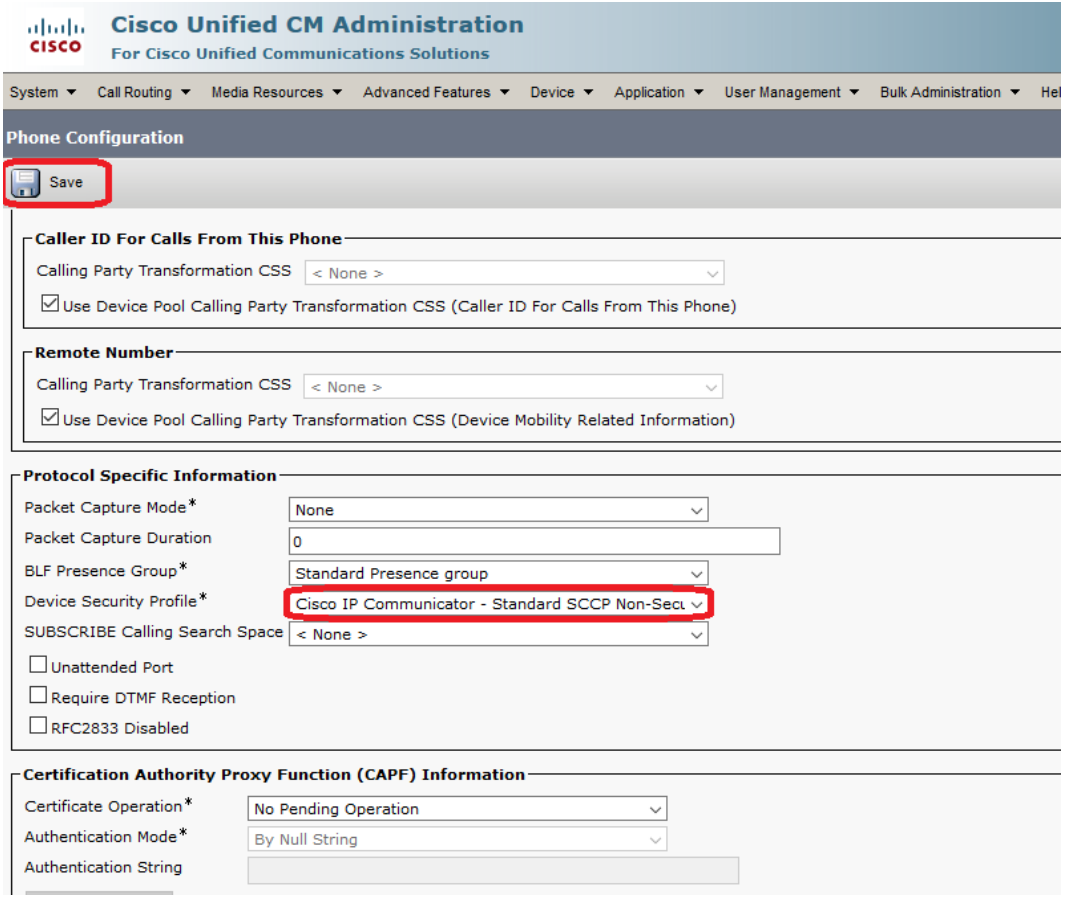

**Slika 6.20. Konfiguracijske postavke telefona**

Dalje je potrebno definirati direktan broj, što je prikazano slikama 6.21. i 6.22. To se radi kroz odabir opcije *Line[1] – Add a new DN.* Otvara se nova stranica gdje se pod *Direct Number* upisuje broj telefona. U ovom primjeru taj broj je 400.

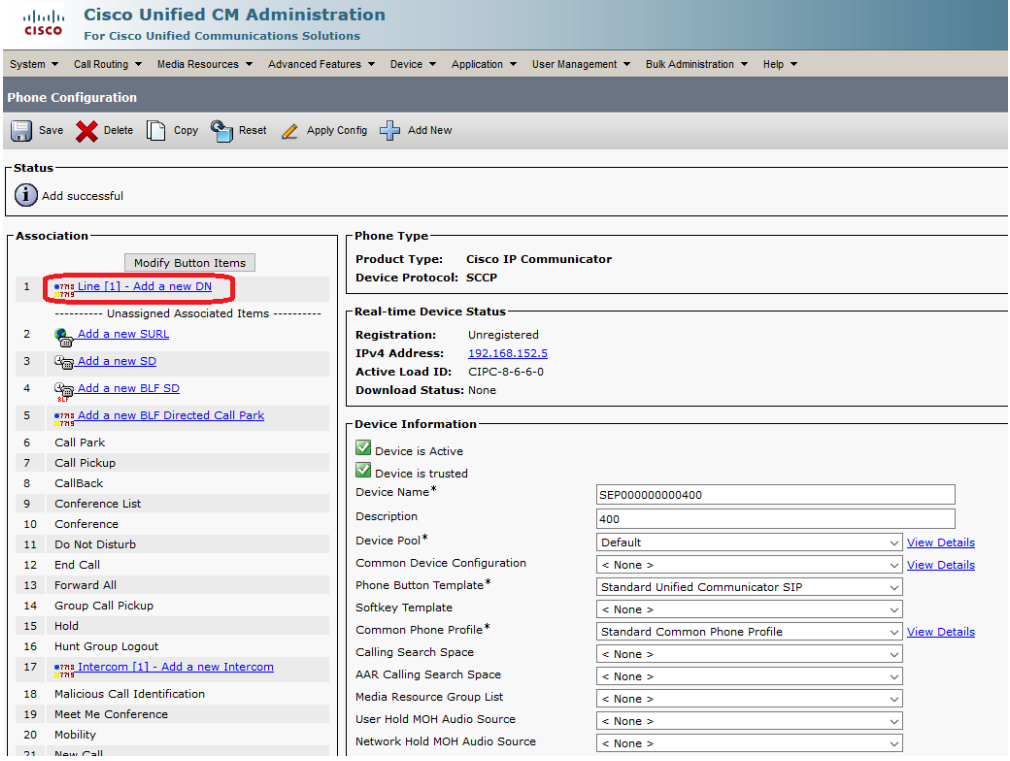

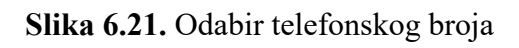

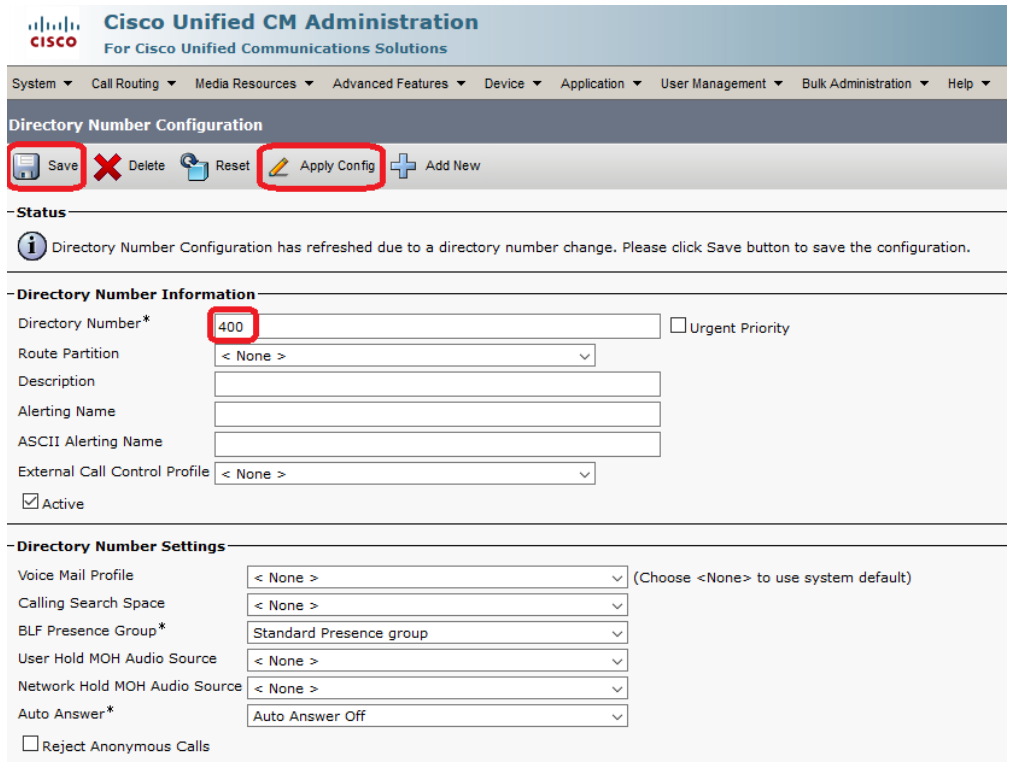

**Slika 6.22.** Odabir telefonskog broja

Odabirom opcije *Save* potvrđuje se unos parametara. Dodatno, može se odabrati opcija *Apply Config* te na taj način ubrzati sinkronizaciju parametara između telefona i telefonske centrale.

#### **6.4 Simulacija rada sustava**

Nakon što su svi prethodni koraci odrađeni, potrebno je testirati ispravnost sustava. Sustav se testira uspostavljanjem poziva između dva IP telefona.

Slike 6.23. i 6.24. prikazuju arhitekturu sustava u fizičkom obliku. Sve simulacije odrađene su na toj arhitekturi.

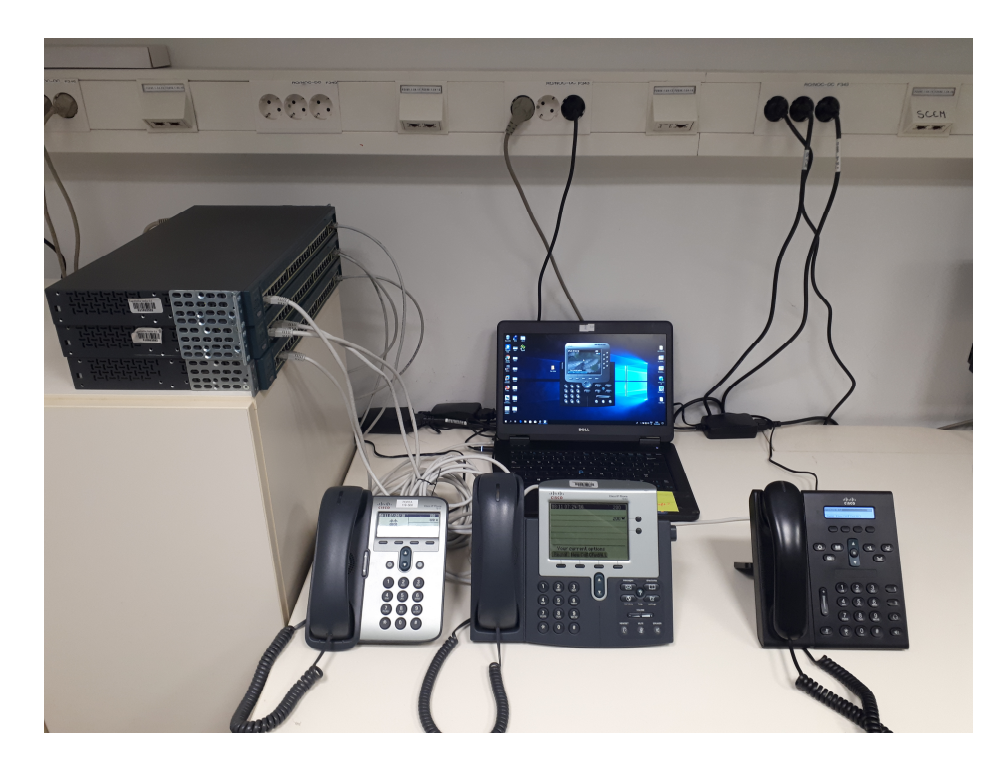

 **Slika 6.23.** Prikaz arhitekture u fizičkom obliku

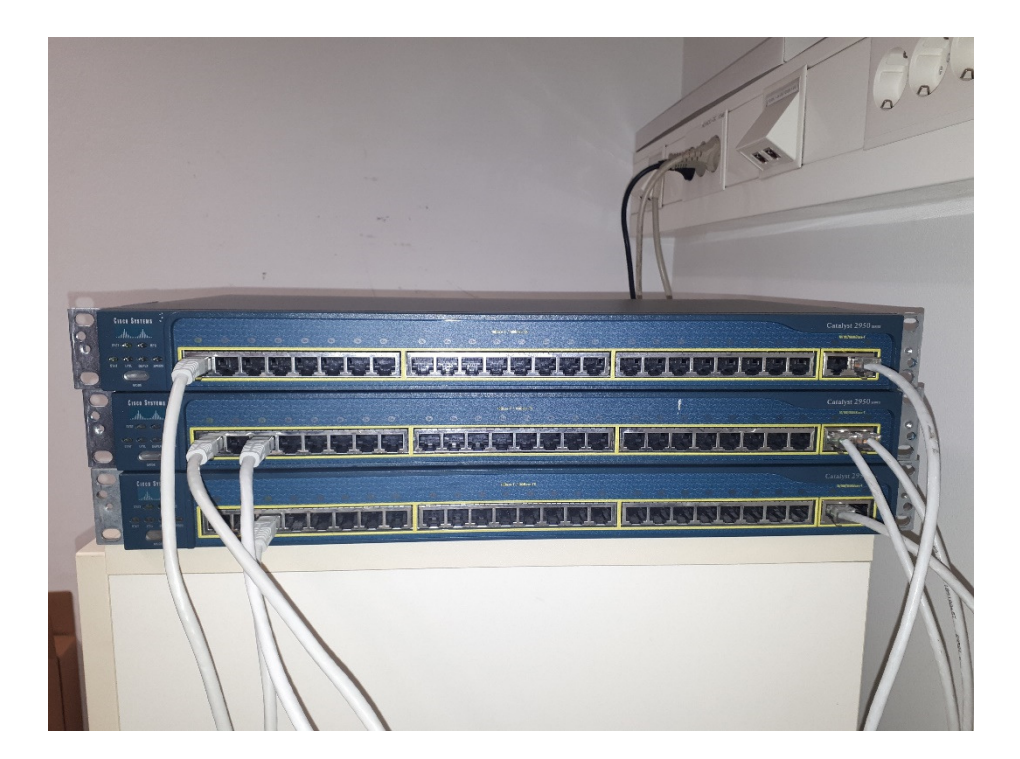

 **Slika 6.24.** Preklopnici korišteni za potrebe testa

Uspostavljeni su pozivi između svih fizičkih telefona, kao i između fizičkih i virtualnog telefona. Pozivi su uspješno uspostavljeni u oba smjera. Prijenos glasa je uspješno izvršen.

Na slici 6.25. je prikaz telefona s telefonskim brojem 200 u trenutku kada je bio pozivan od strane telefona s brojem 100. Pritiskom na tipku *Answer* poziv je uspostavljen.

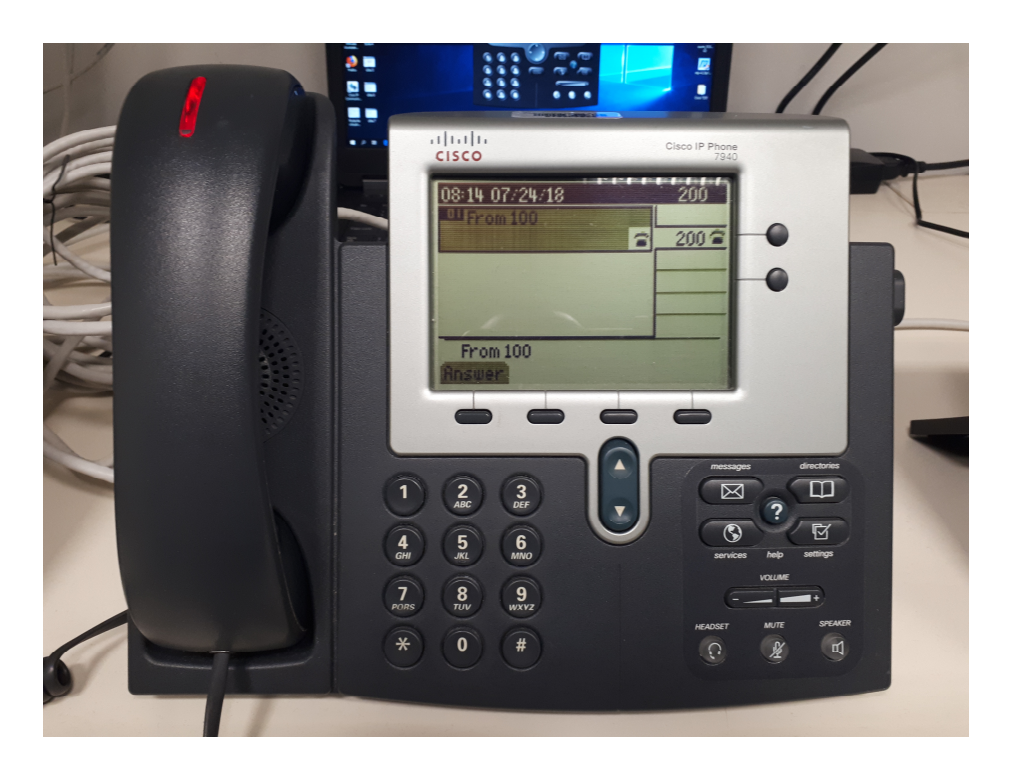

 **Slika 6.25.** Pozivanje između dva telefona

U slučaju nestanka električne energije konfiguracija sustava se ne gubi te se sustav automatski podiže nakon što se uspostavi napajanje. U stvarnom okruženju, sustav bi bio spojen na redundantan izvor napajanja kako bi prijenos govora bio moguć u kriznim situacijama gdje primarni izbor napajanja nije dostupan ili je onemogućen.

### **6.5 Prijedlog nadogradnje sustava**

Ovim radom dana je osnovna arhitektura sustava prijenosa govora putem IP mreže. Ovisno o željama i financijskim mogućnostima poduzeća, istu je moguće nadograditi.

Jedna od mogućnosti nadogradnje je instalacija dodatnih telefona u mrežu. To se može izvesti dodavanjem fizičkih telefona ili pretvaranje postojećih uređaja u virtualne telefone. Za drugi slučaj, potrebno je na uređaju pokrenuti aplikativno rješenje za virtualni telefon i odraditi konfiguraciju kao što je navedeno u poglavlju 5.6.

Druga mogućnost vezana je uz sigurnost prilikom prijenosa govora. Moguće je kriptirati kanal putem kojeg se vrši prijenos. To se izvodi tako da se na poslužitelju instalira aplikativno rješenje u kojem je potrebno registrirati telefon. Prilikom prvog pokretanja telefona iz ugašenog stanja generira se certifikat na serveru koji se potom zapisuje u bazu certifikata i u memoriju telefona. Od tog trenutka, prilikom svake uspostave poziva, kriptira se kanal i komunikacija između dviju strana je sigurna.

Treća mogućnost vezana je uz dodjelu telefona ovisno o rangu u poduzeću. Više pozicionirani djelatnici imali bi pravo na telefone iz višeg cjenovnog ranga s više mogućnosti. Neke od dodatnih mogućnosti su: konferencijski poziv, snimanje poziva, zaslon u boji, dodatne tipke za brzo biranje i slično.

Četvrta mogućnost nadogradnje je kroz uspostavu kontakt centra. Širenjem poduzeća potrebno je uspostaviti kontakt centar koji će preuzeti pozive klijenata. To se izvodi instalacijom aplikativnog rješenja za upravljanje kontakt centrom na poslužitelj. Uz to, potrebno je instalirati istu aplikaciju na stroj zaposlenika ako se radi o virtualnom telefonu, odnosno potrebno je registrirati njegov fiksni telefon unutar te aplikacije.

# **7 ZAKLJUČAK**

Ubrzan razvoj tehnologija u kratkom je vremenskom roku omogućio prelazak s klasične telefonije na telefoniju putem internetskih mreža. Tim prelaskom smanjio se trošak korištenja te se povećala sigurnost prijenosa govora na neku udaljenost.

Prijenos govora putem Internet mreža ima dosta prednosti u odnosu na klasičnu telefoniju. Osim gore spomenutih, takav oblik komunikacije omogućuje bolju kvalitetu usluge za korisnika, omogućuje jednostavniju integraciju u postojeći sustav, nudi korisniku razne funkcionalnosti uz klasičan prijenos govora, ne opterećuje mrežu i omogućava mobilnost korisnika.

Danas mnoga poduzeća nude gotove pakete usluga koje uključuju telefoniju putem internetskih mreža. Ovaj rad bazirao se na činjenici da je cijeli sustav telefonije moguće samostalno instalirati. Tako je ovim radom pokazano da se osnovni sustav telefonije može izvesti uz pomoć nekoliko IP telefona, prijenosnog poslužitelja u ulozi poslužitelja i par preklopnika.

Kada bi se prikazani sustav implementirao u neko poduzeće, omogućio bi jeftiniju i sigurniju komunikaciju za djelatnike poduzeća. Nedostatak takvog rješenja vidljiv je u inicijalnom trošku sustava, jer je potrebno kupiti svu navedenu opremu, u odnosu na ugovaranje paketa putem davatelja usluga, gdje se plaća mjesečna naknada za korištenje usluge.

Sustav kao takav omogućuje nadogradnje i proširenje funkcionalnosti. U slučaju ugovaranja usluge, takve funkcionalnosti se moraju nadoplatiti, dok u ovom slučaju funkcionalnosti se dobivaju nadogradnjom ili zamjenom postojećeg hardverskog ili softverskog okruženja.
#### **POPIS LITERATURE**

- [1] T. Pralas, »Računalne mreže razvoj i značajke,« 2008. [Mrežno]. Available: https://sysportal.carnet.hr/node/342. [Pokušaj pristupa Travanj 2018].
- [2] »OPĆENITO O RAČUNALNIM MREŽAMA,« [Mrežno]. Available: http://tfotovic.tripod.com/ama.htm. [Pokušaj pristupa Travanj 2018].
- [3] »Klasifikacija računalnih mreža po dosegu,« [Mrežno]. Available: http://mreze.layerx.com/s010300-0.html. [Pokušaj pristupa Travanj 2018].
- [4] »Mediji za prijenos podataka u mrežama,« [Mrežno]. Available: http://www.maturski.org/INFORMATIKA/MedijiPrijenosPodatakaMrezama.html. [Pokušaj pristupa Travanj 2018].
- [5] T. E. o. E. Britannica, »Ethernet,« [Mrežno]. Available: https://www.britannica.com/technology/Ethernet. [Pokušaj pristupa Travanj 2018].
- [6] »Making Ethernet Cables Tricks of the Trade,« GroundControl, [Mrežno]. Available: http://www.groundcontrol.com/galileo/ch5-ethernet.htm. [Pokušaj pristupa Travanj 2018].
- [7] »Power Line Communication,« Ahoku, [Mrežno]. Available: http://www.ahoku.com/english/wifi-bluetooth-plc/21 list.php?MID=3. [Pokušaj pristupa Travanj 2018].
- [8] »Power Line Communication,« Cypress, [Mrežno]. Available: http://www.cypress.com/applications/power-line-communication. [Pokušaj pristupa Travanj 2018].
- [9] M. Rouse, »active network,« [Mrežno]. Available: https://searchnetworking.techtarget.com/definition/active-network. [Pokušaj pristupa Travanj 2018].
- [10] »Client-Server Model,« [Mrežno]. Available: https://techterms.com/definition/clientserver model. [Pokušaj pristupa Travanj 2018].
- [11] C. Neagu, »Simple questions: What is P2P (peer-to-peer) and why is it useful?,« Kolovoz 2017. [Mrežno]. Available: https://www.digitalcitizen.life/what-is-p2p-peerto-peer. [Pokušaj pristupa Travanj 2018].
- [12] »Set of Internet network topology vector image,« [Mrežno]. Available: https://www.vectorstock.com/royalty-free-vector/set-of-internet-network-topologyvector-10335467. [Pokušaj pristupa Travanj 2018].
- [13] C. Hope, »Bus Topology,« 2018. [Mrežno]. Available: https://www.computerhope.com/jargon/b/bustopol.htm. [Pokušaj pristupa Travanj 2018].
- [14] C. Hope, »Star Topology,« 2018. [Mrežno]. Available: https://www.computerhope.com/jargon/s/startopo.htm. [Pokušaj pristupa Travanj 2018].
- [15] C. Hope, »Ring topology,« 2018. [Mrežno]. Available: https://www.computerhope.com/jargon/r/ringtopo.html. [Pokušaj pristupa Travanj 2018].
- [16] C. Hope, »Tree topology,« 2017. [Mrežno]. Available: https://www.computerhope.com/jargon/t/treetopo.htm. [Pokušaj pristupa Travanj 2018].
- [17] C. Hope, »Mesh topology,« 2017. [Mrežno]. Available: https://www.computerhope.com/jargon/m/mesh.htm. [Pokušaj pristupa Travanj 2018].
- [18] T. Pralas, »Računalne mreže Mrežne topologije,« 2008. [Mrežno]. Available: https://sysportal.carnet.hr/node/379. [Pokušaj pristupa Travanj 2018].
- [19] »Definition of: logical vs. physical topology,« [Mrežno]. Available: https://www.pcmag.com/encyclopedia/term/46301/logical-vs-physical-topology. [Pokušaj pristupa Svibanj 2018].
- [20] »Logical Topology, « [Mrežno]. Available: https://www.techopedia.com/definition/25890/logical-topology. [Pokušaj pristupa] Svibanj 2018].
- [21] »Mrežna kartica,« [Mrežno]. Available: https://informatika.buzdo.com/s480-mreznakartica.htm. [Pokušaj pristupa Svibanj 2018].
- [22] S. W. W. W. W. W. W. Wilkins, »Basic Data Transmission in Networks: MAC Tables and ARP Tables,« 2015. [Mrežno]. Available: http://www.pearsonitcertification.com/articles/article.aspx?p=2339639&seqNum=3. [Pokušaj pristupa Svibanj 2018].
- [23] »Difference Between Access Point and Router,« LigoWave, [Mrežno]. Available: https://www.ligowave.com/difference-between-access-point-and-router. [Pokušaj pristupa Svibanj 2018].
- [24] »What is Routing Information Protocol (RIP)?,« [Mrežno]. Available: https://www.metaswitch.com/knowledge-center/reference/what-is-routinginformation-protocol-rip. [Pokušaj pristupa Svibanj 2018].
- [25] E. Mujarić, »OSPF protokol,« 2009. [Mrežno]. Available: https://sysportal.carnet.hr/node/652. [Pokušaj pristupa Svibanj 2018].
- [26] M. Rouse, »gateway, (Mrežno]. Available: https://internetofthingsagenda.techtarget.com/definition/gateway. [Pokušaj pristupa Svibanj 2018].
- [27] »Mrežni uređaji,« [Mrežno]. Available: https://informatika.buzdo.com/s922-internetmrezni-uredjaji.htm. [Pokušaj pristupa Svibanj 2018].
- [28] »Modem,« [Mrežno]. Available: https://informatika.buzdo.com/s490-modem.htm. [Pokušaj pristupa Svibanj 2018].
- [29] »UTP (Unshielded Twisted Pair),« [Mrežno]. Available: http://www.techfaq.com/utp.html. [Pokušaj pristupa Svibanj 2018].
- [30] »UTP, STP komunikacijski kabel,« [Mrežno]. Available: https://informatika.buzdo.com/s485-utp-stp-kabel.htm. [Pokušaj pristupa Svibanj 2018].
- [31] S. Jenčić, »Industrijske računalne mreže,« Rujan 2015. [Mrežno]. Available: https://lms.oss.unist.hr/mod/resource/view.php?id=36162. [Pokušaj pristupa Svibanj 2018].
- [32] »RG 59 B/U Koaksijalni kabel 75 Ohm,« [Mrežno]. Available: https://www.teslacables.com/proizvod/303. [Pokušaj pristupa Svibanj 2018].
- [33] »How fast does light travel through a fibre optic cable?,« [Mrežno]. Available: https://physics.stackexchange.com/questions/80043/how-fast-does-light-travelthrough-a-fibre-optic-cable. [Pokušaj pristupa Svibanj 2018].
- [34] »Single Mode vs. Multi-Mode Fiber Optic Cable,« [Mrežno]. Available: https://www.multicominc.com/training/technical-resources/single-mode-vs-multimode-fiber-optic-cable/. [Pokušaj pristupa Svibanj 2018].
- [35] »laser,« [Mrežno]. Available: http://www.enciklopedija.hr/natuknica.aspx?ID=35494. [Pokušaj pristupa Svibanj 2018].
- [36] T. Pralas, »Računalne mreže OSI referentni model,« 2008. [Mrežno]. Available: Računalne mreže - OSI referentni model. [Pokušaj pristupa Svibanj 2018].
- [37] »ISO/OSI STANDARD ZA RAZMJENU INFORMACIJA,« [Mrežno]. Available: https://www.pfri.uniri.hr/~tudor/ISO.htm. [Pokušaj pristupa Svibanj 2018].
- [38] »TCP/IP arhitektura,« [Mrežno]. Available: http://mreze.layer-x.com/s010200-0.html. [Pokušaj pristupa Svibanj 2018].
- [39] Š. Mrvelj, »Promet u internet mreži,« 2009. [Mrežno]. Available: http://estudent.fpz.hr/Predmeti/T/Tehnologija\_telekomunikacijskog\_prometa/Materijali/10pre davanje.pdf. [Pokušaj pristupa Svibanj 2018].
- [40] »Design a Low-Jitter Clock for High-Speed Data Converters,« Maxim Integrated, [Mrežno]. Available: https://www.maximintegrated.com/en/appnotes/index.mvp/id/800. [Pokušaj pristupa Svibanj 2018].
- [41] Š. Mrvelj, »Tehnologija telekomunikacijskog prometa,« Listopad 2014. [Mrežno]. Available: http://e-

student.fpz.hr/Predmeti/T/Tehnologija\_telekomunikacijskog\_prometa\_I/Materijali/3\_p redavanje.pdf. [Pokušaj pristupa Svibanj 2018].

- [42] M. Hurley, »4 Causes of Packet Loss and How to Fix Them,« [Mrežno]. Available: https://www.annese.com/blog/what-causes-packet-loss. [Pokušaj pristupa Svibanj 2018].
- [43] J. Graham, u *Dictionary of telecommunications*, Penguin Books, 1991, p. 12.
- [44] M. Rouse,  $\gg$ bandwidth,« [Mrežno]. Available: https://searchnetworking.techtarget.com/definition/bandwidth. [Pokušaj pristupa Svibanj 2018].
- [45] L. Meinecke, »Bandwidth vs. Throughput,« [Mrežno]. Available: https://study.com/academy/lesson/bandwidth-vs-throughput.html. [Pokušaj pristupa Svibanj 2018].
- [46] Š. Mrvelj, »Tehnologija telekomunikacijskog prometa,« Listopad 2010. [Mrežno]. Available: http://estudent.fpz.hr/Predmeti/T/Tehnologija\_telekomunikacijskog\_prometa/Materijali/3pred avanje.pdf.
- [47] A. Kumar, »Computer Network | Leaky bucket algorithm,« [Mrežno]. Available: https://www.geeksforgeeks.org/leaky-bucket-algorithm/. [Pokušaj pristupa Svibanj 2018].
- [48] S. L. K. S. A. T. Cecil Goldstein, »Using a Network Simulation Tool,« [Mrežno]. Available: http://www.crpit.com/confpapers/CRPITV42Goldstein.pdf. [Pokušaj pristupa Svibanj 2018].
- [49] »A Survey of Network Simulation Tools: Current Status and Future Developments,« [Mrežno]. Available: https://www.cse.wustl.edu/~jain/cse567- 08/ftp/simtools/index.html. [Pokušaj pristupa Svibanj 2018].
- [50] C. Hope, »Command line vs. GUI,« 2017. [Mrežno]. Available: https://www.computerhope.com/issues/ch000619.htm. [Pokušaj pristupa Svibani 2018].
- [51] J. Pan, »A Survey of Network Simulation Tools: Current Status and Future Developments,« [Mrežno]. Available: http://www.cse.wustl.edu/~jain/cse567- 08/ftp/simtools/index.html. [Pokušaj pristupa Svibanj 2018].
- [52] M. Mukhtar, »Cisco Packet Tracer 7.1,« 2017. [Mrežno]. Available: https://www.itechtics.com/download-cisco-packet-tracer-7-1-free-direct-downloadlinks/. [Pokušaj pristupa Svibanj 2018].
- [53] C. Lestoc, »5 best network simulators to mimic a live computer network on PC,« Kolovoz 2017. [Mrežno]. Available: https://windowsreport.com/network-simulators/. [Pokušaj pristupa Svibanj 2018].
- [54] »Network Simulation & Emulation Software,« [Mrežno]. Available: https://tetcos.com/downloads/NetSim\_Brochure.pdf. [Pokušaj pristupa Svibanj 2018].
- [55] I. F. Haddad, »Network Simulator 2: a Simulation Tool for Linux,« 2002. [Mrežno]. Available: https://www.linuxjournal.com/article/5929. [Pokušaj pristupa Svibanj 2018].
- [56] R. Patel, »Investigation of Network Simulation Tools,« 2015. [Mrežno]. Available: https://www.google.com/url?sa=t&rct=j&q=&esrc=s&source=web&cd=8&ved=0ahU KEwiZhuat2MPbAhVC8ywKHVv3BiUQFghPMAc&url=https%3A%2F%2Fpdfs.se manticscholar.org%2F60c6%2F95d1e7496076432b920b06d046b976d093c0.pdf&usg =AOvVaw2RC3dJumIMg0axHA14Us9I. [Pokušaj pristupa Svibanj 2018].
- [57] [Mrežno]. Available: https://www.google.com/search?q=ns-3&rls=com.microsoft:hr-HR:IE-SearchBox&source=lnms&tbm=isch&sa=X&ved=0ahUKEwijnbHNcPbAhXBiywKHQ3mDqYQ\_AUICigB&biw=1699&bih=930#imgrc=ISXWtsSJ2DPq KM:&spf=1528456892119. [Pokušaj pristupa Svibanj 2018].
- [58] »Open-Source Routing and Network Simulation,« 2015. [Mrežno]. Available: http://www.brianlinkletter.com/gns3-version-1-3-whats-new-for-open-source-routers/. [Pokušaj pristupa Svibanj 2018].
- [59] J. C. Neumann, u *The book od GNS3*, San Francisco, No Starch Press,, 2015.
- [60] M. Rouse,  $w_{\text{ping},\text{w}}$  [Mrežno]. Available: https://searchnetworking.techtarget.com/definition/ping. [Pokušaj pristupa Lipanj 2018].
- [61] »Windows Installation, « [Mrežno]. Available: https://docs.gns3.com/11YYG4NQlPSl31YwvVvBS9RAsOLSYv0OcyuG2K8ytIY/index.html. [Pokušaj pristupa Lipanj 2018].
- [62] »Zakon o odvjetništvu,« [Mrežno]. Available: https://www.zakon.hr/z/176/Zakon-oodvjetni%25C5%25A1tvu. [Pokušaj pristupa Srpanj 2018].
- [63] E. fondovi, »Ovo su definicije malog i srednjeg poduzeća prema hrvatskom i europskom zakonodavstvu,« Ožujak 2013. [Mrežno]. Available: http://www.poslovni.hr/eufondovi/ovo-su-definicije-malog-i-srednjeg-poduzeca-prema-hrvatskom-i-europskomzakonodavstvu-235548. [Pokušaj pristupa Srpanj 2018].
- [64] J. T. J. Neal Weinberg, »MPLS explained,« Svibanj 2018. [Mrežno]. Available: https://www.networkworld.com/article/2297171/sd-wan/network-security-mplsexplained.html. [Pokušaj pristupa Srpanj 2018].
- [65] »Cisco UCS C220 M5 Rack Server Data Sheet,« Ožujak 2018. [Mrežno]. Available: https://www.cisco.com/c/en/us/products/collateral/servers-unified-computing/ucs-cseries-rack-servers/datasheet-c78-739281.html. [Pokušaj pristupa Srpanj 2018].
- [66] » Setting up NTP on Windows,« [Mrežno]. Available: http://www.satsignal.eu/ntp/setup.html. [Pokušaj pristupa Srpanj 2018].
- [67] »Cisco Unified Communications Manager (CallManager),« [Mrežno]. Available: https://www.cisco.com/c/en/us/products/unified-communications/unifiedcommunications-manager-callmanager/index.html. [Pokušaj pristupa Srpanj 2018].
- [68] V. Clawson, »CUCM 10.5(2) Install on VMware Workstation 11,« Travanj 2015. [Mrežno]. Available: http://ciscouccollab.blogspot.com/2015/04/cucm-1052-install-onvmware-workstation.html. [Pokušaj pristupa Srpanj 2018].
- [69] »How to Install Cisco Unified Communications Manager,« [Mrežno]. Available: http://www.learncisco.net/courses/cucm-basics/overview/installing-cucm.html. [Pokušaj pristupa Srpanj 2018].
- [70] A. Kumar, »Computer Network | Leaky bucket algorithm,« [Mrežno]. Available: https://www.geeksforgeeks.org/leaky-bucket-algorithm/. [Pokušaj pristupa Svibanj 2018].

# **POPIS AKRONIMA I KRATICA**

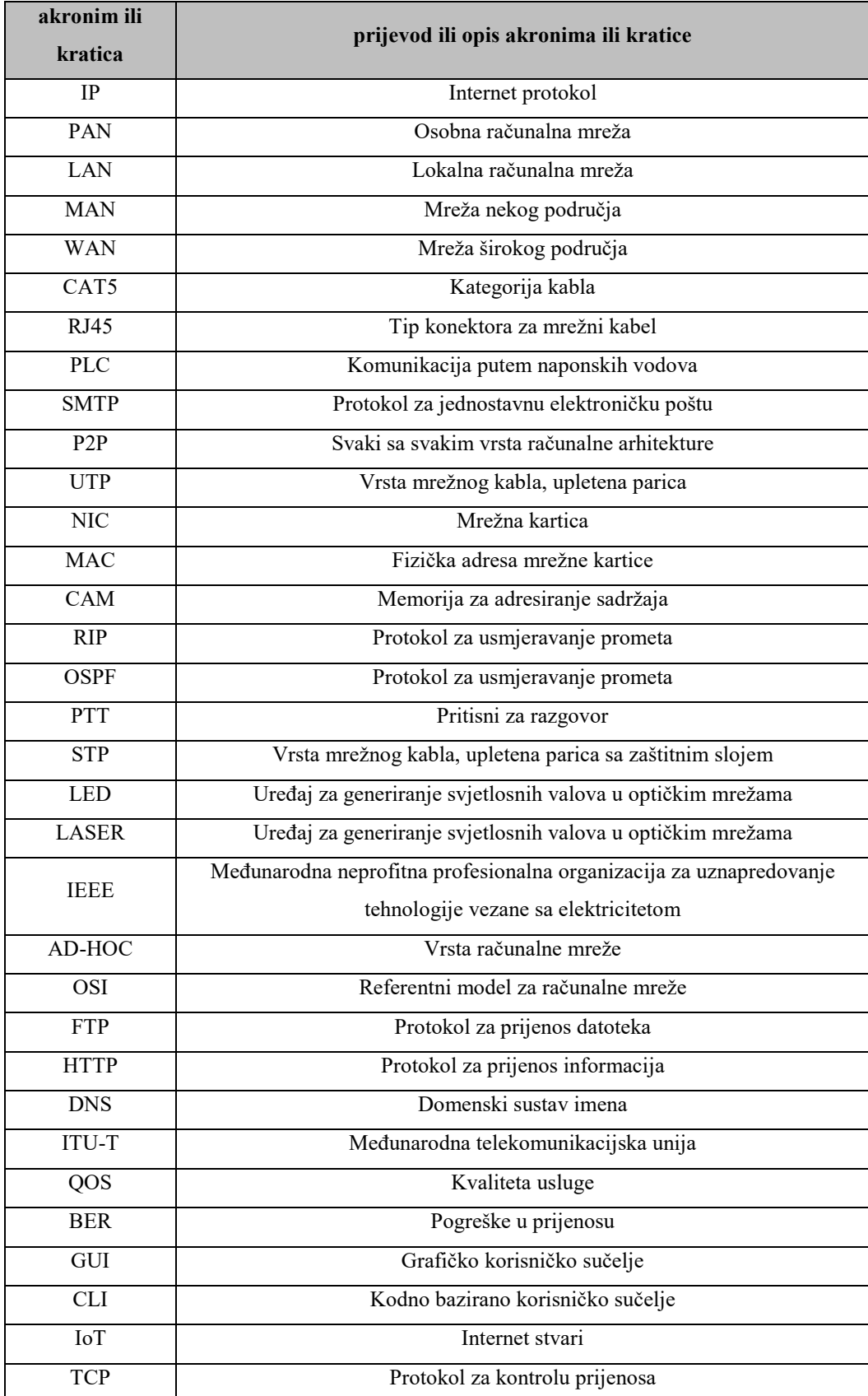

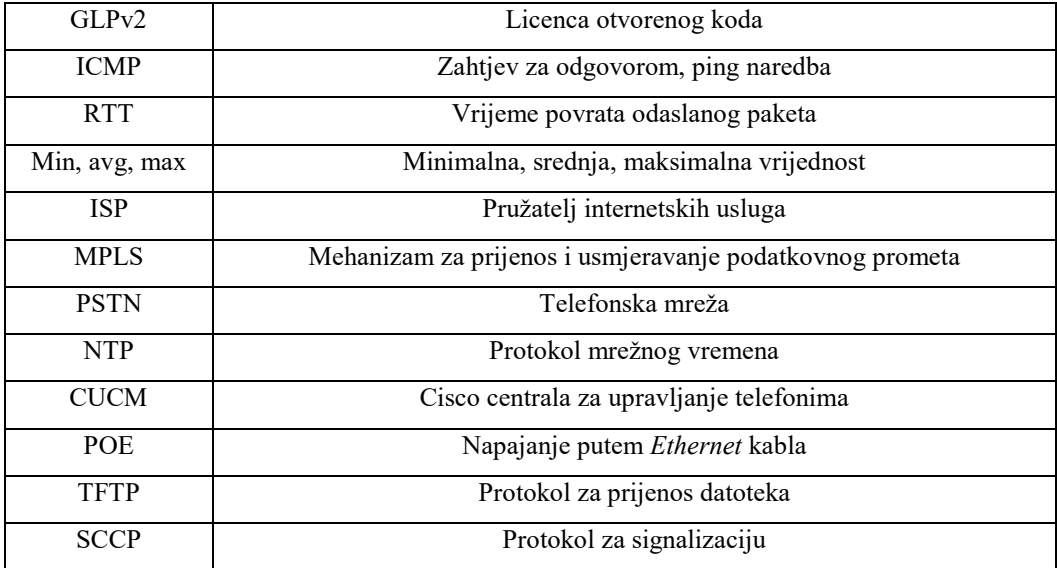

# **POPIS STRANIH IZRAZA**

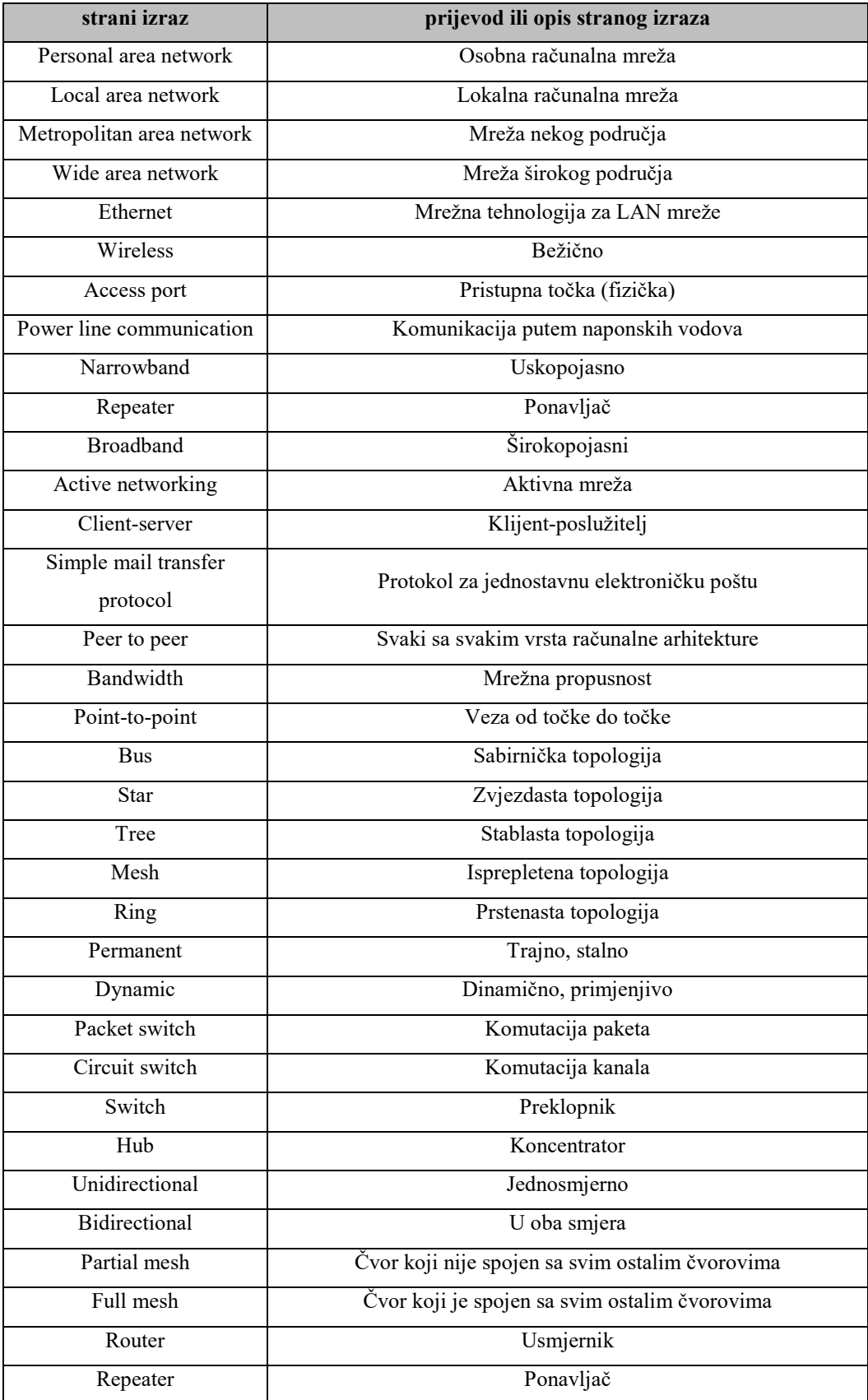

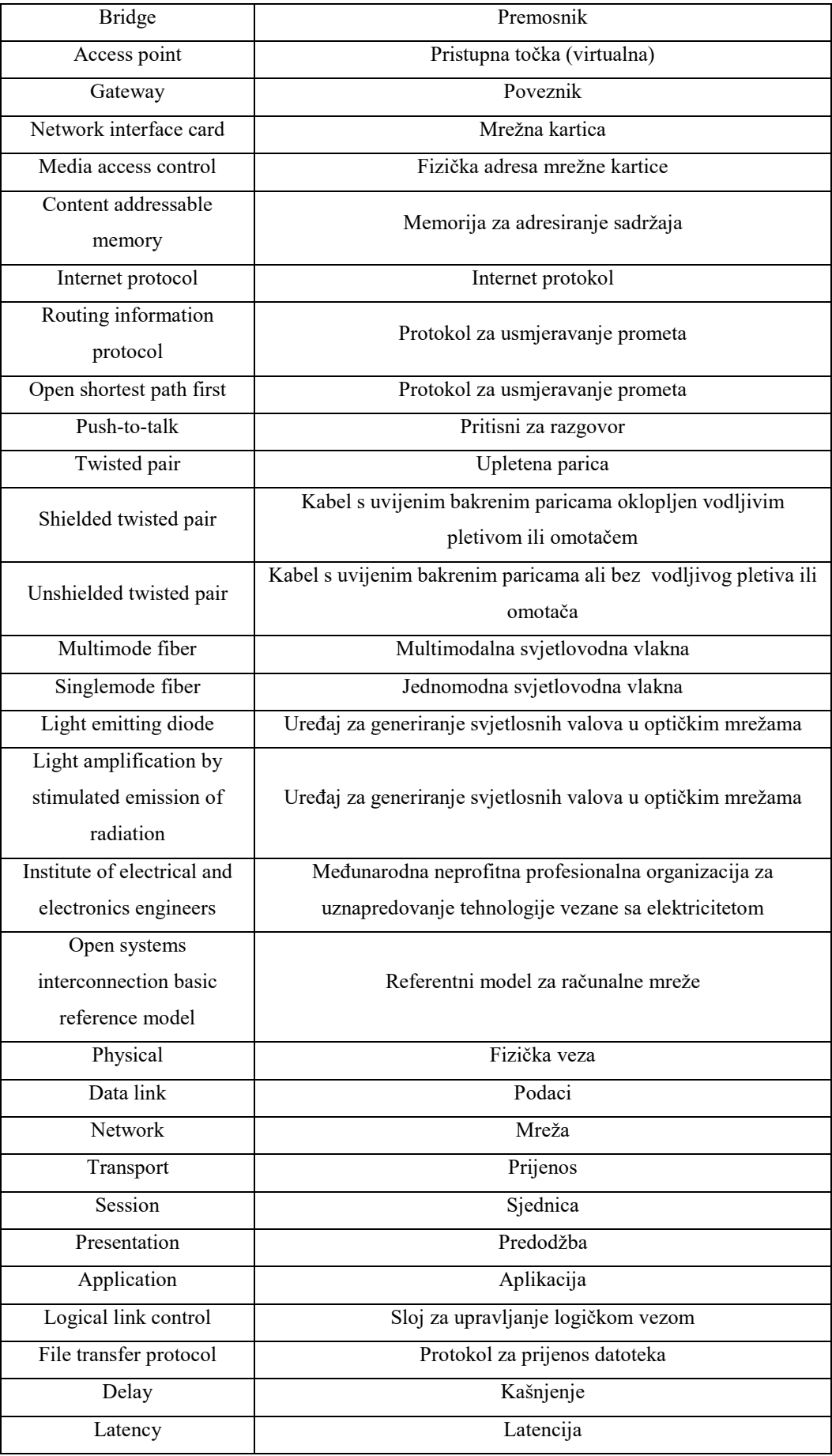

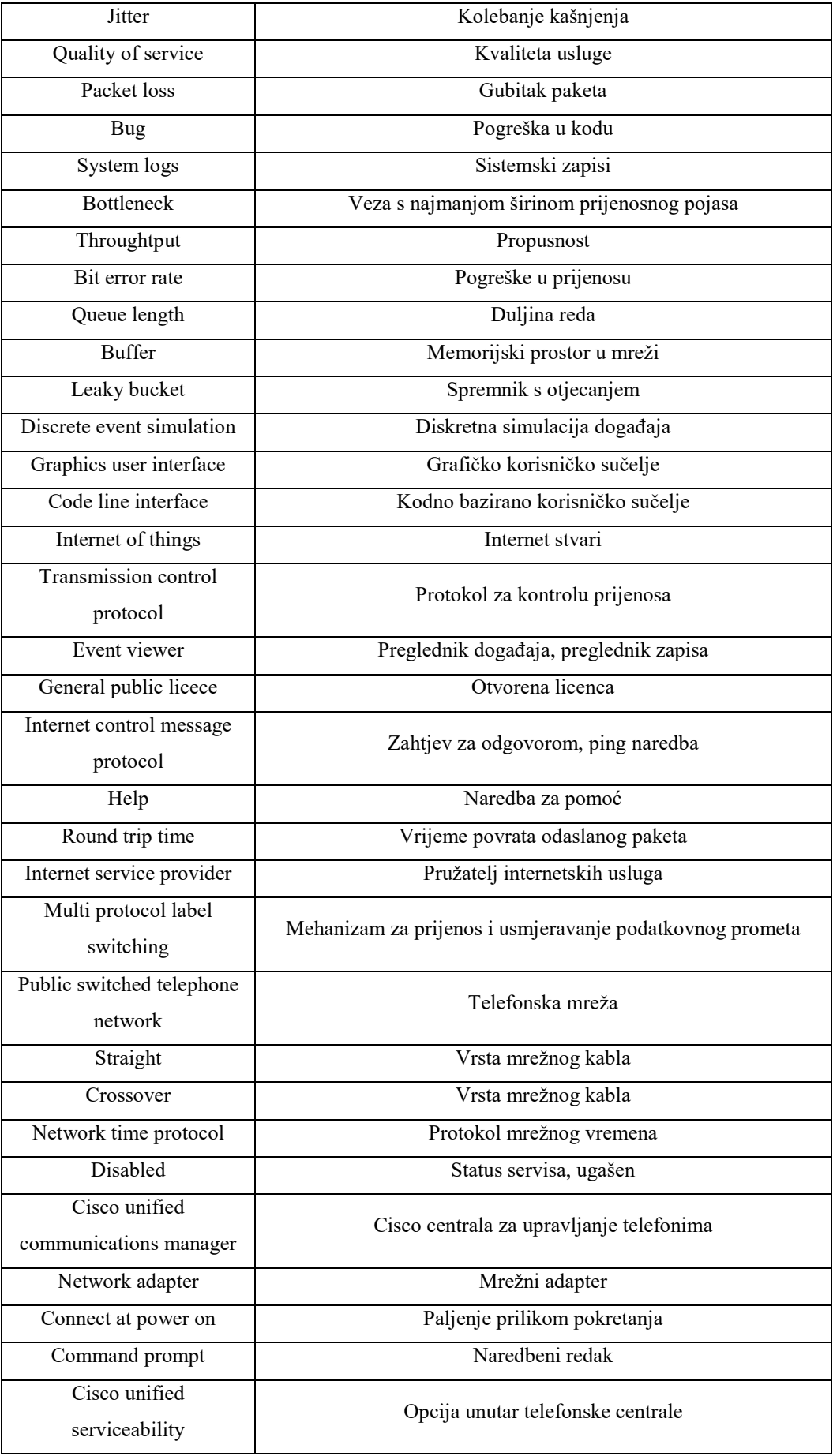

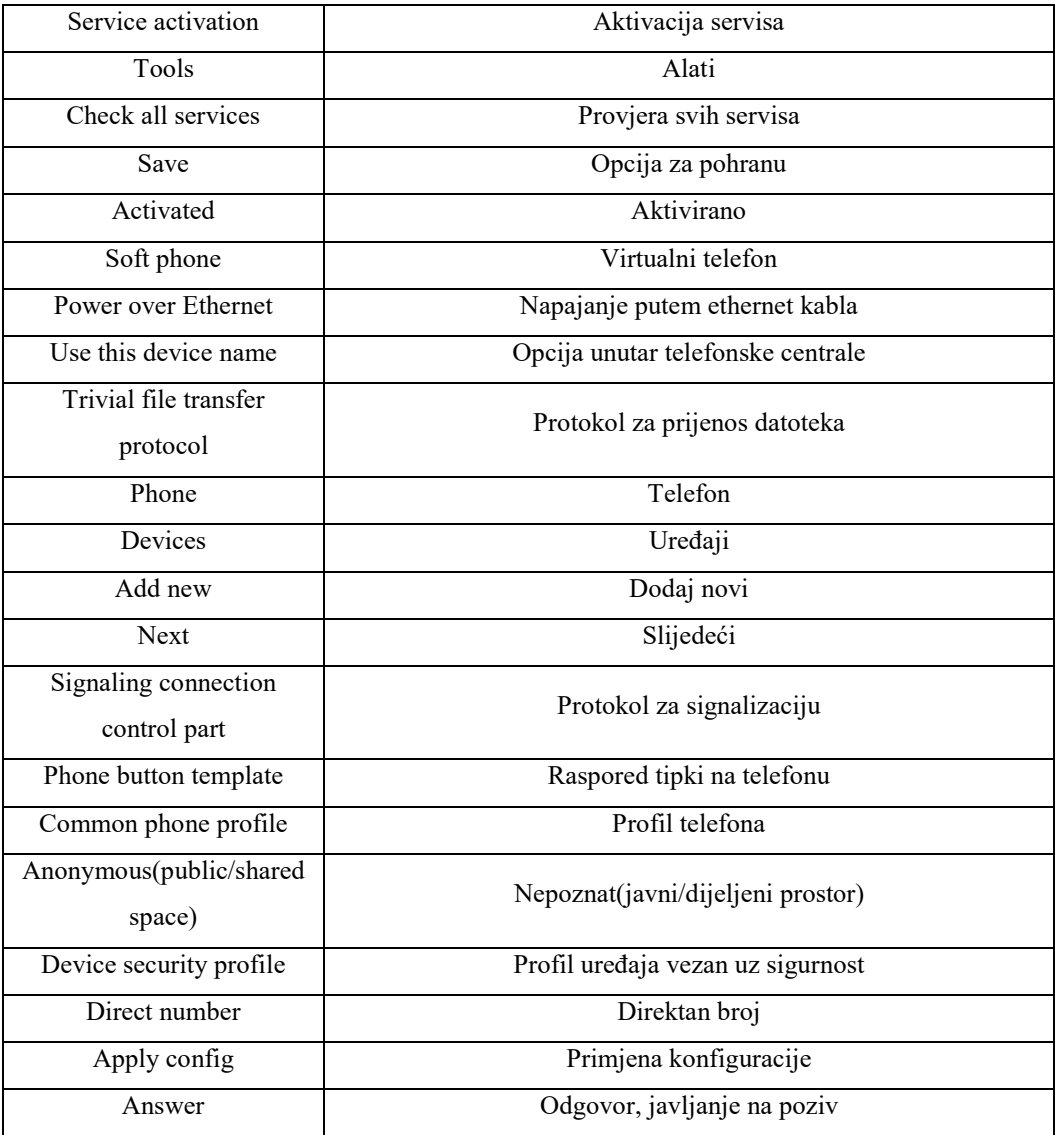

# **POPIS ILUSTRACIJA**

# **Popis slika**

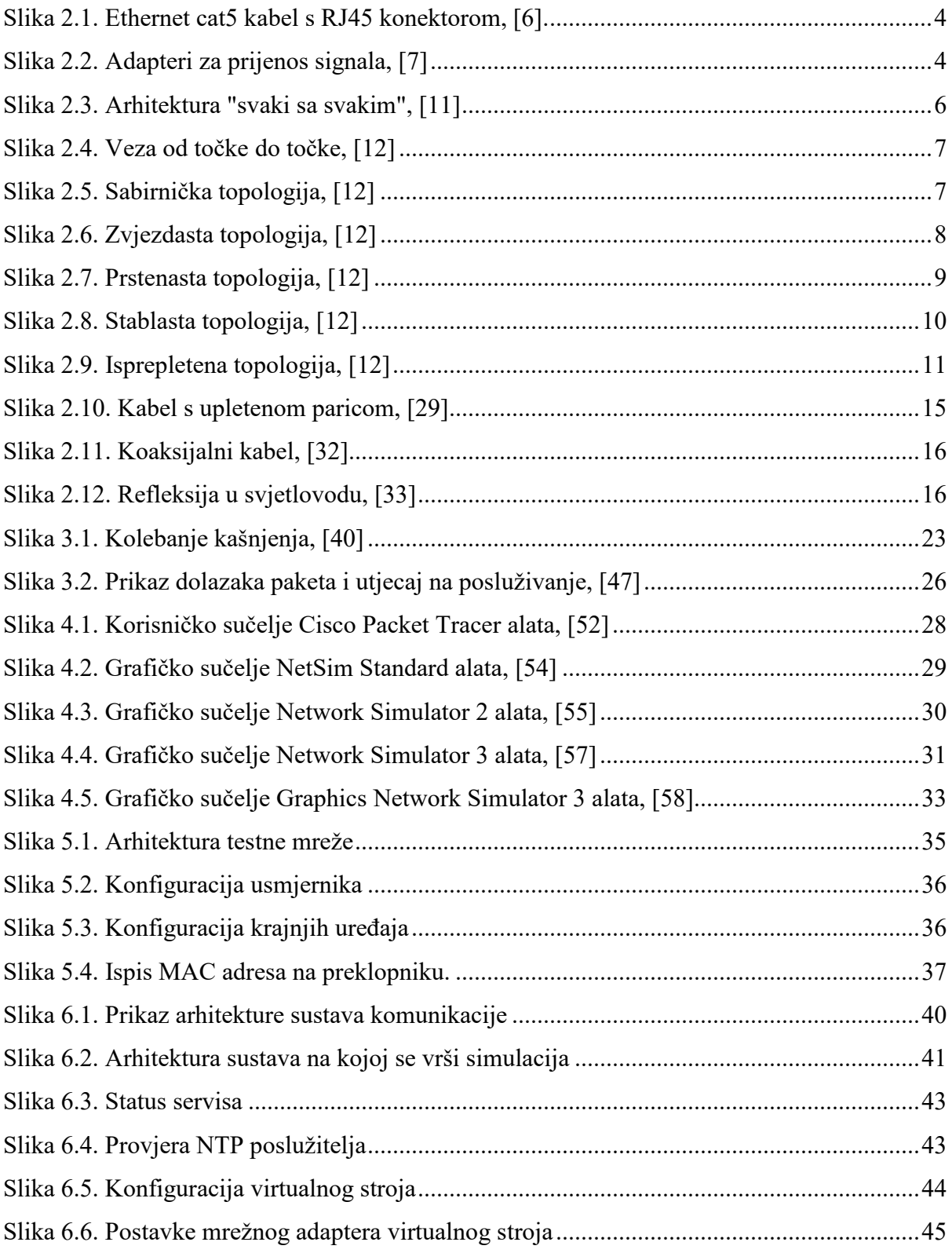

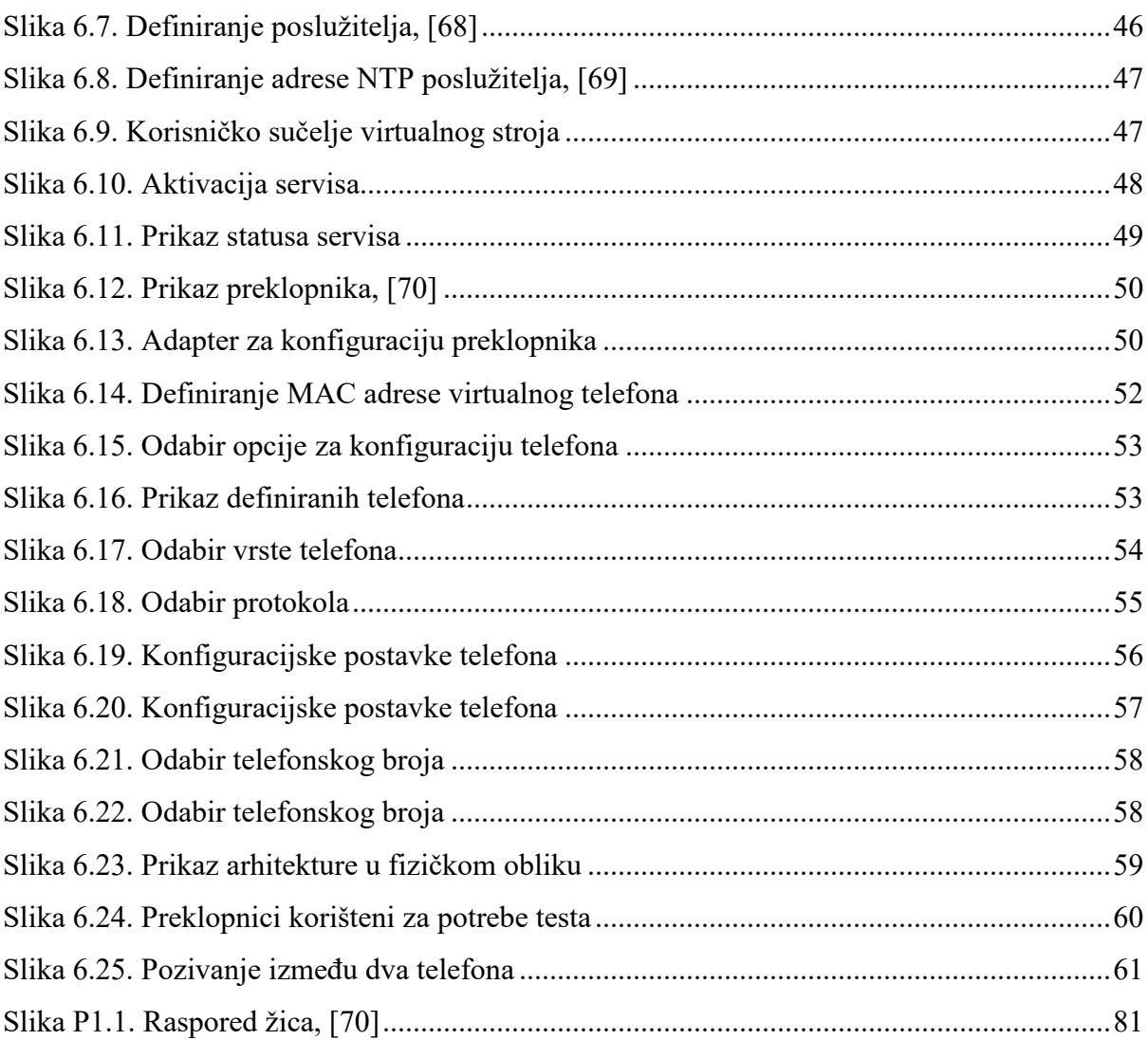

# **Popis tablica**

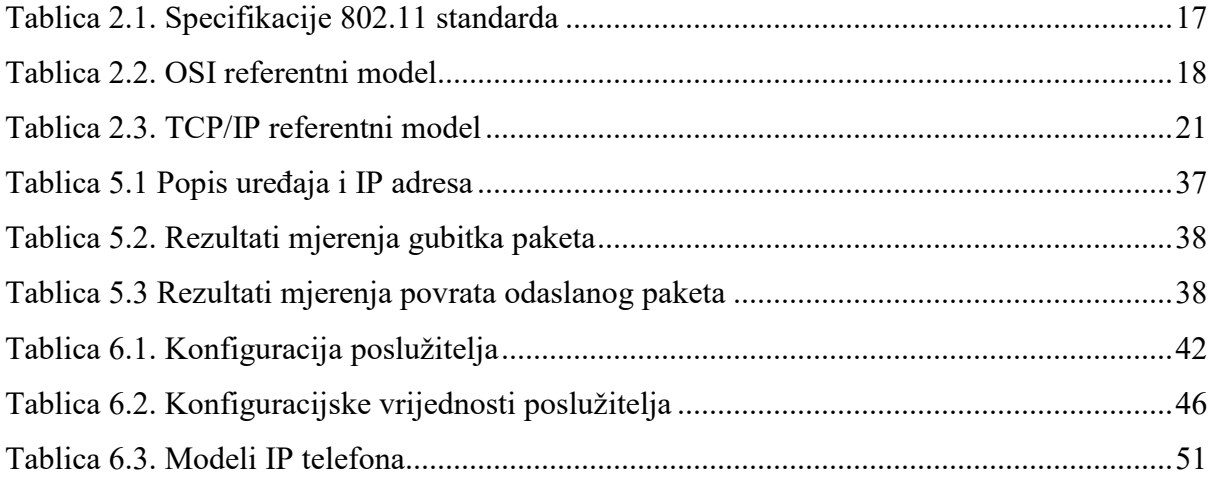

## **POPIS PRILOGA**

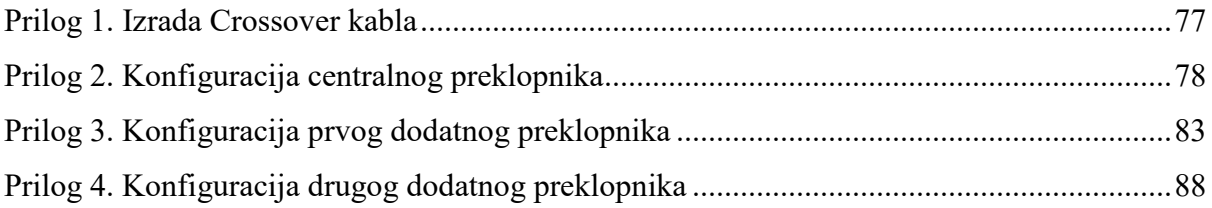

#### **Prilog 1. Izrada Crossover kabla**

Za potrebe spajanja preklopnika, bilo je potrebno izraditi Crossover kabel. Za izradu kabla potrebno je imati UTP kabel i dva RJ45 konektora po kablu.

Potrebno je odstraniti vanjski sloj izolacije i posložiti žice u slijedeći redoslijed: bijelo-zelena, zelena, bijelo-narančasta, plava, bijelo-plava, narančasta, bijelo-smeđa i smeđa. Žice se tim redoslijedom umeću u RJ45 konektor koji se zatim pritišće unutar krimp kliješta. Na taj način se osigurava čvrst spoj. Prikaz rasporeda žica vidljiv je na slici P1.1.

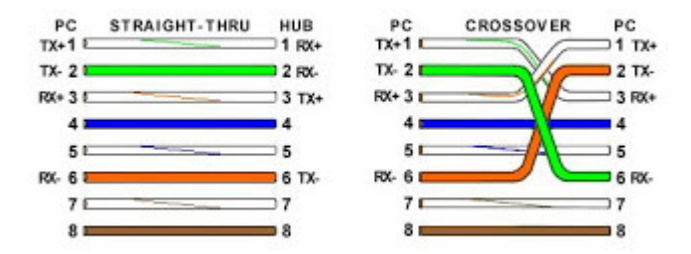

 **Slika P1.1.** Raspored žica, [70]

Za drugu stranu kabla postupak se ponavlja uz iznimku da je raspored žica drugačiji. Drugi raspored je: bijelo-narančasta, narančasta, bijelo-zelena, plava, bijelo-plava, zelena, bijelo-smeđa i smeđa. Prikaz navedenog moguće je vidjeti na slici P1.1.

## **Prilog 2. Konfiguracija centralnog preklopnika**

Building configuration...

```
Current configuration : 2111 bytes 
! 
version 12.1 
no service pad 
service timestamps debug uptime 
service timestamps log uptime 
no service password-encryption 
! 
hostname Switch01 
! 
ip subnet-zero 
ip dhcp excluded-address 192.168.152.1 192.168.152.20 
! 
ip dhcp pool IP_Telephone 
  network 192.168.152.0 255.255.255.0 
   option 150 ip 192.168.152.10 
   default-router 192.168.152.1 
! 
no ip domain-lookup 
ip ssh time-out 120 
ip ssh authentication-retries 3 
vtp mode transparent 
! 
spanning-tree mode pvst 
no spanning-tree optimize bpdu transmission
```

```
spanning-tree extend system-id 
! 
vlan 1 
! 
vlan 152 
 name VoIP 
! 
! 
interface FastEthernet0/1 
 description ### Server veza ### 
 switchport trunk native vlan 152 
 switchport mode trunk 
! 
interface FastEthernet0/2 
 switchport mode access 
 switchport acccess vlan 152 
 switchport voice vlan 152 
 spanning-tree portfast 
! 
interface FastEthernet0/3 
 switchport mode access 
switchport acccess vlan 152 ### PC dobiva IP iz 192.168.152.20+ range-a
switchport voice vlan 152 ### Phone dobiva IP iz 192.168.152.20+ range-a
 spanning-tree portfast 
! 
interface FastEthernet0/4 
! 
interface FastEthernet0/5
```
! interface FastEthernet0/6 ! interface FastEthernet0/7 ! interface FastEthernet0/8 ! interface FastEthernet0/9 ! interface FastEthernet0/10 ! interface FastEthernet0/11 ! interface FastEthernet0/12 ! interface FastEthernet0/13 ! interface FastEthernet0/14 ! interface FastEthernet0/15 ! interface FastEthernet0/16 ! interface FastEthernet0/17 ! interface FastEthernet0/18 ! interface FastEthernet0/19 !

```
interface FastEthernet0/20 
! 
interface FastEthernet0/21 
! 
interface FastEthernet0/22 
! 
interface FastEthernet0/23 
! 
interface FastEthernet0/24 
! 
interface GigabitEthernet0/1 
! 
interface GigabitEthernet0/2 
 description ### Veza prema Switch02 ### 
 switchport mode trunk 
! 
interface Vlan1 
 no ip address 
 no ip route-cache 
 shutdown 
! 
interface Vlan152 
 ip address 192.168.152.1 255.255.255.0 
 no ip route-cache 
! 
ip http server 
! 
line con 0 
line vty 0 4
```
 login line vty 5 15 login ! end

## **Prilog 3. Konfiguracija prvog dodatnog preklopnika**

Building configuration...

```
Current configuration : 1832 bytes 
! 
version 12.1 
no service pad 
service timestamps debug uptime 
service timestamps log uptime 
no service password-encryption 
! 
hostname Switch02 
! 
ip subnet-zero 
! 
ip ssh time-out 120 
ip ssh authentication-retries 3 
vtp mode transparent 
! 
spanning-tree mode pvst 
no spanning-tree optimize bpdu transmission 
spanning-tree extend system-id 
! 
vlan 1 
! 
vlan 152 
 name VoIP 
! 
interface FastEthernet0/1
```

```
 switchport access vlan 152 
 switchport mode access 
 switchport voice vlan 152 
 spanning-tree portfast 
! 
interface FastEthernet0/2 
 switchport access vlan 152 
 switchport mode access 
 switchport voice vlan 152 
 spanning-tree portfast 
! 
interface FastEthernet0/3 
 switchport access vlan 152 
 switchport mode access 
 switchport voice vlan 152 
 spanning-tree portfast 
! 
interface FastEthernet0/4 
! 
interface FastEthernet0/5 
! 
interface FastEthernet0/6 
! 
interface FastEthernet0/7 
! 
interface FastEthernet0/8 
! 
interface FastEthernet0/9 
!
```
interface FastEthernet0/10 ! interface FastEthernet0/11 ! interface FastEthernet0/12 ! interface FastEthernet0/13 ! interface FastEthernet0/14 ! interface FastEthernet0/15 ! interface FastEthernet0/16 ! interface FastEthernet0/17 ! interface FastEthernet0/18 ! interface FastEthernet0/19 ! interface FastEthernet0/20 ! interface FastEthernet0/21 ! interface FastEthernet0/22 ! interface FastEthernet0/23 ! interface FastEthernet0/24

```
! 
interface GigabitEthernet0/1 
 description ### Veza prema Switch01 ### 
 switchport mode trunk 
! 
interface GigabitEthernet0/2 
description ### Veza prema Switch03 ###
 switchport mode trunk 
! 
interface Vlan1 
 no ip address 
 no ip route-cache 
 shutdown 
! 
interface Vlan152 
 ip address 192.168.152.2 255.255.255.0 
 no ip route-cache 
! 
ip default-gateway 192.168.152.1 
ip http server 
! 
line con 0 
line vty 0 4 
 login 
line vty 5 15 
 login 
! 
end
```

```
90
```
Switch02#

## **Prilog 4. Konfiguracija drugog dodatnog preklopnika**

Switch03#sh run Building configuration...

```
Current configuration : 1558 bytes 
! 
version 12.1 
no service pad 
service timestamps debug uptime 
service timestamps log uptime 
no service password-encryption 
! 
hostname Switch03 
! 
enable secret 5 $1$6aWu$D2aepOuV1dvZ5E2TgWg0i0 
! 
ip subnet-zero 
! 
no ip domain-lookup 
ip ssh time-out 120 
ip ssh authentication-retries 3 
! 
spanning-tree mode pvst 
no spanning-tree optimize bpdu transmission 
spanning-tree extend system-id 
! 
interface FastEthernet0/1 
 switchport access vlan 152 
 switchport mode access
```

```
 switchport voice vlan 152 
 spanning-tree portfast 
! 
interface FastEthernet0/2 
 switchport access vlan 152 
 switchport mode access 
 switchport voice vlan 152 
 spanning-tree portfast 
! 
interface FastEthernet0/3 
 switchport access vlan 152 
 switchport mode access 
 switchport voice vlan 152 
 spanning-tree portfast 
! 
interface FastEthernet0/4 
! 
interface FastEthernet0/5 
! 
interface FastEthernet0/6 
! 
interface FastEthernet0/7 
! 
interface FastEthernet0/8 
! 
interface FastEthernet0/9 
! 
interface FastEthernet0/10 
!
```
interface FastEthernet0/11 ! interface FastEthernet0/12 ! interface FastEthernet0/13 ! interface FastEthernet0/14 ! interface FastEthernet0/15 ! interface FastEthernet0/16 ! interface FastEthernet0/17 ! interface FastEthernet0/18 ! interface FastEthernet0/19 ! interface FastEthernet0/20 ! interface FastEthernet0/21 ! interface FastEthernet0/22 ! interface FastEthernet0/23 ! interface FastEthernet0/24 ! interface GigabitEthernet0/1

```
 description ### Veza prema Switch02 ### 
 switchport mode trunk 
! 
interface GigabitEthernet0/2 
! 
interface Vlan1 
 no ip address 
 no ip route-cache 
 shutdown 
! 
interface Vlan152 
 ip address 192.168.152.3 255.255.255.0 
 no ip route-cache 
! 
ip default-gateway 192.168.152.1 
ip http server 
! 
line con 0 
 stopbits 1 
line vty 0 4 
 login 
line vty 5 15 
 login 
! 
end
```
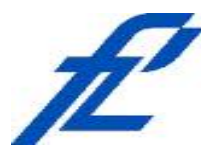

Sveučilište u Zagrebu Fakultet prometnih znanosti 10000 Zagreb Vukelićeva 4

## **IZJAVA O AKADEMSKOJ ČESTITOSTI I SUGLASNOST**

Izjavljujem i svojim potpisom potvrđujem kako je ovaj isključivo rezultat mog vlastitog rada koji se temelji na mojim istraživanjima i oslanja se na objavljenu literaturu što pokazuju korištene bilješke i bibliografija. Izjavljujem kako nijedan dio rada nije napisan na nedozvoljen način, niti je prepisan iz necitiranog rada, te nijedan dio rada ne krši bilo čija autorska prava. Izjavljujem također, kako nijedan dio rada nije iskorišten za bilo koji drugi rad u bilo kojoj drugoj visokoškolskoj, znanstvenoj ili obrazovnoj ustanovi. Svojim potpisom potvrđujem i dajem suglasnost za javnu objavu pod naslovom **Planiranje komunikacijske mreže malog poslovnog korisnika** diplomski rad diplomskog rada

na internetskim stranicama i repozitoriju Fakulteta prometnih znanosti, Digitalnom akademskom repozitoriju (DAR) pri Nacionalnoj i sveučilišnoj knjižnici u Zagrebu.

U Zagrebu, 17.9.2018

*(potpis)* Student/ica: